# HP Photosmart D5300 series

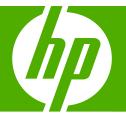

# Windows Help

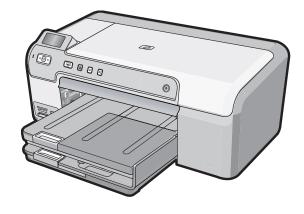

# Contents

| 1  | HP Photosmart D5300 series Help                                                                                                    | 3                               |
|----|----------------------------------------------------------------------------------------------------|---------------------------------|
| 2  | HP Photosmart overview<br>The HP Photosmart at a glance<br>Control panel features<br>Display icons<br>Use the HP Photosmart Software                                                                                                    | 6<br>7                          |
| 3  | Find more information                                                                                                    | 9                               |
| 4  | Computer connection information<br>Supported connection types<br>Use printer sharing                                                                                                    |                                 |
| 5  | How do I?                                                                                                    | 13                              |
| 6  | Load paper<br>Choose papers for printing<br>Load paper<br>Load a CD/DVD<br>Avoid paper jams                                                                                                    | .17<br>.23                      |
| 7  | Print from your computer<br>Print from a software application.<br>Make the HP Photosmart the default printer.<br>Change the print settings for the current job.<br>Change the default print settings.<br>Printing shortcuts.<br>Perform special print jobs.<br>Stop a print job. | .28<br>.28<br>.32<br>.33<br>.33 |
| 8  | Use the photo features<br>Print photos from the control panel<br>Save photos to your computer<br>Edit photos<br>Share photos using HP Photosmart Software                                                                                                    | 50<br>50                        |
| 9  | Maintain the HP Photosmart<br>Work with print cartridges<br>Clean the HP Photosmart<br>Reduce energy consumption when the HP Photosmart is off<br>Turn off the HP Photosmart                                                                                                    | .65<br>.66                      |
| 10 | Shop for ink supplies                                                                                                    | 67                              |
| 11 | Troubleshooting<br>Troubleshooting tips<br>Hardware setup troubleshooting                                                                                                    |                                 |

| Software installation troubleshooting | .83 |
|---------------------------------------|-----|
| Print quality troubleshooting         |     |
| Print troubleshooting                 |     |
| Memory card troubleshooting1          | 02  |
| CD/DVD print troubleshooting1         |     |
| Errors                                |     |

### 12 HP warranty and support

| Warranty                               | 131 |
|----------------------------------------|-----|
| Print cartridge warranty information   |     |
| Support process                        | 131 |
| Before you call HP support             | 132 |
| HP support by phone                    | 132 |
| Additional warranty options            | 133 |
| HP Quick Exchange Service (Japan)      | 134 |
| HP Korea customer support.             | 134 |
| Prepare the HP Photosmart for shipment |     |
| Pack the HP Photosmart                 | 135 |
|                                        |     |

### 13 Technical information

| Specifications                            | 137 |
|-------------------------------------------|-----|
| Environmental product stewardship program |     |
| Regulatory notices                        |     |
| Index                                     |     |
|                                           |     |

# 1 HP Photosmart D5300 series Help

For information about the HP Photosmart, see:

- "HP Photosmart overview" on page 5
- "Find more information" on page 9
- "Computer connection information" on page 11
- "How do I?" on page 13
- "Load paper" on page 15
- "Print from your computer" on page 27
- "Use the photo features" on page 47
- "Maintain the HP Photosmart" on page 53
- "Shop for ink supplies" on page 67
- "HP warranty and support" on page 131
- "Technical information" on page 137

# **2 HP Photosmart overview**

Use the HP Photosmart to print photos from a memory card or print labels on printable CD/DVD discs. The Two-sided printing accessory included with the HP Photosmart lets you print on both sides of the page, so you can print brochures and booklets, or just save paper. You can access many HP Photosmart functions directly from the control panel, without turning on your computer.

This section contains the following topics:

- The HP Photosmart at a glance
- <u>Control panel features</u>
- Display icons
- Use the HP Photosmart Software

## The HP Photosmart at a glance

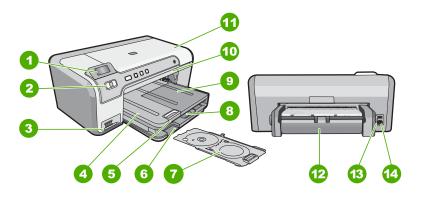

| Label | Description                                                 |
|-------|-------------------------------------------------------------|
| 1     | Color graphics display (also referred to as the display)    |
| 2     | Control panel                                               |
| 3     | Memory card slots and Photo light                           |
| 4     | Output tray                                                 |
| 5     | Paper tray extender (also referred to as the tray extender) |
| 6     | CD/DVD carrier storage                                      |
| 7     | CD/DVD holder                                               |
| 8     | Main input tray (also referred to as the input tray)        |
| 9     | Photo tray                                                  |
| 10    | CD/DVD tray                                                 |

#### Chapter 2

(continued)

| Label | Description                  |  |
|-------|------------------------------|--|
| 11    | Print cartridge door         |  |
| 12    | Two-sided printing accessory |  |
| 13    | Rear USB port                |  |
| 14    | Power connection             |  |

\* Use only with the power adapter supplied by HP.

## **Control panel features**

The following diagram and related table provide a quick reference to the HP Photosmart control panel features.

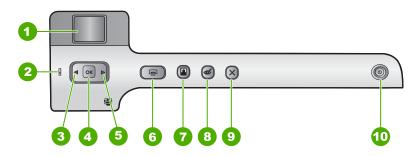

| Label | Icon | Name and Description                                                                                                    |
|-------|------|----------------------------------------------------------------------------------------------------|
| 1     |      | <b>Color graphics display</b> (also referred to as the display): Shows photos on a memory card. Also shows status and error messages.                                                                                                    |
| 2     | Ő    | Attention light: Indicates a problem occurred. See the display for more information.                                                                                                    |
| 3     |      | Left arrow: The left button returns to the previous display screen or photo on the memory card.                                                                                                    |
| 4     | ОК   | <b>OK</b> : Selects a photo for printing or selects a menu option.                                                                                                    |
| 5     |      | Right arrow: The right button will navigate to the next display screen or photo on the memory card.                                                                                                    |
| 6     |      | <b>Print Photos</b> : Prints the photos selected on your memory card. If no photos are currently selected, the HP Photosmart prints the photo currently showing on the display.                                                                            |
| 7     |      | Photo Tray: Selects the Photo Tray for the next photo you print from a memory card.                                                                                                    |
| 8     | Ś    | <b>Red-Eye Removal</b> : Turns the <b>Red-Eye Removal</b> feature On or Off. By default, this feature is turned off. When the feature is turned on, the HP Photosmart automatically corrects red eye coloring in the photo currently shown on the display. |

| Label | lcon    | Name and Description                                                                                                    |
|-------|---------|----------------------------------------------------------------------------------------------------|
| 9     | X       | Cancel: Stops the current operation and returns to the main screen.                                                                                                    |
| 10    | ப்<br>ப | <b>On</b> : Turns the HP Photosmart on or off. When the HP Photosmart is off, a minimal amount of power is still supplied to the device. You can further reduce power consumption by holding down the <b>On</b> button for 3 seconds. This will put the HP Photosmart in Standby/Off state. To completely remove power, turn the HP Photosmart off, and then unplug the power cord. |

# **Display icons**

The following icons can appear at the bottom of the display to provide important information about the HP Photosmart.

| lcon | Purpose                                                                                                    |
|------|----------------------------------------------------------------------------------------------------|
|      | Shows the print cartridge status. The color of the icon corresponds to the color of the print cartridge, and the fill level of the icon corresponds to the fill level of the print cartridge.                                    |
|      | <b>NOTE:</b> The ink level icons will only appear if one of the print cartridges is less than 50% full. If the ink level for all print cartridges is more than 50% full, the print cartridge icons do not appear on the display. |
|      | Shows that the print cartridge is nearly empty, and will need to be replaced.                                                                                                    |
|      | Shows that an unknown print cartridge is inserted. This icon might appear if a print cartridge contains non-HP ink.                                                                                                    |

# **Use the HP Photosmart Software**

The HP Photosmart Software provides a fast and easy way to make prints of your photos. It also provides access to other basic HP imaging software features, such as saving and viewing your photos.

For more information on using the HP Photosmart Software:

- Check the Contents panel on the left. Look for the HP Photosmart Software Help contents book at the top.
- If you do not see the HP Photosmart Software Help contents book at the top of the Contents panel, access the software help through the HP Solution Center.

Chapter 2

# 3 Find more information

You can access a variety of resources, both printed and onscreen, that provide information about setting up and using the HP Photosmart.

|                                                      | Setup Guide<br>The Setup Guide provides instructions for setting up the HP Photosmart and<br>installing software. Make sure you follow the steps in the Setup Guide in order.<br>If you have problems during setup, check the Setup Guide for troubleshooting<br>information, or see " <u>Troubleshooting</u> " on page 69 in this onscreen Help.                                                                                                    |
|------------------------------------------------------|----------------------------------------------------------------------------------------------------|
| He Thoto nont<br>2000 saves priver<br>Ver Golde<br>E | <b>Basics Guide</b><br>The Basics Guide contains an overview of the HP Photosmart, including step-<br>by-step instructions for basic tasks, troubleshooting tips, and technical<br>information.                                                                                                    |
|                                                      | HP Photosmart animations<br>The HP Photosmart animations, located in the relevant sections of the onscreen<br>Help, show you how to complete key tasks on the HP Photosmart. You will learn<br>how to load paper, insert a memory card, and replace ink.                                                                                                    |
|                                                      | <ul> <li>Onscreen Help</li> <li>The onscreen Help provides detailed instructions on using all features of the HP Photosmart.</li> <li>The How Do I? topic provides links so you can quickly find information on performing common tasks.</li> <li>The HP Photosmart overview topic provides general information about the main features of the HP Photosmart.</li> <li>The Troubleshooting topic provides information about resolving errors you might encounter with the HP Photosmart.</li> </ul> |
| HTML                                                 | <b>Readme</b><br>The Readme file contains the most recent information which might not be found<br>in other publications.<br>Install the software to access the Readme file.                                                                                                    |
| www.hp.com/support                                   | If you have Internet access, you can get help and support from the HP Web site. This Web site offers technical support, drivers, supplies, and ordering information.                                                                                                    |

9

Chapter 3

# 4 Computer connection information

The HP Photosmart comes equipped with a USB port so you can connect directly to a computer using a USB cable. You can also share the device over an existing home network.

This section contains the following topics:

- Supported connection types
- Use printer sharing

# Supported connection types

| Description     | Recommended number<br>of connected<br>computers for best<br>performance                                                                                       | Supported software<br>features                                                                                          | Setup instructions                                                          |
|-----------------|----------------------------------------------------------------------------------------------------|----------------------------------------------------------------------------------------------------|-----------------------------------------------------------------------------|
| USB connection  | One computer connected<br>with a USB cable to the<br>rear USB 2.0 High Speed<br>port on the<br>HP Photosmart.                                                 | All features are supported.                                                                                             | Follow the Setup Guide for detailed instructions.                           |
| Printer sharing | Up to five computers.<br>The host computer must<br>be turned on at all times,<br>or the other computers<br>will not be able to print to<br>the HP Photosmart. | All features resident on<br>the host computer are<br>supported. Only print is<br>supported from the other<br>computers. | Follow the instructions in<br>" <u>Use printer sharing</u> "<br>on page 11. |

## **Use printer sharing**

If your computer is on a network, and another computer on the network has an HP Photosmart connected to it by a USB cable, you can print to that printer using printer sharing.

The computer directly connected to the HP Photosmart acts as the **host** for the printer and has full software functionality. The other computer, which is referred to as a **client**, has access only to the print features. You must perform other functions from the host computer or from the control panel on the HP Photosmart.

#### To enable printer sharing on a Windows computer

 Refer to the user guide that came with your computer or see the Windows onscreen Help. Chapter 4

# How do I?

# 5 How do I?

This section contains links to commonly performed tasks, such as sharing and printing photos and optimizing your print jobs.

- "<u>How do I print up to 13 x 18 cm (5 x 7 inch) borderless photos from a memory card?</u>" on page 48
- "How do I get the best print quality?" on page 30
- "How do I print on both sides of the paper?" on page 37
- "How do I print custom labels on printable CD/DVDs?" on page 36

# 6 Load paper

You can load many different types and sizes of paper in the HP Photosmart, including letter or A4 paper, photo paper, transparencies, and envelopes. In addition, the HP Photosmart lets you load and print directly on the surface of specially coated CDs and DVDs. By default, the HP Photosmart is set to detect the size and type of paper you load in the input tray automatically and then adjust its settings to generate the highest quality output for that paper.

If you are using special papers, such as photo paper, transparency film, envelopes, or labels, or if you experience poor print quality using the **Automatic** setting, you can manually set the paper size and type.

This section contains the following topics:

- Choose papers for printing
- Load paper
- Load a CD/DVD
- Avoid paper jams

## Choose papers for printing

You can use different types and sizes of paper in the HP Photosmart. Review the following recommendations to get the best printing quality. Whenever you change paper types or sizes, remember to change those settings.

This section contains the following topics:

- <u>Recommended papers for printing</u>
- Papers to avoid

#### **Recommended papers for printing**

If you want the best print quality, HP recommends using HP papers that are specifically designed for the type of project you are printing. Using paper that is too thin or too thick, paper that has a slick texture, or paper that stretches easily can cause paper jams. Using paper that has a heavy texture or does not accept ink can cause printed images to smear, bleed, or not fill in completely.

Depending on your country/region, some of these papers might not be available.

#### **HP Premium Plus Photo Paper**

HP Premium Plus Photo Papers are the best HP photo paper, with image quality and fade resistance superior to store-processed photos. They are ideal for printing your high-resolution images for framing or including in a photo album. These papers are available in several sizes, including 10 x 15 cm (4 x 6 inch) (with or without tabs), 13 x 18 cm (5 x 7 inch), A4, and 8.5 x 11 inch.

#### **HP Premium Photo Paper**

HP Premium Photo Papers are high-quality, glossy-finish or soft gloss-finish photo papers. They look and feel like store-processed photos and can be mounted under glass

or in an album. These papers are available in several sizes, including 10 x 15 cm (4 x 6 inch) (with or without tabs), 13 x 18 cm (5 x 7 inch), A4, and 8.5 x 11 inch.

#### HP Advanced Photo Paper or HP Photo Paper

HP Advanced Photo Paper or HP Photo Paper is a sturdy, glossy photo paper that features an instant-dry finish for easy handling without smudging. It resists water, smears, fingerprints, and humidity. Your prints have a look and feel comparable to a store-processed photo. It is available in several sizes, including A4, 8.5 x 11 inch, 10 x 15 cm (4 x 6 inch) (with or without tabs), and 13 x 18 cm (5 x 7 inch). HP Advanced Photo Paper is marked on the nonprinting corners with the following symbol:

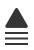

# HP Premium Inkjet Transparency Film and HP Premium Plus Inkjet Transparency Film

HP Premium Inkjet Transparency Film and HP Premium Plus Inkjet Transparency Film make your color presentations vivid and even more impressive. This film is easy to use and handle and dries quickly without smudging.

#### **HP Premium Inkjet Paper**

HP Premium Inkjet Paper is the ultimate coated paper for high-resolution usage. A smooth, matte finish makes it ideal for your highest-quality documents.

#### HP Bright White Inkjet Paper

HP Bright White Inkjet Paper delivers high-contrast colors and sharp text. It is opaque enough for two-sided color usage with no show-through, which makes it ideal for newsletters, reports, and flyers.

#### HP Inkjet-Printable CD/DVD Discs

HP Inkjet-Printable CD and DVD optical discs are offered in both white and silver matte finishes. Personalize CDs and DVDs with titles, graphics or photos by printing directly on the discs with a optical disc-capable printer.

#### HP All-in-One Paper or HP Printing Paper

- HP All-in-One Paper is specifically designed for HP Photosmart devices. It has an extra bright blue-white shade that produces sharper text and richer colors than ordinary multifunction papers.
- HP Printing Paper is a high-quality multifunction paper. It produces documents that look and feel more substantial than documents printed on standard multipurpose or copy paper.

#### **HP Iron-On Transfers**

HP Iron-On Transfers (for color fabrics or for light or white fabrics) are the ideal solution for creating custom T-shirts from your digital photos.

#### **HP Premium Photo Cards**

HP Premium Photo Cards enable you to make your own greeting cards.

#### **HP Brochure & Flyer Paper**

HP Brochure & Flyer Paper (Gloss or Matte) is glossy-coated or matte-coated on both sides for two-sided use. They are the perfect choice for near-photographic reproductions and business graphics for report covers, special presentations, brochures, mailers, and calendars.

#### **HP Premium Presentation Paper**

HP Premium Presentation Paper gives your presentation a quality look and feel.

#### **HP CD/DVD Tattoos**

HP CD/DVD Tattoos allow you to personalize your CDs and DVDs by printing highquality, low-cost CD or DVD labels.

To order genuine HP supplies for the HP Photosmart, go to <u>www.hp.com/buy/supplies</u>. If prompted, choose your country/region, follow the prompts to select your product, and then click one of the shopping links on the page.

#### Papers to avoid

Using paper that is too thin or too thick, paper that has a slick texture, or paper that stretches easily can cause paper jams. Using paper that has a heavy texture or does not accept ink can cause printed images to smear, bleed, or not fill in completely.

#### Papers to avoid for all print jobs

- Any size paper other than those listed in "<u>Technical information</u>" on page 137 or in the printer driver.
- Paper with cutouts or perforations (unless specifically designed for use with HP inkjet devices).
- Highly textured stock, such as linen. It might not print evenly, and the ink can bleed into these papers.
- Extremely smooth, shiny, or coated papers not specifically designed for the HP Photosmart. They can jam the HP Photosmart or repel the ink.
- Multi-part forms, such as duplicate and triplicate forms. They can wrinkle or get stuck, and the ink is more likely to smear.
- Envelopes with clasps or windows. They can get stuck in the rollers and cause paper jams.
- Banner paper.

## Load paper

This section describes the procedure for loading different types and sizes of paper into the HP Photosmart for your printouts.

☆ TIP: To help prevent rips, wrinkles, and curled or bent edges, store all paper flat in a resealable bag. If the paper is not stored properly, extreme changes in temperature and humidity might result in curled paper that does not work well in the HP Photosmart.

This section contains the following topics:

- Load full-size paper
- Load up to 13 x 18 cm (5 x 7 inch) photo paper
- Load postcards, Hagaki, or index cards
- Load envelopes
- Load other types of paper

#### Load full-size paper

You can load many types of letter or A4 paper into the main input tray of the HP Photosmart.

#### To load full-size paper

- 1. Raise the output tray to load paper into the main input tray.
- 2. Slide the paper-width guide to its outermost position.

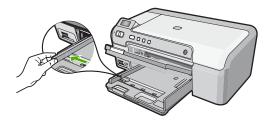

- **3.** Tap a stack of paper on a flat surface to align the edges, and then check the paper for the following:
  - Make sure it is free of rips, dust, wrinkles, and curled or bent edges.
  - Make sure all the paper in the stack is the same size and type.

4. Insert the stack of paper into the main input tray with the short edge forward and the print side down. Slide the stack of paper forward until it stops.

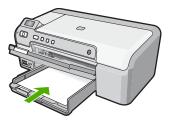

- △ CAUTION: Make sure that the HP Photosmart is idle and silent when you load paper into the main input tray. If the HP Photosmart is servicing the print cartridges or otherwise engaged in a task, the paper stop inside the device might not be in place. You could push the paper too far forward, causing the HP Photosmart to eject blank pages.
- ☆ TIP: If you are using letterhead, insert the top of the page first with the print side down.
- 5. Slide the paper-width guide inward until it stops at the edge of the paper. Do not overload the main input tray; make sure the stack of paper fits within the main input tray and is no higher than the top of the paper-width guide.

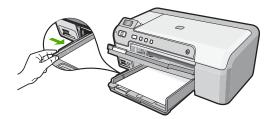

6. Lower the output tray. Pull the output tray extender towards you, as far as it will go.

#### **Related topics**

- "<u>Recommended papers for printing</u>" on page 15
- "Change the print settings for the current job" on page 28

#### Load up to 13 x 18 cm (5 x 7 inch) photo paper

You can load up to  $13 \times 18$  cm (5 x 7 inch) photo paper into the photo tray of the HP Photosmart. For the best results, use  $13 \times 18$  cm (5 x 7 inch) HP Premium Photo Paper or HP Premium Photo Paper.

**NOTE:** When you use legal-size paper, leave the tray extender closed.

#### To load up to 13 x 18 cm (5 x 7 inch) photo paper in the photo tray

- 1. Raise the photo tray lid to load photo paper in the photo tray.
- Insert the stack of photo paper into the photo tray with the short edge forward and the print side down. Slide the stack of photo paper forward until it stops.
   If the photo paper you are using has perforated tabs, load the photo paper so that the tabs are closest to you.
- 3. Slide the paper-length and paper-width guides inward against the stack of photo paper until the guides stop.

Do not overload the photo tray; make sure the stack of photo paper fits within the photo tray and is no higher than the top of the paper-width guide.

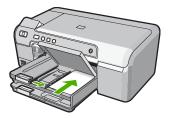

4. Lower the photo tray lid.

#### **Related topics**

- "Recommended papers for printing" on page 15
- "Print photos from the control panel" on page 48
- "Print a borderless image" on page 35
- "Print a photo on photo paper" on page 35

#### Load postcards, Hagaki, or index cards

You can load postcards, Hagaki, and index cards in the photo tray.

#### To load postcards, Hagaki or index cards in the photo tray

- 1. Raise the photo tray lid to load cards in the photo tray.
- 2. Insert the stack of cards into the photo tray with the short edge forward and the print side down. Slide the stack forward until it stops.

3. Slide the paper-length and paper-width guides inward against the stack of cards until the guides stop.

Do not overload the photo tray; make sure the stack of cards fits within the photo tray and is no higher than the top of the paper-width guide.

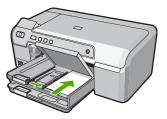

4. Lower the photo tray lid.

#### **Related topics**

"Change the print settings for the current job" on page 28

#### Load envelopes

You can load one or more envelopes into the main input tray of the HP Photosmart. Do not use shiny or embossed envelopes or envelopes that have clasps or windows.

NOTE: For specific details on how to format text for printing on envelopes, consult the help files in your word processing software. For best results, consider using a label for the return address on envelopes.

#### To load envelopes

- 1. Raise the output tray to load envelopes in the main input tray.
- 2. Remove all paper from the main input tray.
- 3. Insert one or more envelopes into the far-right side of the main input tray, with the envelope flaps on the left and facing up. Slide the stack of envelopes forward until it stops.

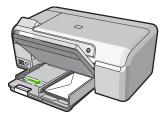

4. Slide the paper-width guide inward against the stack of envelopes until it stops. Do not overload the main input tray; make sure the stack of envelopes fits within the main input tray and is not higher than the top of the paper-width guide.

- 5. Lower the output tray.
- 6. Pull the output tray extender towards you, as far as it will go.

#### **Related topics**

"Change the print settings for the current job" on page 28

#### Load other types of paper

The following types of paper are designed for special projects. Create your project in the HP Photosmart Software or another application, set the paper type and size, and then print.

# HP Premium Inkjet Transparency Film and HP Premium Plus Inkjet Transparency Film

Insert the film so that the white transparency strip (with arrows and the HP logo) is on top and is going into the input tray first.

**NOTE:** For best results, set the paper type to transparency film before printing on transparency film.

#### **HP Iron-On Transfers**

- 1. Flatten the transfer sheet completely before using it; do not load curled sheets.
  - TIP: To prevent curling, keep transfer sheets sealed in the original package until you are ready to use them.
- 2. Locate the blue stripe on the nonprinting side of the transfer paper and then manually feed one sheet at a time into the input tray with the blue stripe facing up.

#### HP Greeting Cards, HP Photo Greeting Cards, or HP Textured Greeting Cards

- Insert a small stack of HP greeting card paper into the input tray with the print side down; slide the stack of cards forward until it stops.
  - TIP: Make sure the area on which you want to print is inserted first, print side down in the input tray.

#### Inkjet labels

- Always use letter or A4 label sheets designed for use with inkjet devices, and make sure that the labels are no more than two years old. Labels on older sheets might peel off when the paper is pulled through the HP Photosmart, causing subsequent paper jams.
- 2. Fan the stack of labels to make sure none of the pages are sticking together.
- 3. Place a stack of label sheets on top of full-size plain paper in the input tray, label side down. Do not insert labels one sheet at a time.

For best results, set the paper type and paper size before printing.

#### **HP CD/DVD Tattoo labels**

Place one sheet of CD/DVD tattoo paper in the input tray with the print side down; slide the CD/DVD tattoo paper forward until it stops.

**NOTE:** When you use CD/DVD tattoo labels, leave the tray extender closed.

#### **Related topics**

- "Change the print settings for the current job" on page 28
- "Recommended papers for printing" on page 15

## Load a CD/DVD

In addition to printing on paper, the HP Photosmart enables you to print directly on the surface of specially coated CDs and DVDs for print jobs started from a connected computer. You can design and create a custom label for your CD or DVD using the software that came with the HP Photosmart. You can then print the label on your printable CD or DVD media.

- $\frac{1}{\sqrt{2}}$  TIP: It is recommended that you write your data to the CD or DVD before printing the label on it.
- **NOTE:** The HP Photosmart does not support a CD/DVD print job started from the control panel.

#### To load a CD/DVD on the CD/DVD tray

 Carefully remove the CD/DVD holder that came with the HP Photosmart. The CD/DVD holder is stored below the main input tray.

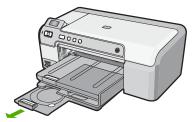

 Securely snap the inkjet printable media onto the CD/DVD holder with the printable side up. The CD/DVD should be placed on the ring at the end of the holder with the arrows.

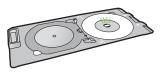

**NOTE:** If you are using a smaller-sized media, flip the CD/DVD holder ring over the CD/DVD.

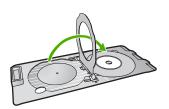

**3.** Lower the CD/DVD tray.

The CD/DVD tray is located just below the control panel. When in its lowered position, the CD/DVD tray sits on top of the output tray.

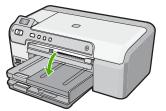

4. Push the CD/DVD holder into the HP Photosmart until the lines on the CD/DVD holder line up to the white lines on the CD/DVD tray.

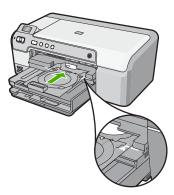

- ➢ NOTE: The HP Photosmart pulls the CD/DVD holder while printing on the media. The CD/DVD holder might protrude about 7.5 cm (3 inches) at the back of the device. If the HP Photosmart is placed close to a wall, move it at least 3 inches away from the wall.
- NOTE: Refer to the software that came with the HP Photosmart for printing on CD/ DVDs.

# Avoid paper jams

To help avoid paper jams, follow these guidelines.

- · Remove printed papers from the output tray frequently.
- Prevent curled or wrinkled paper by storing all unused paper flat in a resealable bag.
- Ensure that paper loaded in the input tray lays flat and the edges are not bent or torn.
- If you are printing labels, ensure that the label sheets are no more than two years old.
   Labels on older sheets might peel off when the paper is pulled through the HP Photosmart, and cause paper jams.
- Do not combine different paper types and paper sizes in the input tray; the entire stack
  of paper in the input tray must be the same size and type.
- Adjust the paper-width guide in the input tray to fit snugly against all paper. Make sure the paper-width guide does not bend the paper in the input tray.
- Do not force paper too far forward in the input tray.
- Use paper types that are recommended for the HP Photosmart.

#### **Related topics**

- "Recommended papers for printing" on page 15
- "Papers to avoid" on page 17
- "Clear paper jams" on page 71

Chapter 6

# 7 Print from your computer

The HP Photosmart can be used with any software application that allows printing. You can print a range of projects, such as borderless images, newsletters, greeting cards, iron-on transfers, and posters.

You can also automatically print on both sides of the page using the Two-sided printing accessory included with the HP Photosmart to print brochures and booklets, or just save paper.

This section contains the following topics:

- Print from a software application
- Make the HP Photosmart the default printer
- <u>Change the print settings for the current job</u>
- Change the default print settings
- Printing shortcuts
- Perform special print jobs
- Stop a print job

## Print from a software application

Most print settings are automatically handled by the software application. You need to change the settings manually only when you change print quality, print on specific types of paper or transparency film, or use special features.

#### To print from a software application

- 1. Make sure you have paper loaded in the input tray.
- 2. On the **File** menu in your software application, click **Print**.
- Select the HP Photosmart as the printer. If you set the HP Photosmart as the default printer, you can skip this step. The HP Photosmart will already be selected.
- If you need to change settings, click the button that opens the Properties dialog box. Depending on your software application, this button might be called Properties, Options, Printer Setup, Printer, or Preferences.
  - NOTE: When printing a photo, you must select options for the specific photo paper and photo enhancement.

Print

- Select the appropriate options for your print job by using the features available in the Advanced, Printing Shortcuts, Features, and Color tabs.
  - TIP: You can easily select the appropriate options for your print job by choosing one of the predefined print tasks on the **Printing Shortcuts** tab. Click a type of print task in the **Printing Shortcuts** list. The default settings for that type of print task are set and summarized on the **Printing Shortcuts** tab. If necessary, you can adjust the settings here and save your custom settings as a new printing shortcut. To save a custom printing shortcut, select the shortcut and click **Save As**. To delete a shortcut, select the shortcut and click **Delete**.
- 6. Click OK to close the Properties dialog box.
- 7. Click Print or OK to begin printing.

## Make the HP Photosmart the default printer

You can set the HP Photosmart as the default printer to use from all software applications. This means that the HP Photosmart is automatically selected in the printer list when you select **Print** from the **File** menu in a software application. The default printer is automatically selected when you click the **Print** button in the toolbar of most software applications. For more information, see the Windows Help.

# Change the print settings for the current job

You can customize the print settings of the HP Photosmart to handle nearly any print task.

This section contains the following topics:

- Set the paper size
- Set the paper type for printing
- View the print resolution
- Change the print speed or quality
- Change the page orientation
- Scale the document size
- <u>Change the saturation, brightness, or color tone</u>
- Preview your print job

#### Set the paper size

The **Size** setting helps the HP Photosmart determine the printable area on the page. Some of the paper size choices have a borderless equivalent, which allows you to print to the top, bottom, and side edges of the paper.

Usually, you set the paper size in the software application you used to create your document or project. However, if you are using custom-size paper, or if you cannot set the paper size from your software application, you can change the paper size in the **Properties** dialog box before printing.

#### To set the paper size

- 1. Make sure you have paper loaded in the input tray.
- 2. On the File menu in your software application, click Print.
- 3. Make sure the HP Photosmart is the selected printer.
- Click the button that opens the Properties dialog box.
   Depending on your software application, this button might be called Properties, Options, Printer Setup, Printer, or Preferences.
- 5. Click the Features tab.
- 6. In the **Resizing Options** area, from the **Size** drop-down list, select **More**.
- 7. Select the appropriate paper size, and then click **OK**.

The following table lists the suggested paper size settings for the different types of paper you can load in the input tray. Make sure to look at the long list of choices in the **Size** list to see if a defined paper size already exists for the type of paper you are using.

| Paper type                             | Suggested paper size settings                                                                                       |
|----------------------------------------|----------------------------------------------------------------------------------------------------|
| CD/DVD tattoo paper                    | 5 x 7 in.                                                                                                    |
| Copier, multi-purpose, or plain papers | Letter or A4                                                                                                    |
| Envelopes                              | Appropriate listed envelope size                                                                                    |
| Greeting-card papers                   | Letter or A4                                                                                                    |
| Index cards                            | Appropriate listed card size (if listed sizes are not appropriate, you can specify a custom paper size)             |
| Inkjet papers                          | Letter or A4                                                                                                    |
| Iron-on T-shirt transfers              | Letter or A4                                                                                                    |
| Labels                                 | Letter or A4                                                                                                    |
| Legal                                  | Legal                                                                                                    |
| Letterhead                             | Letter or A4                                                                                                    |
| Panorama photo paper                   | Appropriate listed panorama size (if listed sizes are not appropriate, you can specify a custom paper size)         |
| Photo papers                           | 4 x 6 inch (with or without tab), up to 5 x 7 inch (with or without tab), letter, A4, or an appropriate listed size |
| Transparency films                     | Letter or A4                                                                                                    |
| Custom-size papers                     | Custom paper size                                                                                                   |

#### Set the paper type for printing

If you print on special papers, such as photo paper, transparency film, envelopes, or labels, or if you experience poor print quality, you can set the paper type manually.

#### To set the paper type for printing

- 1. Make sure you have paper loaded in the input tray.
- 2. On the File menu in your software application, click Print.
- 3. Make sure the HP Photosmart is the selected printer.
- Click the button that opens the Properties dialog box.
   Depending on your software application, this button might be called Properties, Options, Printer Setup, Printer, or Preferences.
- 5. Click the Features tab.
- 6. In the **Basic Options** area, from the **Paper Type** drop-down list, select **More**.
- 7. Select the type of paper that you have loaded, and then click OK.

#### View the print resolution

The printer software displays the print resolution in dots per inch (dpi). The dpi varies according to the paper type and print quality that you select in the printer software.

#### To view the print resolution

- 1. Make sure you have paper loaded in the input tray.
- 2. On the File menu in your software application, click Print.
- 3. Make sure the HP Photosmart is the selected printer.
- Click the button that opens the Properties dialog box.
   Depending on your software application, this button might be called Properties, Options, Printer Setup, Printer, or Preferences.
- 5. Click the Features tab.
- In the Print Quality drop-down list, select the appropriate print quality setting for your project.
- 7. In the **Paper Type** drop-down list, select the type of paper that you have loaded.
- 8. Click the Resolution button to view the print resolution dpi.

#### Change the print speed or quality

The HP Photosmart automatically chooses a print quality and speed setting depending on the paper type setting you select. You can also change the print quality setting to customize the speed and quality of the print process.

#### To select a print speed or quality

- 1. Make sure you have paper loaded in the input tray.
- 2. On the File menu in your software application, click Print.
- 3. Make sure the HP Photosmart is the selected printer.
- Click the button that opens the Properties dialog box.
   Depending on your software application, this button might be called Properties, Options, Printer Setup, Printer, or Preferences.
- 5. Click the Features tab.

- In the Print Quality drop-down list, select the appropriate quality setting for your project.
  - NOTE: To view the maximum dpi that the HP Photosmart will print, click **Resolution**.
- 7. In the Paper Type drop-down list, select the type of paper that you have loaded.

#### Change the page orientation

The page orientation setting allows you to print your document vertically or horizontally on the page.

Usually, you set the page orientation in the software application you used to create your document or project. However, if you are using custom-size or special HP paper, or if you cannot set the page orientation from your software application, you can change the page orientation in the **Properties** dialog box before printing.

#### To change the page orientation

- 1. Make sure you have paper loaded in the input tray.
- 2. On the File menu in your software application, click Print.
- 3. Make sure the HP Photosmart is the selected printer.
- Click the button that opens the Properties dialog box.
   Depending on your software application, this button might be called Properties, Options, Printer Setup, Printer, or Preferences.
- 5. Click the Features tab.
- 6. In the **Basic Options** area, click one of the following:
  - Click **Portrait** to print the document vertically on the page.
  - Click Landscape to print the document horizontally on the page.

#### Scale the document size

The HP Photosmart allows you to print the document at a different size than the original.

#### To scale the document size

- 1. Make sure you have paper loaded in the input tray.
- 2. On the File menu in your software application, click Print.
- 3. Make sure the HP Photosmart is the selected printer.
- Click the button that opens the Properties dialog box.
   Depending on your software application, this button might be called Properties, Options, Printer Setup, Printer, or Preferences.
- 5. Click the **Features** tab.
- 6. In the **Resizing options** area, click **Scale to paper size**, and then click the appropriate paper size from the drop-down list.

#### Change the saturation, brightness, or color tone

You can change the intensity of colors and the level of darkness in your printout by adjusting the **Saturation**, **Brightness**, or **Color Tone** options.

#### To change the saturation, brightness, or color tone

- 1. Make sure you have paper loaded in the input tray.
- 2. On the File menu in your software application, click Print.
- 3. Make sure the HP Photosmart is the selected printer.
- Click the button that opens the Properties dialog box.
   Depending on your software application, this button might be called Properties, Options, Printer Setup, Printer, or Preferences.
- 5. Click the Color tab.
- 6. Click the Advanced Color Settings button.
- 7. Move the sliders to adjust the Saturation, Brightness, or Color Tone.
  - Brightness indicates the lightness or darkness of the printed document.
  - **Saturation** is the relative purity of printed colors.
  - **Color Tone** affects the perceived warmth or coolness of printed colors, by adding more orange or blue tones, respectively, to your image.

#### Preview your print job

You can preview your print job before sending it to the HP Photosmart. This helps to prevent wasting paper and ink on projects that do not print as expected.

#### To preview your print job

- 1. Make sure you have paper loaded in the input tray.
- 2. On the File menu in your software application, click Print.
- 3. Make sure the HP Photosmart is the selected printer.
- Click the button that opens the Properties dialog box.
   Depending on your software application, this button might be called Properties, Options, Printer Setup, Printer, or Preferences.
- 5. Select the print settings appropriate for your project on each of the tabs in the dialog box.
- 6. Click the Features tab.
- 7. Select the Show Preview Before Printing check box.
- 8. Click **OK**, and then click **Print** or **OK** in the **Print** dialog box. Your print job displays in the preview window.
- 9. In the HP preview window, do one of the following:
  - To print, click Start Printing.
  - To cancel, click Cancel Printing.

# Change the default print settings

If there are settings that you frequently use for printing, you might want to make them the default print settings so they are already set when you open the **Print** dialog box from within your software application.

#### To change the default print settings

- 1. In the HP Solution Center, click **Settings**, point to **Print Settings**, and then click **Printer Settings**.
- 2. Make changes to the print settings, and click OK.

## **Printing shortcuts**

Use printing shortcuts to print with print settings that you use often. The printer software has several specially designed printing shortcuts that are available in the Printing Shortcuts list.

NOTE: When you select a printing shortcut the appropriate printing options are automatically displayed. You can leave them as is, change them, or create your own shortcuts for commonly used tasks.

Use the Printing Shortcuts tab for the following print tasks:

- General Everyday Printing: Print documents quickly.
- **Photo Printing–Borderless**: Print to the top, bottom, and side edges of 10 x 15 cm (4 x 6 inch) and 13 x 18 cm (5 x 7 inch) HP Photo Papers.
- **Photo Printing–With White Borders**: Print a photo with a white border around the edges.
- Fast/Economical printing: Produce draft-quality printouts quickly.
- **Presentation printing**: Print high-quality documents, including letters and transparencies.
- Two-sided (Duplex) Printing: Print two-sided pages with the HP Photosmart.

This section contains the following topics:

- <u>Create printing shortcuts</u>
- Delete printing shortcuts

#### **Related topics**

- "Print a borderless image" on page 35
- "Print a photo on photo paper" on page 35
- "Print on transparencies" on page 41
- "Print on both sides of the page" on page 37

#### **Create printing shortcuts**

In addition to the printing shortcuts that are available in the **Printing Shortcuts** list, you can create your own printing shortcuts.

If you frequently print on transparency film, for example, you can create a printing shortcut by selecting the **Presentation Printing** shortcut, changing the paper type to **HP Premium Inkjet Transparency Film**, and then saving the modified shortcut under a new name; for example, **Transparency Presentations**. After creating the printing shortcut, simply select it when printing on transparency film rather than changing the print settings each time.

#### To create a printing shortcut

- 1. On the File menu in your software application, click Print.
- 2. Make sure the HP Photosmart is the selected printer.
- Click the button that opens the Properties dialog box.
   Depending on your software application, this button might be called Properties, Options, Printer Setup, Printer, or Preferences.
- 4. Click the Printing Shortcuts tab.
- In the Printing Shortcuts list, click a printing shortcut. The print settings for the selected printing shortcut are displayed.
- 6. Change the print settings to those you want in the new printing shortcut.
- Click Save as and type a name for the new printing shortcut, and then click Save. The printing shortcut is added to the list.

#### **Delete printing shortcuts**

You might want to delete printing shortcuts that you no longer use.

#### To delete a printing shortcut

- 1. On the File menu in your software application, click Print.
- 2. Make sure the HP Photosmart is the selected printer.
- Click the button that opens the Properties dialog box.
   Depending on your software application, this button might be called Properties, Options, Printer Setup, Printer, or Preferences.
- 4. Click the Printing Shortcuts tab.
- 5. In the **Printing Shortcuts** list, click the printing shortcut that you want to delete.
- Click Delete. The printing shortcut is removed from the list.
- NOTE: Only the shortcuts that you have created can be deleted. The original HP shortcuts cannot be deleted.

## Perform special print jobs

In addition to supporting standard print jobs, the HP Photosmart can perform special jobs such as printing borderless images, iron-on transfers, and posters.

This section contains the following topics:

- Print a borderless image
- Print a photo on photo paper
- Print custom CD/DVD labels
- Print using Maximum dpi
- Print on both sides of the page
- Print a multiple-page document as a booklet
- Print multiple pages on a single sheet
- Print a multiple-page document in reverse order
- Reverse an image for iron-on transfers

34

- Print on transparencies
- Print a group of addresses on labels or envelopes
- Print a poster
- Print a Web page

#### Print a borderless image

Borderless printing lets you print to the top, bottom, and side edges of up to  $13 \times 18$  cm (5 x 7 inch) photo paper.

☆ TIP: For the best results, use HP Premium Photo Papers or HP Premium Plus Photo Papers to print your photos.

#### To print a borderless image

- 1. Load up to 13 x 18 cm (5 x 7 inch) paper in the photo tray.
- 2. On the File menu in your software application, click Print.
- 3. Make sure the HP Photosmart is the selected printer.
- Click the button that opens the Properties dialog box.
   Depending on your software application, this button might be called Properties, Options, Printer Setup, Printer, or Preferences.
- 5. Click the Features tab.
- 6. In the **Size** list, click **More**, and then select the size of photo paper loaded in the photo tray.

If a borderless image can be printed on the specified size, the **Borderless printing** check box is enabled.

 In the Paper Type drop-down list, click More, and then select the appropriate paper type.

NOTE: You cannot print a borderless image if the paper type is set to **Plain paper** or to a type of paper other than a photo paper.

- Select the Borderless check box if it is not already checked.
   If the borderless paper size and paper type are not compatible, the HP Photosmart software displays an alert and allows you to select a different type or size.
- 9. Click **OK**, and then click **Print** or **OK** in the **Print** dialog box.

#### Print a photo on photo paper

To achieve the best print quality, HP recommends using HP papers that are specifically designed for the type of project you are printing along with genuine HP ink. HP papers and HP ink are specifically designed to work well together to provide high-quality output.

For photo printing, HP recommends that you use HP Premium Plus Photo Papers with the HP Photosmart.

#### To print a photo on photo paper

- 1. Load up to 13 x 18 cm (5 x 7 inch) paper in the photo tray or full-size photo paper in the main input tray.
- 2. On the File menu in your software application, click Print.

- 3. Make sure the HP Photosmart is the selected printer.
- Click the button that opens the Properties dialog box.
   Depending on your software application, this button might be called Properties, Options, Printer Setup, Printer, or Preferences.
- 5. Click the Features tab.
- 6. In the **Basic Options** area, from the **Paper Type** drop-down list, select **More**. Then, select the appropriate photo paper type.
- In the Resizing Options area, from the Size drop-down list, select More. Then, select the appropriate paper size.
   If the paper size and paper type are not compatible, the HP Photosmart software displays an alert and allows you to select a different type or size.
- 8. In the **Basic Options** area, select a high print quality, such as **Best** or **Maximum dpi** from the **Print Quality** drop-down list.
- In the HP Real Life Technologies (RTL) area, click the Photo fix drop-down list and select from the following options:
  - Off: applies no HP Real Life technologies to the image.
  - Basic: automatically focuses the image; moderately adjusts image sharpness.
  - **Full:** automatically lightens dark images; automatically adjusts sharpness, contrast, and focus of images; automatically removes red-eye.
- 10. Click OK to return to the Properties dialog box.
- 11. If you want to print the photo in black and white, click the **Color** tab and select the **Print in grayscale** check box.
- 12. Click OK, and then click Print or OK in the Print dialog box.
- NOTE: Do not leave unused photo paper in the input tray. The paper might start to curl, which could reduce the quality of your printout. Photo paper should be flat before printing.

#### Print custom CD/DVD labels

You can use the HP Photosmart Software or online templates from the HP Web site to create and print a custom label for a CD or DVD. You can print directly onto the surface of an inkjet printable CD/DVD or onto CD/DVD tattoo paper, which you affix to a CD/DVD.

#### To print directly onto a CD/DVD

- 1. Use the software that came with the HP Photosmart to create and print a CD/DVD label.
- 2. When prompted, load a CD/DVD into the CD/DVD tray on the HP Photosmart.

#### To print a CD/DVD tattoo

- Use the HP Photosmart Software, or go to <u>www.hp.com</u> to access templates for creating CD/DVD labels.
- 2. Load 13 x 18 cm (5 x 7 inch) CD/DVD tattoo paper in the photo tray.
- 3. On the File menu in your software application, click Print.
- 4. Make sure the HP Photosmart is the selected printer.

- Click the button that opens the Properties dialog box.
   Depending on your software application, this button might be called Properties, Options, Printer Setup, Printer, or Preferences.
- 6. Click the Features tab.
- 7. In the **Paper Type** drop-down list, click **More**, and then select **HP CD/DVD tattoo paper** from the list.
- 8. Click OK, and then click Print or OK in the Print dialog box.

#### **Related topics**

"Load a CD/DVD" on page 23

#### Print using Maximum dpi

Use Maximum dpi mode to print high-quality, sharp images.

To get the most benefit from **Maximum dpi** mode, use it to print high-quality images such as digital photographs. When you select the **Maximum dpi** setting, the printer software displays the optimized dots per inch (dpi) that the HP Photosmart will print.

Printing in **Maximum dpi** takes longer than printing with other settings and requires a large amount of disk space.

NOTE: If a photo print cartridge is also installed, the print quality is enhanced. A photo print cartridge can be purchased separately if it is not included with the HP Photosmart.

#### To print in Maximum dpi mode

- 1. Load up to 13 x 18 cm (5 x 7 inch) paper in the photo tray or full-size photo paper in the main input tray.
- 2. On the File menu in your software application, click Print.
- 3. Make sure the HP Photosmart is the selected printer.
- Click the button that opens the Properties dialog box.
   Depending on your software application, this button might be called Properties, Options, Printer Setup, Printer, or Preferences.
- 5. Click the Features tab.
- In the Paper Type drop-down list, click More, and then select the appropriate paper type.
- 7. In the Print Quality drop-down list, click Maximum dpi.

**NOTE:** To view the maximum dpi that the HP Photosmart will print, click **Resolution**.

8. Select any other print settings that you want, and then click OK.

#### Print on both sides of the page

You can print on both sides of the page using the Two-sided printing accessory included with the HP Photosmart to print brochures and booklets, or just save paper.

When printing two-sided pages, make sure to use paper that is thick enough so that images do not show through to the other side. HP recommends using high-quality paper such as HP Bright White Inkjet Paper or HP Brochure & Flyer Paper.

#### To print on both sides of the page

- 1. Load paper into the input tray.
- 2. On the File menu in your software application, click Print.
- 3. Make sure the HP Photosmart is the selected printer.
- Click the button that opens the Properties dialog box.
   Depending on your software application, this button might be called Properties, Options, Printer Setup, Printer, or Preferences.
- 5. Click the Features tab.
- 6. In the **Paper saving options** area, from the **Two-sided printing** drop-down list, select either **On** or **Automatic** depending on your software.
- 7. Click OK, and then click **Print** or **OK** in the **Print** dialog box.

#### Print a multiple-page document as a booklet

The HP Photosmart allows you to print your document as a small booklet, which you can fold and then staple together.

For best results, design your document to fit on a multiple of four pages, such as an 8, 12, or 16-page program for a child's school play or for a wedding.

#### To print a multiple-page document as a booklet

- Load paper into the input tray. The paper should be thick enough so that the images do not show through to the other side.
- 2. On the File menu in your software application, click Print.
- 3. Make sure the HP Photosmart is the selected printer.
- Click the button that opens the Properties dialog box.
   Depending on your software application, this button might be called Properties, Options, Printer Setup, Printer, or Preferences.
- 5. Click the Features tab.
- 6. In the **Paper saving options** area, from the **Two-sided printing** drop-down list, select either **On** or **Automatic** depending on your software.
- 7. Select the binding edge from the **Booklet layout** list, as appropriate for your language.
  - If your language reads left-to-right, click Left edge binding.
  - If your language reads right-to-left, click **Right edge binding**.
  - The **Pages per sheet** box is automatically set to two pages per sheet.
- Click OK, and then click Print or OK in the Print dialog box. The HP Photosmart begins printing.

- Wait until the HP Photosmart has stopped printing for several seconds before removing any of the printed pages from the output tray. If you remove the pages while the document is still printing, the pages might get out of order.
- **10.** When the entire document has finished printing, fold the stack of paper in half, so that the first page is on top, then staple the document along the crease.
  - ☆ TIP: For best results, use a saddle stapler, or a heavy-duty stapler with a long reach to staple the booklet.

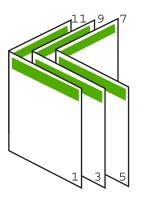

Figure 7-1 Left-edge binding for left-to-right languages

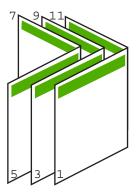

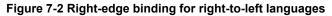

#### Print multiple pages on a single sheet

You can print up to 16 pages on a single sheet of paper.

#### To print multiple pages on a single sheet

- 1. Make sure you have paper loaded in the input tray.
- 2. On the File menu in your software application, click Print.
- 3. Make sure the HP Photosmart is the selected printer.

- Click the button that opens the Properties dialog box.
   Depending on your software application, this button might be called Properties, Options, Printer Setup, Printer, or Preferences.
- 5. Click the Features tab.
- 6. In the Pages per sheet list, click 2, 4, 6, 8, 9, or 16.
- 7. If you want a border to appear around each page image printed on the sheet of paper, select the **Print page borders** check box.
- In the Page order list, click an appropriate page order option. The sample output graphic is numbered to show how the pages will be ordered if you select each option.
- 9. Click OK, and then click **Print** or **OK** in the **Print** dialog box.

#### Print a multiple-page document in reverse order

Because of the way the paper feeds through the HP Photosmart, the first page that prints is print side up at the bottom of the stack. Usually this means you need to put the printed pages in the correct order.

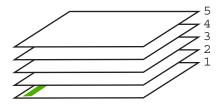

A better way is to print the document in reverse order so that the pages are stacked correctly.

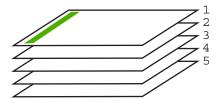

☆ TIP: Set this option as a default setting so you do not have to remember to set it every time you print a multiple-page document.

#### To print a multiple-page document in reverse order

- 1. Make sure you have paper loaded in the input tray.
- 2. On the File menu in your software application, click Print.
- 3. Make sure the HP Photosmart is the selected printer.

- Click the button that opens the Properties dialog box.
   Depending on your software application, this button might be called Properties, Options, Printer Setup, Printer, or Preferences.
- 5. Click the Advanced tab.
- 6. In the Layout Options area, select Front to Back in the Page Order option.
  - NOTE: If you set your document to print on both sides of the page, the **Front to Back** option is not available. Your document will automatically print in the correct order.
- 7. Click **OK**, and then click **Print** or **OK** in the **Print** dialog box.
  - NOTE: When you are printing multiple copies, each set is printed completely before the next set is printed.

#### Reverse an image for iron-on transfers

This feature reverses an image so you can use it for iron-on transfers. This feature is also useful for transparencies when you want to make notations on the back of the transparency without scratching the original.

#### To reverse an image for iron-on transfers

- 1. On the File menu in your software application, click Print.
- 2. Make sure the HP Photosmart is the selected printer.
- Click the button that opens the Properties dialog box.
   Depending on your software application, this button might be called Properties, Options, Printer Setup, Printer, or Preferences.
- 4. Click the Features tab.
- 5. In the **Paper Type** drop-down list, click **More**, and then select **HP Iron-on Transfer** from the list.
- 6. If the selected size is not what you want, click an appropriate size in the Size list.
- 7. Click the Advanced tab.
- 8. In the Printer Features area, select On from the Mirror Image drop-down list.
- 9. Click **OK**, and then click **Print** or **OK** in the **Print** dialog box.
  - NOTE: To prevent jams, manually feed the iron-on transfer sheets into the input tray one sheet at a time.

#### Print on transparencies

For the best results, HP recommends you use HP transparency products with the HP Photosmart.

#### To print on transparencies

- 1. Load the transparency into the input tray.
- 2. On the File menu in your software application, click Print.
- 3. Make sure the HP Photosmart is the selected printer.

- Click the button that opens the Properties dialog box.
   Depending on your software application, this button might be called Properties, Options, Printer Setup, Printer, or Preferences.
- 5. Click the Features tab.
- 6. In the **Basic Options** area, from the **Paper Type** drop-down list, select **More**. Then select the appropriate paper type.
  - TIP: If you want to make notations on the back of the transparencies and erase them later without scratching the original, click the Advanced tab, and select the Mirror Image check box.
- 7. In the **Resizing Options** area, from the **Size** drop-down list, select **More**. Then, select an appropriate size.
- 8. Click OK, and then click **Print** or OK in the **Print** dialog box.
  - **NOTE:** The HP Photosmart automatically waits for transparencies to dry before releasing them. Ink dries slower on film than on plain paper. Make sure you allow enough time for the ink to dry before handling the transparency.

#### Print a group of addresses on labels or envelopes

With the HP Photosmart, you can print on a single envelope, a group of envelopes, or label sheets designed for inkjet printers.

#### To print a group of addresses on labels or envelopes

- 1. Print a test page on plain paper first.
- 2. Place the test page on top of the label sheet or envelope, and hold both up to the light. Check the spacing for each block of text. Make adjustments as needed.
- 3. Load the labels or envelopes into the main input tray.
  - $\triangle$  **CAUTION:** Do not use envelopes with clasps or windows. They can get stuck in the rollers and cause paper jams.
- 4. Slide the paper-length and paper-width guides inward against the stack of labels or envelopes until the guides stop.
- 5. If you are printing on envelopes, do the following:
  - a. Display the print settings, and click the Features tab.
  - b. In the Resizing Options area, click the appropriate envelope size in the Size list.
- 6. Click OK, and then click Print or OK in the Print dialog box.

#### Print a poster

You can create a poster by printing a document on multiple pages. The HP Photosmart prints dotted lines on some pages to indicate where to trim the pages before taping them together.

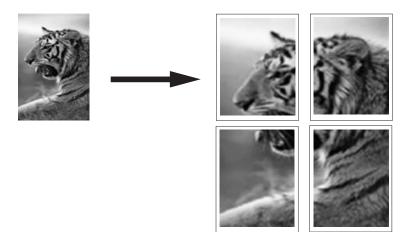

#### To print a poster

- 1. Make sure you have paper loaded in the input tray.
- 2. On the File menu in your software application, click Print.
- 3. Make sure the HP Photosmart is the selected printer.
- Click the button that opens the Properties dialog box.
   Depending on your software application, this button might be called Properties, Options, Printer Setup, Printer, or Preferences.
- 5. Click the Advanced tab.
- 6. Expand **Document Options**, and then expand **Printer Features**.
- 7. In the Poster Printing drop-down list, click either 2x2 (4 sheets), 3x3 (9 sheets), 4x4 (16 sheets), or 5x5 (25 sheets).
  This selection tells the HP Photosmart to enlarge your document so that it fits on 4, 9, 16, or 25 pages.
  If your originals are of multiple pages, each of those pages will be printed on 4, 9, 16, or 25 pages. For example, if you have a one-page original and you select 3x3, you will get 9 pages; if you select 3x3 for a two-page original, 18 pages will print.
- 8. Click OK, and then click Print or OK in the Print dialog box.
- 9. After the poster has printed, trim the edges of the sheets and tape the sheets together.

#### Print a Web page

You can print a Web page from your Web browser on the HP Photosmart.

If you use Internet Explorer 6.0 or higher for Web browsing, you can use **HP Smart Web Printing** to ensure simple, predictable web printing with control over what you want and how you want it printed. You can access **HP Smart Web Printing** from the toolbar in Internet Explorer. For more information about **HP Smart Web Printing**, see the help file provided with it.

#### To print a Web page

- 1. Make sure you have paper loaded in the main input tray.
- On the File menu in your Web browser, click Print. The Print dialog box appears.
- 3. Make sure the HP Photosmart is the selected printer.
- If your Web browser supports it, select the items on the Web page that you want to include in the printout.
   For example, in Internet Explorer, click the **Options** tab to select options such as **As** laid out on screen, **Only the selected frame**, and **Print all linked documents**.
- 5. Click **Print** or **OK** to print the Web page.
- ☆ TIP: To print Web pages correctly, you might need to set your print orientation to Landscape.

## Stop a print job

Although you can stop a print job from either the HP Photosmart or the computer, HP recommends you stop it from the HP Photosmart for best results.

NOTE: Although most software applications designed for Windows use the Windows print spooler, your software application might not use the spooler. An example of a software application that does not use the Windows print spooler is PowerPoint in Microsoft Office 97.

If you cannot cancel your print job by using one of the following procedures, consult the instructions for canceling background printing in the online help for your software application.

#### To stop a print job from the HP Photosmart

Press Cancel on the control panel. If the print job does not stop, press Cancel again. It can take a few moments for the print job to be cancelled.

#### To stop a print job from the computer (Windows 2000 users)

- 1. On the Windows taskbar, click Start, point to Settings, and then click Printers.
- 2. Double-click the HP Photosmart icon.

 $\frac{1}{2}$  TIP: You can also double-click the printer icon in the Windows taskbar.

- 3. Select the print job you want to cancel.
- 4. On the **Document** menu, click **Cancel Printing** or **Cancel**, or press the **Delete** key on your keyboard.

It can take a few moments for the print job to be cancelled.

#### To stop a print job from the computer (Windows XP users)

- 1. On the Windows taskbar, click Start, and then click Control Panel.
- 2. Open the Printers and Faxes control panel.

44

3. Double-click the HP Photosmart icon.

☆ TIP: You can also double-click the printer icon in the Windows taskbar.

- 4. Select the print job you want to cancel.
- On the Document menu, click Cancel Printing or Cancel, or press the Delete key on your keyboard.

It can take a few moments for the print job to be cancelled.

#### To stop a print job from the computer (Windows Vista users)

- 1. On the Windows taskbar, click Start, and then click Control Panel.
- 2. Click Printers.
- 3. Double-click the HP Photosmart icon.

☆ **TIP:** You can also double-click the printer icon in the Windows taskbar.

- 4. Select the print job you want to cancel.
- 5. On the **Document** menu, click **Cancel Printing** or **Cancel**, or press the **Delete** key on your keyboard.

It can take a few moments for the print job to be cancelled.

Chapter 7

#### Use the photo features 47

## 8 Use the photo features

The HP Photosmart is equipped with memory card slots that enable you to insert a memory card and begin printing photos without uploading your photos to a computer first. Additionally, if the HP Photosmart is connected to a computer with a USB cable, you can also save your photos to the computer to later print, edit, or share them.

The HP Photosmart supports the memory cards described below. Each type of memory card can only be inserted in the appropriate slot for that card, and only one card may be inserted at a time.

 $\triangle$  CAUTION: Do not insert more than one memory card at a time. If more than one memory card is inserted, unrecoverable data loss might occur.

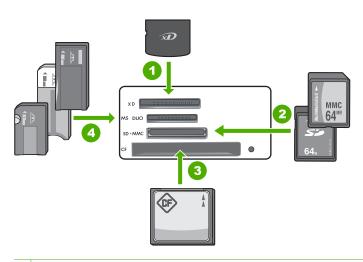

- 1 xD-Picture Card
- 2 Secure Digital (SD), Secure Digital Mini (adapter required), Secure Digital High Capacity (SDHC), MultiMediaCard (MMC), MMC Plus, MMC Mobile (RS-MMC; adapter required), TransFlash MicroSD Card, or Secure MultiMedia Card
- 3 CompactFlash (CF) types I and II
- 4 Memory Stick, Memory Stick Pro, Memory Stick Select, Memory Stick Magic Gate, Memory Stick Duo or Duo Pro (adapter optional), or Memory Stick Micro (adapter required)

The memory card area also has a Photo light. This light blinks green when a memory card is being read or when an image is being printed from a card, and stays solid green when images are ready to be viewed. The Photo light is located near the memory card slots and is indicated by a camera icon.

△ **CAUTION:** Do not pull out the memory card while the Photo light is flashing. A flashing light means the HP Photosmart is accessing the memory card. Wait until the light remains solid. Removing a memory card while it is being accessed might corrupt information on the card or damage the HP Photosmart or memory card.

This section contains the following topics:

- Print photos from the control panel
- Save photos to your computer
- Edit photos
- Share photos using HP Photosmart Software

## Print photos from the control panel

The HP Photosmart enables you to print photos directly from your memory card without first transferring the files to a computer. You can print borderless photos (one per sheet of paper) or you can print multiple photos on a single sheet of paper.

By default, the HP Photosmart is set to detect the type of paper you are using automatically. For the best results when printing photos, leave the **Paper Type** set to **Automatic**, and load photo paper in the photo tray. You should only change the **Paper Type** if you see print quality issues using the **Automatic** setting.

To achieve the best print quality, HP recommends using HP papers that are specifically designed for the type of project you are printing along with genuine HP ink. HP papers and HP ink are specifically designed to work well together to provide high-quality output.

NOTE: All photos that you print from the control panel, rather than from your computer, will be borderless.

This section contains the following topics:

- Print up to 13 x 18 cm (5 x 7 inch) photos
- Print enlargements

#### Print up to 13 x 18 cm (5 x 7 inch) photos

You can select specific photos on your memory card to print up to 13 x 18 cm (5 x 7 inch) photos.

#### To print up to 13 x 18 cm (5 x 7 inch) photos

 Insert your memory card into the appropriate slot on the HP Photosmart. The most recent image on the card appears on the display.

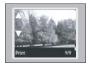

- 2. Load up to 13 x 18 cm (5 x 7 inch) photo paper in the photo tray.
- 3. If the **Photo Tray** light is off, select the photo tray by pressing the **Photo Tray** button (the light will turn on).
- 4. Press ◀ or ▶ to scroll through your photos until the photo you want to print appears.

Photos

- Press the OK button to select the photo you want to print. Each time you press the OK button, you increment the number of copies of the selected photo to be printed.
- 6. Press the **Print Photos** button.
  - ☆ TIP: While the photo is printing, you can continue scrolling through the photos on your memory card. When you see a photo you want to print, you can press the Print Photos button to add that photo to the print queue.
- 7. If you increased the number of copies or selected additional photos to print, do one of the following in the **Select Format** screen:
  - Press the **OK** button to accept the default of **1-Up**. The photos will be printed on separate pages.
  - Press the ▶ button to highlight **3-Up**, and then press the **OK** button. The photos will be printed on the same page (up to 3 per page).

#### Print enlargements

You can print the photos on your memory card in a variety of sizes, up to the size of letter  $(8.5 \times 11 \text{ inch})$  or A4 (210 x 297 mm) paper.

#### To print an enlargement of your photo

 Insert your memory card into the appropriate slot on the HP Photosmart. The most recent image on the card appears on the display.

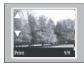

- 2. Load the photo tray with up to 13 x 18 cm (5 x 7 inch) photo paper, or load the main input tray with full-size paper.
- Press the ◄ or ▶ buttons to scroll through your photos until the photo you want to print appears.
- Press the OK button to select the photo you want to print. Each time you press the OK button, you increment the number of copies of the selected photo to be printed.

- 5. Press the Print Photos button.
  - TIP: While the photo is printing, you can continue scrolling through the photos on your memory card. When you see a photo you want to print, you can press the Print Photos button to add that photo to the print queue.
- 6. If you increased the number of copies or selected additional photos to print, do one of the following in the **Select Format** screen:
  - Press the **OK** button to accept the default of **1-Up**. The photos will be printed on separate pages.
  - Press the ▶ button to highlight 3-Up, and then press the OK button.
     The photos will be printed on the same page (up to 3 per page).

## Save photos to your computer

You can use the HP Photosmart Software installed on your computer to transfer photos from a memory card to your computer's hard drive for advanced photo editing, sharing photos online, printing from your computer, and creating special projects such as printing a photo directly onto an HP Photosmart CD or DVD.

Before transferring photos to your computer, you need to remove the memory card from your digital camera and insert it in the appropriate memory card slot on the HP Photosmart.

NOTE: The HP Photosmart must be connected to a computer that has the HP Photosmart Software installed on it.

#### To save photos

- 1. Insert a memory card into the appropriate slot on the HP Photosmart. The software opens on your computer.
- 2. Click **Save**, and then follow the onscreen prompts on your computer to save the photos to your computer.

Only images that were not previously saved are copied to your computer.

### **Edit photos**

The HP Photosmart automatically enhances your photos (brightening and sharpening them), before you print them. You can also manually remove "red eye" from your photos. Additional editing features are available using the software that you installed with the HP Photosmart.

This section contains the following topics:

- <u>Remove red-eye</u>
- Edit photos using your computer

#### **Remove red-eye**

The flash on a camera (especially on older model cameras) can sometimes cause a subject's eyes to appear red in your photos. You can remove redness so that eyes appear the correct shade in your photos.

#### To remove red-eye from photos

 Insert your memory card into the appropriate slot on the HP Photosmart. The most recent image on the card appears on the display.

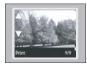

- Press the ◀ or ▶ buttons to scroll through your photos until the photo you want to print appears.
- 3. Press the OK button to select the photo you want to edit.
- 4. Press Red-Eye Removal on the control panel.

#### Edit photos using your computer

You can use the HP Photosmart Software installed on your computer to transfer photos from a memory card to your computer's hard drive for advanced photo editing, sharing photos online, printing from your computer, and creating special projects such as printing a photo directly onto an HP Photosmart CD or DVD.

Before transferring photos to your computer, you need to remove the memory card from your digital camera and insert it in the appropriate memory card slot on the HP Photosmart.

#### To edit photos

- Insert a memory card into the appropriate slot on the HP Photosmart. The software opens on your computer.
- 2. Click **View**, and then follow the onscreen prompts to transfer your photos to the computer for viewing and editing.

### Share photos using HP Photosmart Software

You can use the HP Photosmart Software installed on your computer to transfer photos from a memory card to your computer's hard drive for advanced photo editing, sharing photos online, printing from your computer, and creating special projects such as printing a photo directly onto an HP Photosmart CD or DVD.

NOTE: The changes you make to the photo apply only to viewing and printing the photo. The changes will not be saved on the memory card.

**NOTE:** The HP Photosmart must be connected to a computer that has the HP Photosmart Software installed on it.

Before transferring photos to your computer, you need to remove the memory card from your digital camera and insert it in the appropriate memory card slot on the HP Photosmart.

**NOTE:** The HP Photosmart must be connected to a computer that has the HP Photosmart Software installed on it.

#### To share photos

- Insert a memory card into the appropriate slot on the HP Photosmart. The software opens on your computer.
- Click Share, and then follow the onscreen prompts to transfer your photos to the computer for sharing with friends and relatives. HP Photosmart Share lets you share photos with friends and family by sending photos as e-mail, uploading photos to an online photo album, or ordering prints through an online photo-finishing service.

## 9 Maintain the HP Photosmart

The HP Photosmart requires little maintenance. You might need to replace, align, or clean your print cartridges from time to time ensure that your printouts are always of the highest quality. This section provides instructions for keeping the HP Photosmart in top working condition. Perform these simple maintenance procedures as necessary.

This section contains the following topics:

- Work with print cartridges
- <u>Clean the HP Photosmart</u>
- Reduce energy consumption when the HP Photosmart is off
- <u>Turn off the HP Photosmart</u>

## Work with print cartridges

To ensure the best print quality from the HP Photosmart, you will need to perform some simple maintenance procedures and, when prompted by a message on the display, replace the print cartridges.

This section contains the following topics:

- Handle the print cartridges
- Replace the print cartridges
- Print a self-test report
- <u>Check the estimated ink levels</u>
- Use a photo print cartridge
- Use the print cartridge protector
- Align the print cartridges
- <u>Clean the print cartridges</u>
- <u>Clean the print cartridge contacts</u>
- Clean the area around the ink nozzles
- <u>Remove ink from your skin and clothing</u>

#### Handle the print cartridges

Before you replace or clean a print cartridge, you should know the part names and how to handle the print cartridges.

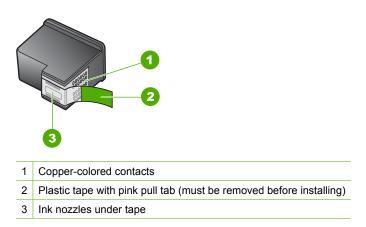

Hold the print cartridges by their black plastic sides, with the label on top. Do not touch the copper-colored contacts or the ink nozzles.

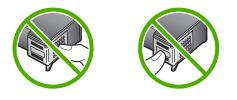

**NOTE:** Handle the print cartridges carefully. Dropping or jarring cartridges can cause temporary printing problems, or even permanent damage.

#### Replace the print cartridges

Follow these instructions when you need to replace print cartridges.

NOTE: When the ink level for the print cartridge is low, a message appears on the display. You can also check the ink levels by using the **Printer Toolbox** available through the HP Photosmart Software on your computer or through the **Print Properties** dialog box on your computer.

If you do not already have replacement print cartridges for the HP Photosmart, go to <u>www.hp.com/buy/supplies</u>. If prompted, choose your country/region, follow the prompts to select your product, and then click one of the shopping links on the page.

**NOTE:** At this time, some portions of the HP Web site are available in English only.

#### Choose the right cartridge combination

Choose the best combination of cartridges for your print job:

- Everyday printing: Use a black cartridge along with a tri-color cartridge.
- Color photos: Use a photo cartridge along with a tri-color cartridge.
- Black-and-white photos: Use a gray photo cartridge along with a tri-color cartridge.

#### To replace the print cartridges

- 1. Make sure the HP Photosmart is on.
  - △ CAUTION: If the HP Photosmart is off when you open the print cartridge door to access the print cartridges, the HP Photosmart will not release the cartridges for changing. You might damage the HP Photosmart if the print cartridges are not docked safely when you try to remove them.
- Open the print cartridge door.
   The print carriage moves to the far right side of the HP Photosmart.

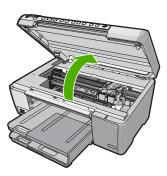

3. Wait until the print carriage is idle and silent, and then lightly press down on a print cartridge to release it.

If you are replacing the tri-color print cartridge, remove the print cartridge from the slot on the left.

If you are replacing the black, photo, or gray photo print cartridge, remove the print cartridge from the slot on the right.

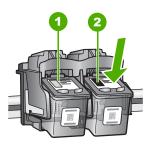

- 1 Print cartridge slot for the tri-color print cartridge
- 2 Print cartridge slot for the black and photo print cartridges
- 4. Pull the print cartridge toward you out of its slot.
- If you are removing the black print cartridge in order to install the photo or gray photo print cartridge, store the black print cartridge in the print cartridge protector or an airtight plastic container.
- 6. Remove the new print cartridge from its packaging and, being careful to touch only the black plastic, gently remove the plastic tape by using the pink pull tab.

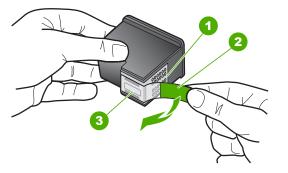

- 1 Copper-colored contacts
- 2 Plastic tape with pink pull tab (must be removed before installing)
- 3 Ink nozzles under tape
- △ CAUTION: Do not touch the copper-colored contacts or ink nozzles. Also, do not re-tape the print cartridges. Doing so can result in clogs, ink failure, and bad electrical connections.

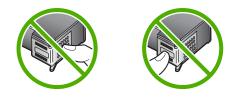

7. Hold the print cartridge with the HP logo on top, and insert the new print cartridge into the empty cartridge slot. Make sure you push the print cartridge in firmly until it snaps into place.

If you are installing the tri-color print cartridge, slide it into the left slot.

If you are installing a black, photo, or gray photo print cartridge, slide it into the right slot.

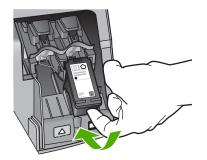

8. Close the print cartridge door.

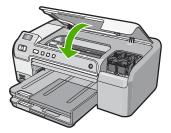

If you installed a new print cartridge, the HP Photosmart prints a print cartridge alignment page.

9. When prompted, ensure plain white paper is loaded in the input tray, then press **OK**.

**10.** The HP Photosmart prints a test page, aligns the print head, and calibrates the printer. Recycle or discard the page.

A success or failure message appears.

- NOTE: If you have colored paper loaded in the input tray when you align the printer, the alignment will fail. Load unused plain white paper into the input tray, and then try the alignment again.
- 11. Press OK to continue.

#### **Related topics**

"Shop for ink supplies" on page 67

#### Print a self-test report

If you are experiencing problems with printing, print a self-test report before you replace the print cartridges. This report provides useful information on several aspects of your device, including your print cartridges.

#### To print a self-test report

- 1. Load letter or A4 unused plain white paper into the input tray.
- Press and hold the Cancel button and then press the Red-Eye Removal button. The HP Photosmart prints a self-test report, which might indicate the source of the printing problem. A sample of the ink test area of the report is shown below.

|                                                         | 12-13 |     |                      |                      |
|---------------------------------------------------------|-------|-----|----------------------|----------------------|
| HPPSC 1500 series<br>11. SN = 00000000010               |       |     | PG =                 |                      |
| 12. PER = 10<br>13. ID = 14319<br>14. FW = XevelanAxmD0 |       | 23. | FB =<br>MS =<br>ASIC | NADA                 |
| 15. ACC = NONE<br>16. $PX = 0$                          |       | 25. | RX =                 | 03,050,0000<br>57202 |
| 10. FX = 0                                              |       | 20. | RC =                 | 57202                |

- 3. Make sure the test patterns show a complete grid and the thick color lines are complete.
  - If more than a few lines in a pattern are broken, this might indicate a problem with the nozzles. You might need to clean the print cartridges.
  - If the black line is missing, faded, streaked, or shows lines, this might indicate a problem with the black or photo print cartridge in the right slot.
  - If any of the color lines are missing, faded, streaked, or show lines, this might indicate a problem with the tri-color print cartridge in the left slot.

#### **Related topics**

- "Clean the print cartridges" on page 62
- "Replace the print cartridges" on page 54
- "Align the print cartridges" on page 61

#### Check the estimated ink levels

You can easily check the ink supply level to determine how soon you might need to replace a print cartridge. The ink supply level shows an estimate of the amount of ink remaining in the print cartridges.

- ☆ TIP: You can also print a self-test report to see if your print cartridges might need to be replaced.
- NOTE: The HP Photosmart can only detect the ink levels for genuine HP ink. The ink levels in print cartridges that are refilled or have been used in other devices, might not register accurately.

**NOTE:** Ink from the cartridges is used in the printing process in a number of different ways, including in the initialization process, which prepares the device and cartridges for printing, and in printhead servicing, which keeps print nozzles clear and ink flowing smoothly. In addition, some residual ink is left in the cartridge after it is used. For more information, see <a href="https://www.hp.com/go/inkusage">www.hp.com/go/inkusage</a>.

#### To check the ink levels from the HP Photosmart Software

- 1. In the HP Solution Center, click **Settings**, point to **Print Settings**, and then click **Printer Toolbox**.
  - NOTE: You can also open the **Printer Toolbox** from the **Print Properties** dialog box. In the **Print Properties** dialog box, click the **Services** tab, and then click **Service this device**.

The Printer Toolbox appears.

 Click the Estimated Ink Level tab. The estimated ink levels for the print cartridges appear.

#### **Related topics**

"Print a self-test report" on page 58

#### Use a photo print cartridge

You can optimize the quality of the color photos you print with the HP Photosmart by purchasing a photo print cartridge. Remove the black print cartridge and insert the photo print cartridge in its place. With the tri-color print cartridge and photo print cartridge installed, you have a six-ink system, which provides enhanced quality color photos.

When you want to print regular text documents, swap the black print cartridge back in. Use a print cartridge protector or an airtight plastic container to keep your print cartridge secure when it is not being used.

#### **Related topics**

- "<u>Shop for ink supplies</u>" on page 67
- "Replace the print cartridges" on page 54
- "Use the print cartridge protector" on page 60

#### Use the print cartridge protector

In some countries/regions, when you purchase a photo print cartridge, you might also receive a print cartridge protector. In other countries/regions, a print cartridge protector comes in the box with the HP Photosmart. If neither your print cartridge nor the HP Photosmart came with a print cartridge protector, you can use an airtight plastic container to protect your print cartridge.

The print cartridge protector is designed to keep a print cartridge secure and prevent it from drying out when it is not being used. Whenever you remove a print cartridge from the HP Photosmart with the intention of using it again later, store it in the print cartridge protector. For example, store the black print cartridge in a print cartridge protector if you are removing it so you can print high-quality photos with the photo and tri-color print cartridges.

#### To insert a print cartridge into the print cartridge protector

Place the print cartridge into the print cartridge protector at a slight angle and snap it securely into place.

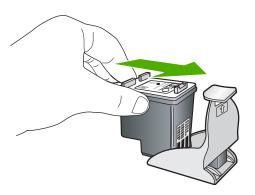

#### To remove the print cartridge from the print cartridge protector

Press down on the top of the print cartridge protector to release the print cartridge, then gently remove the print cartridge out of the print cartridge protector.

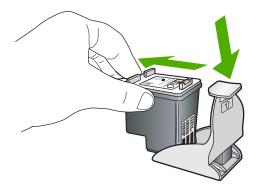

#### Align the print cartridges

Aligning the print cartridges ensures high-quality output. The HP Photosmart prompts you to align and calibrate the print cartridges every time you install a new print cartridge. Make sure you align the print cartridges when prompted to ensure excellent print quality.

NOTE: If you remove and reinstall the same print cartridge, the HP Photosmart will not prompt you to align the print cartridges. The HP Photosmart remembers the alignment values for that print cartridge, so you do not need to realign the print cartridges.

#### To align the print cartridges from the control panel when prompted

- 1. Make sure you have letter or A4 unused plain white paper loaded in the input tray, and then press **OK**.
- 2. The HP Photosmart prints a test page, aligns the print head, and calibrates the printer. Recycle or discard the page.
  - NOTE: If you have colored paper loaded in the input tray when you align the printer, the alignment will fail. Load unused plain white paper into the input tray, and then try the alignment again.

#### To align the print cartridges from the HP Photosmart Software

- **1.** Load letter, A4, or legal unused plain white paper into the input tray.
- 2. In the HP Solution Center, click **Settings**, point to **Print Settings**, and then click **Printer Toolbox**.
  - NOTE: You can also open the **Printer Toolbox** from the **Print Properties** dialog box. In the **Print Properties** dialog box, click the **Services** tab, and then click **Service this device**.

The **Printer Toolbox** appears.

3. Click the Device Services tab.

#### 4. Click Align the Print Cartridges.

The HP Photosmart prints a test page, aligns the print head, and calibrates the printer. Recycle or discard the page.

#### Clean the print cartridges

Use this feature when the self-test report shows streaking, white lines through any of the lines of color or when a color is muddy after installing a print cartridge for the first time. Do not clean print cartridges unnecessarily, as this wastes ink and shortens the life of the ink nozzles.

#### To clean the print cartridges from the HP Photosmart Software

- 1. Load letter, A4, or legal unused plain white paper into the input tray.
- In the HP Solution Center, click Settings, point to Print Settings, and then click Printer Toolbox.
  - NOTE: You can also open the **Printer Toolbox** from the **Print Properties** dialog box. In the **Print Properties** dialog box, click the **Services** tab, and then click **Service this device**.

The Printer Toolbox appears.

- 3. Click the Device Services tab.
- 4. Click Clean the Print Cartridges.
- 5. Follow the prompts until you are satisfied with the quality of the output, and then click **Done**.

If print quality still seems poor after you clean the print cartridges, try cleaning the print cartridge contacts before replacing the affected print cartridge.

#### **Related topics**

- "Clean the print cartridge contacts" on page 62
- "Replace the print cartridges" on page 54

#### Clean the print cartridge contacts

Clean the print cartridge contacts only if you get repeated messages on the display prompting you to check a print cartridge after you already have cleaned or aligned the print cartridges.

Before cleaning the print cartridge contacts, remove the print cartridge and verify that nothing is covering the print cartridge contacts, then reinstall the print cartridge. If you continue to get messages to check the print cartridges, clean the print cartridge contacts.

Make sure you have the following materials available:

 Dry foam rubber swabs, lint-free cloth, or any soft material that will not come apart or leave fibers.

☆ **TIP:** Coffee filters are lint-free and work well for cleaning print cartridges.

• Distilled, filtered, or bottled water (tap water might contain contaminants that can damage the print cartridges).

△ CAUTION: Do not use platen cleaners or alcohol to clean the print cartridge contacts. These can damage the print cartridge or the HP Photosmart.

#### To clean the print cartridge contacts

- Turn on the HP Photosmart and open the print cartridge door. The print carriage moves to the far right side of the HP Photosmart.
- 2. Wait until the print carriage is idle and silent, and then unplug the power cord from the back of the HP Photosmart.
- Lightly press down on the print cartridge to release it, and then pull it towards you out of the slot.
  - NOTE: Do not remove both print cartridges at the same time. Remove and clean each print cartridge one at a time. Do not leave a print cartridge outside the HP Photosmart for more than 30 minutes.
- 4. Inspect the print cartridge contacts for ink and debris buildup.
- Dip a clean foam rubber swab or lint-free cloth into distilled water, and squeeze any excess water from it.
- 6. Hold the print cartridge by its sides.
- Clean only the copper-colored contacts. Allow the print cartridges to dry for approximately ten minutes.

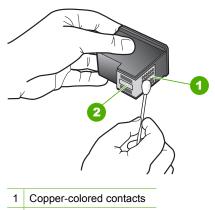

- 2 Ink nozzles (do not clean)
- 8. Hold the print cartridge with the HP logo on top, and insert the print cartridge back into the slot. Make sure you push the print cartridge in firmly until it snaps into place.

- 9. Repeat if necessary for the other print cartridge.
- **10.** Gently close the print cartridge door and plug the power cord into the back of the HP Photosmart.

#### **Related topics**

"Clean the area around the ink nozzles" on page 64

#### Clean the area around the ink nozzles

If the HP Photosmart is used in a dusty environment, a small amount of debris might accumulate inside the device. This debris can include dust, hair, carpet, or clothing fibers. When debris gets on the print cartridges, it can cause ink streaks and smudges on printed pages. Ink streaking can be corrected by cleaning around the ink nozzles as described here.

NOTE: Clean the area around the ink nozzles only if you continue to see streaks and smudges on your printed pages after you have already cleaned the print cartridges by using the control panel or the software you installed with the HP Photosmart.

Make sure you have the following materials available:

- Dry foam rubber swabs, lint-free cloth, or any soft material that will not come apart or leave fibers.
  - ☆ **TIP:** Coffee filters are lint-free and work well for cleaning print cartridges.
- Distilled, filtered, or bottled water (tap water might contain contaminants that can damage the print cartridges).

△ CAUTION: Do not touch the copper-colored contacts or ink nozzles. Touching these parts can result in clogs, ink failure, and bad electrical connections.

#### To clean the area around the ink nozzles

- Turn on the HP Photosmart and open the print cartridge door. The print carriage moves to the far right side of the HP Photosmart.
- 2. Wait until the print carriage is idle and silent, and then unplug the power cord from the back of the HP Photosmart.
- 3. Lightly press down on the print cartridge to release it, and then pull it towards you out of the slot.
  - NOTE: Do not remove both print cartridges at the same time. Remove and clean each print cartridge one at a time. Do not leave a print cartridge outside the HP Photosmart for more than 30 minutes.
- 4. Place the print cartridge on a piece of paper with the ink nozzles facing up.
- 5. Lightly moisten a clean foam rubber swab with distilled water.

6. Clean the face and edges around the ink nozzle area with the swab, as shown below.

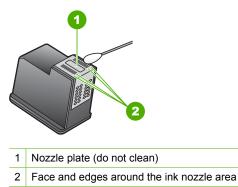

 $\triangle$  CAUTION: Do not clean the nozzle plate.

- Hold the print cartridge with the HP logo on top, and insert the print cartridge back into the slot. Make sure you push the print cartridge in firmly until it snaps into place.
- 8. Repeat if necessary for the other print cartridge.
- 9. Gently close the print cartridge door and plug the power cord into the back of the HP Photosmart.

#### **Related topics**

"Clean the print cartridges" on page 62

#### Remove ink from your skin and clothing

Follow these instructions to remove ink from your skin and clothing:

| Surface      | Remedy                                                        |
|--------------|---------------------------------------------------------------|
| Skin         | Wash the area with an abrasive soap.                          |
| White fabric | Wash the fabric in <i>cold</i> water and use chlorine bleach. |
| Color fabric | Wash the fabric in <i>cold</i> water and use sudsy ammonia.   |

△ CAUTION: Always use cold water to remove ink from fabric. Warm or hot water can set the ink into the fabric.

## **Clean the HP Photosmart**

Use a soft cloth or slightly moistened sponge to wipe dust, smudges, and stains off the case. The interior of the HP Photosmart does not require cleaning. Keep fluids away from the control panel and the interior of the HP Photosmart.

 $\triangle$  CAUTION: To avoid damage to the exterior of the HP Photosmart, do not use alcohol or alcohol-based cleaning products.

TIP: You can purchase an HP Cleaning Kit for Inkjet Printers and All-in-Ones (Q6260A) that provides everything needed to safely clean your HP device. For more information, go to: <u>www.shopping.hp.com/accessories-store/printer</u>.

# Reduce energy consumption when the HP Photosmart is off

When the HP Photosmart is off, an amount of energy is still being consumed. Energy consumption can be lessened by enabling the Standby/Off state.

NOTE: When the HP Photosmart is in the Standby/Off state, it will take longer than usual to turn back on.

#### To enable the Standby/Off state

Press and hold the On button for 3 seconds until the HP Photosmart turns off.

### Turn off the HP Photosmart

To avoid damaging the HP Photosmart, you must properly shut it down by using the **On** button located on the device. Do not turn the HP Photosmart off by unplugging the power cord or turning off a power strip.

## **10 Shop for ink supplies**

For a list of print cartridge numbers, see the printed documentation that came with the HP Photosmart. You can also use the software that came with the HP Photosmart to find out the reorder number for all the print cartridges. You can order print cartridges online from the HP Web site. Additionally, you can contact a local HP reseller to find out the correct print cartridge reorder numbers for your device and purchase print cartridges.

To order genuine HP supplies for the HP Photosmart, go to <u>www.hp.com/buy/supplies</u>. If prompted, choose your country/region, follow the prompts to select your product, and then click one of the shopping links on the page.

NOTE: Ordering print cartridges online is not supported in all countries/regions. If it is not supported in your country/region, contact a local HP reseller for information about purchasing print cartridges.

#### To order print cartridges from your desktop

Click the Shop for HP Supplies icon on your desktop to connect to HP SureSupply. You will see a list of original HP printing supplies that are compatible with your device, as well as options to conveniently purchase the supplies you need (options vary by country/region).

If you deleted this icon from your desktop, click the **Start** menu, point to the **HP** folder, then click **Shop for Supplies**.

#### To order print cartridges through the HP Photosmart Software

- 1. In the HP Solution Center, click **Settings**, point to **Print Settings**, and then click **Printer Toolbox**.
  - NOTE: You can also open the **Printer Toolbox** from the **Print Properties** dialog box. In the **Print Properties** dialog box, click the **Services** tab, and then click **Service this device**.
- 2. Click the Estimated Ink Levels tab.
- Click Print Cartridge Ordering Information. The print cartridge reorder numbers appear.
- 4. Click Order Online.

HP sends detailed printer information, including model number, serial number, and ink supply levels, to an authorized online reseller. The supplies you need are preselected; you can change quantities, add or remove items, and then check out.

Chapter 10

## **11 Troubleshooting**

This section contains the following topics:

- Troubleshooting tips
- <u>Hardware setup troubleshooting</u>
- Software installation troubleshooting
- Print quality troubleshooting
- Print troubleshooting
- Memory card troubleshooting
- <u>CD/DVD print troubleshooting</u>
- Errors

## **Troubleshooting tips**

This section contains the following topics:

- <u>Communication problems over a USB connection</u>
- Information on paper
- Information on print cartridges
- <u>Clear paper jams</u>
- <u>Troubleshoot print cartridges</u>

#### Communication problems over a USB connection

NOTE: For information on communication problems involving a memory card, see "Memory card troubleshooting" on page 102.

If the HP Photosmart and computer are USB-connected and are not communicating with each other, try the following:

- Look at the display on the HP Photosmart. If the display is blank and the **On** button is not lit, the HP Photosmart is turned off. Make sure the power cord is firmly connected to the HP Photosmart and plugged into a power outlet. Press the **On** button to turn on the HP Photosmart.
- Check the USB cable. If you are using an older cable, it might not be working properly. Try connecting it to another product to see if the USB cable works. If you experience problems, the USB cable might need to be replaced. Also verify that the cable does not exceed 3 meters (9.8 feet) in length.
- Check the connection from the HP Photosmart to your computer. Verify that the USB cable is securely plugged into the USB port on the back of the HP Photosmart. Make

sure the other end of the USB cable is plugged into a USB port on your computer. After the cable is connected properly, turn the HP Photosmart off and then on again.

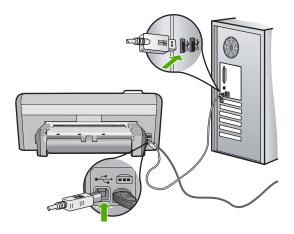

- If you are connecting the HP Photosmart through a USB hub, make sure the hub is turned on. If the hub is on, try connecting directly to your computer.
- Check other printers or scanners. You might need to disconnect older products from your computer.
- Try connecting the USB cable to another USB port on your computer. After you check the connections, try restarting your computer. Turn the HP Photosmart off and then on again.
- If necessary, remove the software you installed with the HP Photosmart and then install it again.

For more information, see:

"Uninstall and reinstall the software" on page 85

#### Information on paper

The HP Photosmart is designed to work well with most paper types. Test a variety of paper types before buying a large quantity. Find a paper type that works well and is easy to purchase. HP Premium papers are designed for the best quality results. In addition, follow these tips:

- Do not use paper that is too thin, that has a slick texture, or that stretches easily. It can feed incorrectly through the paper path, causing paper jams.
- Store photo media in its original packaging inside a resealable plastic bag on a flat surface in a cool, dry place. When you are ready to print, remove only the paper you plan to use immediately. When you have finished printing, return any unused photo paper to the plastic bag.
- Always hold photo paper by the edges. Fingerprints on photo paper can reduce print quality.
- Do not use paper that is heavily textured. It can cause graphics or text to print improperly.

- Do not combine different paper types and paper sizes in the input tray; the entire stack of paper in the input tray must be the same size and type.
- Store printed photos under glass or in a storage book to prevent bleeding over time from high humidity. Use HP Premium Plus photo paper for maximum performance.

#### Information on print cartridges

For best results, use HP print cartridges. Refilled print cartridges might damage the HP Photosmart. The following tips help maintain HP print cartridges and ensure consistent print quality.

- Keep all print cartridges in the original sealed packages until they are needed.
- Store print cartridges at room temperature (15.6°-26.6° C or 60°-78° F).
- Do not reattach the protective tape once it has been removed from the print cartridge. Reattaching the plastic tape might damage the print cartridge. Place the print cartridge in the HP Photosmart immediately after removing the plastic tape. If this is not possible, store it in a print cartridge protector or airtight plastic container.
- HP recommends that you do not remove the print cartridges from the HP Photosmart until you have replacement print cartridges available to install.
- Turn off the HP Photosmart from the control panel. Do not turn off the device by turning off a power strip or unplugging the power cord from the HP Photosmart. If you improperly turn off the HP Photosmart, the print carriage does not return to the correct position and the print cartridges can dry out.
- Do not open the print cartridge door unless necessary. This exposes the print cartridges to air, which reduces the life of the print cartridges.
  - NOTE: If you leave the print cartridge door open for a long period of time, the HP Photosmart will recap the print cartridges to protect them from exposure to air.
- · Clean the print cartridges when you notice a significant decrease in print quality.
  - ☆ TIP: You might notice a decrease in print quality if the print cartridges have not been used for a long time.
- Do not clean the print cartridges unnecessarily. This wastes ink and shortens the life of the cartridges.
- Handle print cartridges carefully. Dropping, jarring, or rough handling during installation can cause temporary printing problems. If print quality is poor right after cartridge installation, allow half an hour for the print cartridge to recover.

For more information, see:

"Troubleshoot print cartridges" on page 74

#### Clear paper jams

If the HP Photosmart has a paper jam, check the Two-sided printing accessory. If paper is still jammed, check the front door.

# To clear a paper jam from the Two-sided printing accessory

- 1. Turn off the HP Photosmart.
- 2. Press in the tabs on the left and right side of the Two-sided printing accessory. Remove the accessory by pulling it away from the HP Photosmart.
  - △ CAUTION: Trying to clear a paper jam from the front of the HP Photosmart can damage the print mechanism. Always access and clear paper jams from the Two-sided printing accessory of the HP Photosmart.

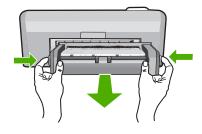

- 3. Gently pull the paper out of the rollers.
  - △ CAUTION: If the paper tears when you are removing it from the rollers, check the rollers and wheels for torn pieces of paper that might be remaining inside the device. If you do not remove all the pieces of paper from the HP Photosmart, more paper jams are likely to occur.
- 4. If the paper jam is cleared, proceed to step 5. If the paper jam is not cleared, do the following:
  - a. Open the Two-sided printing accessory by squeezing the tabs together.

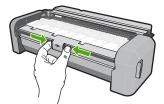

- b. Remove any paper from inside the accessory.
- c. Close the Two-sided printing accessory cover until it locks into place.

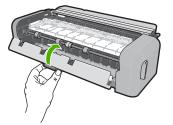

- 5. Replace the Two-sided printing accessory. Gently push the accessory forward until it snaps into place.
- 6. Turn on the HP Photosmart, and then press **OK** to continue the current job.

# To clear a paper jam from the front door

1. If necessary, raise the output tray. Then, raise the print cartridge door.

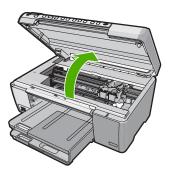

- 2. Gently pull the paper out of the rollers.
  - △ CAUTION: If the paper tears when you are removing it from the rollers, check the rollers and wheels for torn pieces of paper that might be remaining inside the device. If you do not remove all the pieces of paper from the HP Photosmart, more paper jams are likely to occur.
- 3. Lower the print cartridge door. Also, lower the output tray if it is raised.

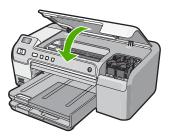

4. Press **OK** to continue the current job.

# Troubleshoot print cartridges

If you are experiencing problems with printing, you might have a problem with one of the print cartridges. Do the following:

### To troubleshoot print cartridges

 Remove the black print cartridge from the slot on the right. Do not touch the ink nozzles or the copper-colored contacts. Check for possible damage to the coppercolored contacts or ink nozzles.

Make sure the clear plastic tape has been removed. If it is still covering the ink nozzles, gently remove the clear plastic tape by using the pink pull tab. Make sure you do not remove the copper colored tape containing the electrical contacts.

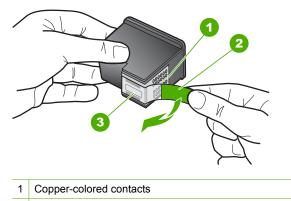

- 2 Plastic tape with pink pull tab (must be removed before installing)
- 3 Ink nozzles under tape
- 2. Reinsert the print cartridge by sliding it forward into the slot. Then push the print cartridge forward until it clicks into the socket.

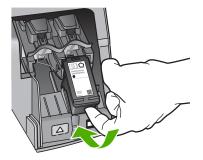

3. Repeat steps 1 and 2 for the tri-color print cartridge on the left side.

- If the problem persists, print a self-test report to determine if there is a problem with the print cartridges.
   This report provides useful information about your print cartridges, including status information.
- 5. If the self-test report shows a problem, clean the print cartridges.
- 6. If the problem persists, clean the copper-colored contacts of the print cartridges.
- 7. If you are still experiencing problems with printing, determine which print cartridge is experiencing the problem and replace it.

# To check the ink levels from the HP Photosmart Software

- 1. In the HP Solution Center, click **Settings**, point to **Print Settings**, and then click **Printer Toolbox**.
  - NOTE: You can also open the **Printer Toolbox** from the **Print Properties** dialog box. In the **Print Properties** dialog box, click the **Services** tab, and then click **Service this device**.

The Printer Toolbox appears.

 Click the Estimated Ink Level tab. The estimated ink levels for the print cartridges appear.

## To print a self-test report

- 1. Load letter or A4 unused plain white paper into the input tray.
- Press and hold the Cancel button and then press the Red-Eye Removal button. The HP Photosmart prints a self-test report, which might indicate the source of the printing problem. A sample of the ink test area of the report is shown below.

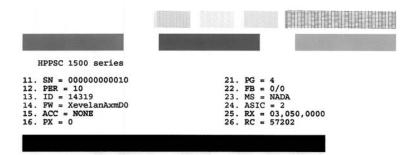

- 3. Make sure the test patterns show a complete grid and the thick color lines are complete.
  - If more than a few lines in a pattern are broken, this might indicate a problem with the nozzles. You might need to clean the print cartridges.
  - If the black line is missing, faded, streaked, or shows lines, this might indicate a problem with the black or photo print cartridge in the right slot.
  - If any of the color lines are missing, faded, streaked, or show lines, this might indicate a problem with the tri-color print cartridge in the left slot.

# To clean the print cartridges from the HP Photosmart Software

- 1. Load letter, A4, or legal unused plain white paper into the input tray.
- In the HP Solution Center, click Settings, point to Print Settings, and then click Printer Toolbox.
  - NOTE: You can also open the **Printer Toolbox** from the **Print Properties** dialog box. In the **Print Properties** dialog box, click the **Services** tab, and then click **Service this device**.

The **Printer Toolbox** appears.

- 3. Click the Device Services tab.
- 4. Click Clean the Print Cartridges.
- 5. Follow the prompts until you are satisfied with the quality of the output, and then click **Done**.

If print quality still seems poor after you clean the print cartridges, try cleaning the print cartridge contacts before replacing the affected print cartridge.

# To clean the print cartridge contacts

- Turn on the HP Photosmart and open the print cartridge door. The print carriage moves to the far right side of the HP Photosmart.
- 2. Wait until the print carriage is idle and silent, and then unplug the power cord from the back of the HP Photosmart.
- Lightly press down on the print cartridge to release it, and then pull it towards you out of the slot.
  - NOTE: Do not remove both print cartridges at the same time. Remove and clean each print cartridge one at a time. Do not leave a print cartridge outside the HP Photosmart for more than 30 minutes.
- 4. Inspect the print cartridge contacts for ink and debris buildup.
- 5. Dip a clean foam rubber swab or lint-free cloth into distilled water, and squeeze any excess water from it.
- 6. Hold the print cartridge by its sides.

7. Clean only the copper-colored contacts. Allow the print cartridges to dry for approximately ten minutes.

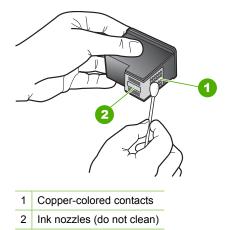

- 8. Hold the print cartridge with the HP logo on top, and insert the print cartridge back into the slot. Make sure you push the print cartridge in firmly until it snaps into place.
- 9. Repeat if necessary for the other print cartridge.
- Gently close the print cartridge door and plug the power cord into the back of the HP Photosmart.

# To replace the print cartridges

- 1. Make sure the HP Photosmart is on.
  - △ CAUTION: If the HP Photosmart is off when you open the print cartridge door to access the print cartridges, the HP Photosmart will not release the cartridges for changing. You might damage the HP Photosmart if the print cartridges are not docked safely when you try to remove them.
- Open the print cartridge door. The print carriage moves to the far right side of the HP Photosmart.

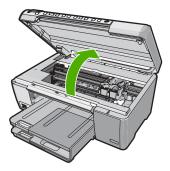

3. Wait until the print carriage is idle and silent, and then lightly press down on a print cartridge to release it.

If you are replacing the tri-color print cartridge, remove the print cartridge from the slot on the left.

If you are replacing the black, photo, or gray photo print cartridge, remove the print cartridge from the slot on the right.

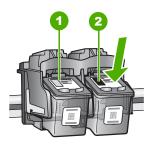

- 1 Print cartridge slot for the tri-color print cartridge
- 2 Print cartridge slot for the black and photo print cartridges
- 4. Pull the print cartridge toward you out of its slot.
- 5. If you are removing the black print cartridge in order to install the photo or gray photo print cartridge, store the black print cartridge in the print cartridge protector or an airtight plastic container.
- 6. Remove the new print cartridge from its packaging and, being careful to touch only the black plastic, gently remove the plastic tape by using the pink pull tab.

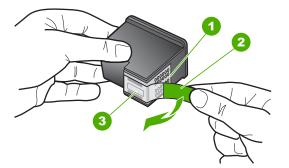

- 1 Copper-colored contacts
- 2 Plastic tape with pink pull tab (must be removed before installing)
- 3 Ink nozzles under tape
- △ CAUTION: Do not touch the copper-colored contacts or ink nozzles. Also, do not re-tape the print cartridges. Doing so can result in clogs, ink failure, and bad electrical connections.

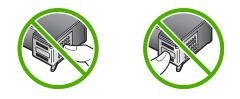

 Hold the print cartridge with the HP logo on top, and insert the new print cartridge into the empty cartridge slot. Make sure you push the print cartridge in firmly until it snaps into place.

If you are installing the tri-color print cartridge, slide it into the left slot.

If you are installing a black, photo, or gray photo print cartridge, slide it into the right slot.

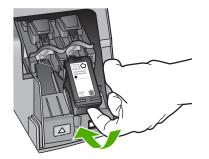

8. Close the print cartridge door.

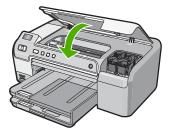

If you installed a new print cartridge, the HP Photosmart prints a print cartridge alignment page.

9. When prompted, ensure plain white paper is loaded in the input tray, then press **OK**.

**10.** The HP Photosmart prints a test page, aligns the print head, and calibrates the printer. Recycle or discard the page.

A success or failure message appears.

NOTE: If you have colored paper loaded in the input tray when you align the printer, the alignment will fail. Load unused plain white paper into the input tray, and then try the alignment again.

11. Press OK to continue.

# Hardware setup troubleshooting

This section contains hardware troubleshooting information for the HP Photosmart.

Many issues are caused when the HP Photosmart is connected to the computer using a USB cable before the HP Photosmart software is installed on the computer. If you connected the HP Photosmart to your computer before the software installation screen prompts you to do so, you must follow these steps:

## Troubleshooting common setup issues

- 1. Disconnect the USB cable from the computer.
- 2. Uninstall the software (if you have already installed it).
- 3. Restart your computer.
- 4. Turn off the HP Photosmart, wait one minute, then restart it.
- 5. Reinstall the HP Photosmart software.
- $\triangle$  **CAUTION:** Do not connect the USB cable to the computer until prompted by the software installation screen.

This section contains the following topics:

- The HP Photosmart will not turn on
- I connected the USB cable, but I am having problems using the HP Photosmart with my computer
- <u>The HP Photosmart does not print</u>

## The HP Photosmart will not turn on

Cause: The HP Photosmart is not properly connected to a power supply.

# Solution:

 Make sure the power cord is firmly connected to both the HP Photosmart and the power adapter. Plug the power cord into a grounded power outlet, surge protector, or power strip.

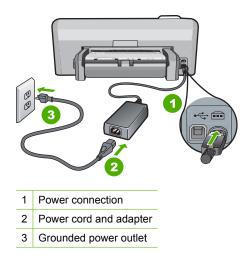

- If you are using a power strip, make sure the power strip is on. Or, try plugging the HP Photosmart directly into a grounded power outlet.
- Test the power outlet to make sure it is working. Plug in an appliance that you know works, and see if the appliance has power. If not, then there might be a problem with the power outlet.
- If you plugged the HP Photosmart into a switched outlet, make sure the switch is
  on. If it is switched to on but still does not work, then there might be a problem
  with the power outlet.

Cause: You pressed the On button too quickly.

**Solution:** The HP Photosmart might not respond if you press the **On** button too quickly. Press the **On** button once. It might take a few minutes for the HP Photosmart to turn on. If you press the **On** button again during this time, you might turn the device off.

△ CAUTION: If the HP Photosmart still does not turn on, it might have a mechanical failure. Unplug the HP Photosmart from the power outlet and contact HP. Go to: www.hp.com/support. If prompted, choose your country/region, and then click Contact HP for information on calling for technical support.

I connected the USB cable, but I am having problems using the HP Photosmart with my computer

**Cause:** The USB cable was connected before the software was installed. Connecting the USB cable before prompted can cause errors.

**Solution:** You must first install the software that came with the HP Photosmart before connecting the USB cable. During installation, do not plug in the USB cable until prompted by the onscreen instructions.

Once you have installed the software, connecting your computer to the HP Photosmart with a USB cable is straightforward. Simply plug one end of the USB cable into the back of your computer and the other into the back of the HP Photosmart. You can connect to any USB port on the back of your computer.

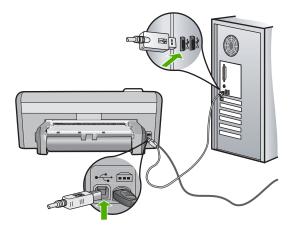

For more information on installing the software and connecting the USB cable, see the Setup Guide that came with the HP Photosmart.

#### The HP Photosmart does not print

**Cause:** The HP Photosmart and computer are not communicating with each other. **Solution:** Check the connection between the HP Photosmart and computer. For more information, see:

"Communication problems over a USB connection" on page 69

**Cause:** There might be a problem with one or more of the print cartridges. **Solution:** Check that the print cartridges are installed properly and have ink. For more information, see:

"Work with print cartridges" on page 53

Cause: The HP Photosmart might not be turned on.

**Solution:** Look at the display on the HP Photosmart. If the display is blank and the **On** button is not lit, the HP Photosmart is turned off. Make sure the power cord is firmly connected to the HP Photosmart and plugged into a power outlet. Press the **On** button to turn on the HP Photosmart.

Cause: The HP Photosmart might be out of paper.

Solution: Load paper in the input tray.

For more information, see:

"Load paper" on page 17

# Software installation troubleshooting

Use this section to solve any problems you might encounter while setting up the HP Photosmart software.

This section contains the following topics:

- When I insert the CD-ROM into my computer's CD-ROM drive, nothing happens
- <u>The minimum system checks screen appears</u>
- <u>A red X appears on the USB connect prompt</u>
- I received a message that an unknown error has occurred
- <u>The registration screen does not appear</u>
- Uninstall and reinstall the software
- Missing HP Photosmart Software

## When I insert the CD-ROM into my computer's CD-ROM drive, nothing happens

Cause: The installation failed to run automatically.

**Solution:** If the installation does not run automatically, you can start it manually.

## To start the installation from a Windows computer

- 1. From the Windows Start menu, click Run (or click Accessories, and then Run).
- In the Run dialog box, enter d:\setup.exe, and then click OK. If your CD-ROM drive is not assigned to drive letter D, enter the appropriate drive letter.

#### The minimum system checks screen appears

**Cause:** Your system does not meet the minimum requirements to install the software.

**Solution:** Click **Details** to see what the specific problem is, and then correct the problem before attempting to install the software.

## A red X appears on the USB connect prompt

**Cause:** Normally, a green check appears indicating that the USB connection is successful. A red X indicates that the USB connection failed.

**Solution:** Check that the HP Photosmart is turned on, and then try the USB connection again.

# To retry the USB connection

- 1. Unplug the HP Photosmart power cord, and then plug it in again.
- 2. Verify that the USB cable and power cord are plugged in.

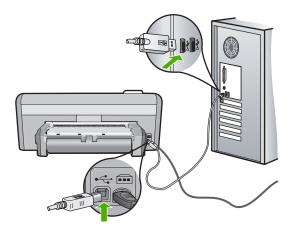

- 3. Click Retry to retry the connection. If this does not work, continue to the next step.
- 4. Verify that the USB cable is set up properly as follows:
  - Unplug the USB cable and plug it in again or try plugging the USB cable into a different USB port.
  - Do not attach the USB cable to a keyboard.
  - Verify that the USB cable is 3 meters (9.8 feet) or less in length.
  - If you have several USB devices attached to your computer, you might want to unplug the other devices during the installation.
- 5. Continue with the installation and restart the computer when prompted.

For more information, see:

"Uninstall and reinstall the software" on page 85

#### I received a message that an unknown error has occurred

Cause: The source of the error is unknown.

**Solution:** Try to continue with the installation. If that does not work, stop and then restart the installation, and follow the directions on the screen. If an error occurs, you might need to uninstall and then reinstall the software. Do not simply delete the HP Photosmart application files from your computer. Make sure to remove them properly using the uninstall utility provided when you installed the software that came with the HP Photosmart.

For more information, see: "<u>Uninstall and reinstall the software</u>" on page 85

## The registration screen does not appear

Cause: The registration screen did not launch automatically.

**Solution:** You can access the registration (Sign up now) screen from the Windows taskbar by clicking **Start**, pointing to **Programs** or **All Programs**, **HP**, **Photosmart D5300 series**, and then clicking **Product Registration**.

# Uninstall and reinstall the software

If your installation is incomplete, or if you connected the USB cable to the computer before prompted by the software installation screen, you might need to uninstall and then reinstall the software. Do not simply delete the HP Photosmart application files from your computer. Make sure to remove them properly using the uninstall utility provided when you installed the software that came with the HP Photosmart.

#### To uninstall from a Windows computer, method 1

- 1. Disconnect the HP Photosmart from your computer. Do not connect the HP Photosmart to your computer until after you have reinstalled the software.
- 2. On the Windows taskbar, click Start, Programs or All Programs, HP, Photosmart D5300 series, Uninstall.
- 3. Follow the onscreen instructions.
- If you are asked whether you would like to remove shared files, click No.
   Other programs that use these files might not work properly if the files are deleted.
- 5. Restart your computer.
  - NOTE: It is important that you disconnect the HP Photosmart before restarting your computer. Do not connect the HP Photosmart to your computer until after you have reinstalled the software.
- To reinstall the software, insert the HP Photosmart CD-ROM into your computer's CD-ROM drive, and follow the onscreen instructions and the instructions provided in the Setup Guide that came with the HP Photosmart.
- 7. After the software is installed, connect the HP Photosmart to your computer.
- Press the **On** button to turn the HP Photosmart on.
   After connecting and turning on the HP Photosmart, you might have to wait several minutes for all of the Plug and Play events to complete.
- 9. Follow the onscreen instructions.

#### To uninstall from a Windows computer, method 2

**NOTE:** Use this method if **Uninstall** is not available in the Windows Start menu.

- 1. On the Windows taskbar, click **Start**, **Settings**, **Control Panel** (or just **Control Panel**).
- 2. Double-click Add/Remove Programs (or click Uninstall a program).
- 3. Select HP Photosmart Printer Driver Software, and then click Change/Remove. Follow the onscreen instructions.
- 4. Disconnect the HP Photosmart from your computer.
- 5. Restart your computer.
  - NOTE: It is important that you disconnect the HP Photosmart before restarting your computer. Do not connect the HP Photosmart to your computer until after you have reinstalled the software.
- Insert the HP Photosmart CD-ROM into your computer's CD-ROM drive and then start the Setup program.
- 7. Follow the onscreen instructions and the instructions provided in the Setup Guide that came with the HP Photosmart.

# To uninstall from a Windows computer, method 3

**NOTE:** Use this method if **Uninstall** is not available in the Windows Start menu.

- 1. Insert the HP Photosmart CD-ROM into your computer's CD-ROM drive and then start the Setup program.
- 2. Disconnect the HP Photosmart from your computer.
- 3. Select Uninstall and follow the onscreen directions.
- 4. Restart your computer.
  - NOTE: It is important that you disconnect the HP Photosmart before restarting your computer. Do not connect the HP Photosmart to your computer until after you have reinstalled the software.
- 5. Start the Setup program for the HP Photosmart again.
- 6. Select Install.
- 7. Follow the onscreen instructions and the instructions provided in the Setup Guide that came with the HP Photosmart.

## **Missing HP Photosmart Software**

Cause: The HP Photosmart Software is not installed.

**Solution:** Install the HP Photosmart Software that came with the HP Photosmart. If it is installed, restart your computer.

## To install the HP Photosmart Software

- 1. Insert the HP Photosmart CD-ROM into your computer's CD-ROM drive and then start the Setup program.
- 2. When prompted, click **Install More Software** to install the HP Photosmart Software.
- 3. Follow the onscreen instructions and the instructions provided in the Setup Guide that came with the HP Photosmart.

**Cause:** The HP Photosmart is turned off. **Solution:** Turn the HP Photosmart on.

**Cause:** The computer is turned off.

**Solution:** Turn the computer on.

Cause: The HP Photosmart is not properly connected to the computer.

**Solution:** Check the connection from the HP Photosmart to your computer. Verify that the USB cable is securely plugged into the USB port on the back of the HP Photosmart. Make sure the other end of the USB cable is plugged into a USB port on your computer. After the cable is connected properly, turn the HP Photosmart off and then on again.

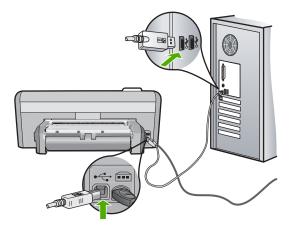

For more information on setting up the HP Photosmart and connecting it to your computer, see the Setup Guide that came with the HP Photosmart.

# Print quality troubleshooting

If you are having problems with print quality, try the solutions in this section and observe the following guidelines:

- To achieve the best print quality, HP recommends using HP papers that are specifically designed for the type of project you are printing along with genuine HP ink. HP papers and HP ink are specifically designed to work well together to provide high-quality output.
- Replace refilled or empty cartridges with genuine HP print cartridges.
- Check the device settings to make sure that the print mode and paper selection is correct for the paper and the task.
   For more information, see "Set the paper type for printing" on page 29 and "Choose papers for printing" on page 15.
- Print and evaluate a self-test.
   For more information, see "Print a self-test report" on page 58.

Troubleshooting

If the self-test shows a defect, try the following:

- Clean the print cartridges automatically. For more information, see "<u>Clean the</u> print cartridges" on page 62.
- If you are missing lines when you print, clean the electrical contacts. For more information, see "<u>Clean the print cartridge contacts</u>" on page 62.
- Replace the print cartridge. For more information, see "<u>Replace the print</u> <u>cartridges</u>" on page 54.
- If the self-test does not show a problem, investigate other causes, such as the image file or software program.

For additional print cartridge troubleshooting, visit the HP Web site at <u>www.hp.com/</u> <u>support</u>.

This section contains the following topics:

- Ink is bleeding or smearing
- Ink is not filling the text or graphics completely
- The text edges are jagged
- The printout has a horizontal band of distortion near the bottom of the page
- <u>Colors run into each other on the printout</u>
- Printouts have horizontal streaks or lines
- Printouts are faded or have dull colors
- Printouts seem blurry or fuzzy
- Printouts have vertical streaks
- Printouts are slanted or skewed
- Paper is not picked up from the input tray

## Ink is bleeding or smearing

Cause: The paper type is not suitable for the HP Photosmart.

**Solution:** Use HP Premium Papers or any other paper type that is appropriate for the HP Photosmart.

**Cause:** The print cartridges need to be cleaned.

**Solution:** Print a self-test report to determine if there is a problem with the print cartridges. If the self-test report shows a problem, clean the print cartridges. If the problem persists, you might need to replace the print cartridges.

For more information on print cartridges, see "<u>Troubleshoot print cartridges</u>" on page 74.

**Cause:** The paper is too close to the print cartridge during printing.

**Solution:** If the paper is too close to the print cartridge during printing, the ink might be smeared. This can happen if the paper is raised, wrinkled, or very thick, such as a mailing envelope. Make sure the paper lays flat in the input tray and is not too wrinkled.

### Ink is not filling the text or graphics completely

Cause: The Paper Type setting is incorrect.

**Solution:** Change the paper type setting to match the type of paper loaded in the input tray.

For more information, see:

"Set the paper type for printing" on page 29

Cause: The print quality setting on the HP Photosmart is set too low.

**Solution:** Load high-quality paper in the input tray and print the image with a high print quality setting, such as **Best**, **Maximum dpi**, or **High Resolution**. Always make sure the paper you are printing on is flat. For best results when printing images, use HP Premium Plus Photo Paper.

If the problem persists, use the software you installed with the HP Photosmart or another software application to rotate your image 180 degrees so that the light blue, gray, or brown hues in your image do not print at the bottom of the page.

For more information, see:

"Information on paper" on page 70

Cause: The print cartridges need to be cleaned or might be out of ink.

**Solution:** Check the estimated ink levels remaining in the print cartridges. If the print cartridges are low or out of ink, you might need to replace the print cartridges.

If there is ink remaining in the print cartridges, but you are still noticing a problem, print a self-test report to determine if there is a problem with the print cartridges. If the self-test report shows a problem, clean the print cartridges. If the problem persists, you might need to replace the print cartridges.

For more information on print cartridges, see "<u>Troubleshoot print cartridges</u>" on page 74.

Cause: You are using non-HP ink.

**Solution:** HP recommends that you use genuine HP print cartridges. Genuine HP print cartridges are designed and tested with HP printers to help you easily produce great results, time after time.

NOTE: HP cannot guarantee the quality or reliability of non-HP ink. Printer service or repairs required as a result of printer failure or damage attributable to the use of non-HP ink will not be covered under warranty.

#### The text edges are jagged

Cause: The font is a custom size.

**Solution:** Some software applications offer custom fonts that have jagged edges when enlarged or printed. Also, if you want to print bitmapped text, it might have jagged edges when enlarged or printed.

Use TrueType or OpenType fonts to ensure that the HP Photosmart is able to print smooth fonts. When selecting a font, look for the TrueType or OpenType icon.

#### The printout has a horizontal band of distortion near the bottom of the page

**Cause:** Your photo image has light blue, gray, or brown hues that print near the bottom of the page.

**Solution:** Load high-quality paper in the input tray and print the image with a high print quality setting, such as **Best**, **Maximum dpi**, or **High Resolution**. Always make sure the paper you are printing on is flat. For best results when printing images, use HP Premium Plus Photo Paper.

If the problem persists, use the software you installed with the HP Photosmart or another software application to rotate your image 180 degrees so that the light blue, gray, or brown hues in your image do not print at the bottom of the page. Print the image using six-ink printing. To do so, install the photo print cartridge in place of the black print cartridge. With the photo print cartridge and the tri-color print cartridge installed, you have a six-ink system, which provides enhanced quality photos.

For more information, see:

- "Information on paper" on page 70
- "Troubleshoot print cartridges" on page 74

#### Colors run into each other on the printout

**Cause:** The print quality setting is set too high for the type of paper loaded in the HP Photosmart.

**Solution:** Check the quality setting. Use a lower quality setting to decrease the amount of ink used for printing.

For more information, see:

"<u>Change the print speed or quality</u>" on page 30

**Cause:** The paper type is not suitable for the HP Photosmart.

**Solution:** Use HP Premium Papers or any other paper type that is appropriate for the HP Photosmart.

**Cause:** You are printing on the wrong side of the paper.

**Solution:** Load paper with the side you want to print on facing down. For example, if you are loading glossy photo paper, load the paper with the glossy side down.

For more information, see:

"Load paper" on page 17

Cause: You are using non-HP ink.

**Solution:** HP recommends that you use genuine HP print cartridges. Genuine HP print cartridges are designed and tested with HP printers to help you easily produce great results, time after time.

NOTE: HP cannot guarantee the quality or reliability of non-HP ink. Printer service or repairs required as a result of printer failure or damage attributable to the use of non-HP ink will not be covered under warranty.

Cause: The print cartridges need to be cleaned.

**Solution:** Print a self-test report to determine if there is a problem with the print cartridges. If the self-test report shows a problem, clean the print cartridges. If the problem persists, you might need to replace the print cartridges.

For more information on print cartridges, see "<u>Troubleshoot print cartridges</u>" on page 74.

### Printouts have horizontal streaks or lines

Cause: The paper is not feeding properly or is loaded incorrectly.

**Solution:** Make sure the paper is loaded correctly.

For more information, see:

"Load full-size paper" on page 18

**Cause:** The print quality setting on the HP Photosmart is set too low.

**Solution:** Load high-quality paper in the input tray and print the image with a high print quality setting, such as **Best**, **Maximum dpi**, or **High Resolution**. Always make sure the paper you are printing on is flat. For best results when printing images, use HP Premium Plus Photo Paper.

If the problem persists, use the software you installed with the HP Photosmart or another software application to rotate your image 180 degrees so that the light blue, gray, or brown hues in your image do not print at the bottom of the page.

For more information, see:

"Information on paper" on page 70

Cause: The print cartridges need to be cleaned or might be out of ink.

**Solution:** Check the estimated ink levels remaining in the print cartridges. If the print cartridges are low or out of ink, you might need to replace the print cartridges.

If there is ink remaining in the print cartridges, but you are still noticing a problem, print a self-test report to determine if there is a problem with the print cartridges. If the self-test report shows a problem, clean the print cartridges. If the problem persists, you might need to replace the print cartridges.

For more information on print cartridges, see "<u>Troubleshoot print cartridges</u>" on page 74. **Cause:** A tri-color or photo print cartridge was jarred or handled roughly during installation.

**Solution:** Allow half an hour for the print cartridge to recover.

**Cause:** There might be fiber or dust built up around the ink nozzle area on the print cartridges.

**Solution:** Check the print cartridges. If it looks as though there are fibers or dust around the ink nozzles, clean the ink nozzle area of the print cartridge.

For more information, see:

"Clean the print cartridge contacts" on page 62

#### Printouts are faded or have dull colors

Cause: The print quality setting on the HP Photosmart is set too low.

**Solution:** Load high-quality paper in the input tray and print the image with a high print quality setting, such as **Best**, **Maximum dpi**, or **High Resolution**. Always make sure the paper you are printing on is flat. For best results when printing images, use HP Premium Plus Photo Paper.

If the problem persists, use the software you installed with the HP Photosmart or another software application to rotate your image 180 degrees so that the light blue, gray, or brown hues in your image do not print at the bottom of the page.

For more information, see:

"Information on paper" on page 70

**Cause:** The paper type is not suitable for the HP Photosmart.

**Solution:** Use HP Premium Papers or any other paper type that is appropriate for the HP Photosmart.

Cause: The Paper Type setting is incorrect.

**Solution:** Change the paper type setting to match the type of paper loaded in the input tray.

For more information, see:

"Set the paper type for printing" on page 29

**Cause:** The print cartridges need to be cleaned or might be out of ink.

**Solution:** Check the estimated ink levels remaining in the print cartridges. If the print cartridges are low or out of ink, you might need to replace the print cartridges.

If there is ink remaining in the print cartridges, but you are still noticing a problem, print a self-test report to determine if there is a problem with the print cartridges. If the self-test report shows a problem, clean the print cartridges. If the problem persists, you might need to replace the print cartridges. For more information on print cartridges, see "<u>Troubleshoot print cartridges</u>" on page 74.

#### Printouts seem blurry or fuzzy

**Cause:** The paper type is not suitable for the HP Photosmart.

**Solution:** Use HP Premium Papers or any other paper type that is appropriate for the HP Photosmart.

Cause: The Paper Type setting is incorrect.

**Solution:** Change the paper type setting to match the type of paper loaded in the input tray.

For more information, see:

"Set the paper type for printing" on page 29

Cause: The print quality setting on the HP Photosmart is set too low.

**Solution:** Load high-quality paper in the input tray and print the image with a high print quality setting, such as **Best**, **Maximum dpi**, or **High Resolution**. Always make sure the paper you are printing on is flat. For best results when printing images, use HP Premium Plus Photo Paper.

If the problem persists, use the software you installed with the HP Photosmart or another software application to rotate your image 180 degrees so that the light blue, gray, or brown hues in your image do not print at the bottom of the page.

For more information, see:

"Information on paper" on page 70

**Cause:** You are printing on the wrong side of the paper.

**Solution:** Load paper with the side you want to print on facing down. For example, if you are loading glossy photo paper, load the paper with the glossy side down.

For more information, see:

"Load paper" on page 17

### **Printouts have vertical streaks**

**Cause:** The paper type is not suitable for the HP Photosmart.

**Solution:** Use HP Premium Papers or any other paper type that is appropriate for the HP Photosmart.

#### Printouts are slanted or skewed

**Cause:** The paper is not feeding properly or is loaded incorrectly.

Solution: Make sure the paper is loaded correctly.

For more information, see:

"Load full-size paper" on page 18

**Cause:** More than one type of paper is loaded in the input tray.

Solution: Load only one type of paper at a time.

Cause: The Two-sided printing accessory might not be securely installed.

**Solution:** Make sure the Two-sided printing accessory on the back of the HP Photosmart is securely installed.

## Paper is not picked up from the input tray

Cause: There is not enough paper in the input tray.

**Solution:** If the HP Photosmart is out of paper or there are only a few sheets remaining, load more paper in the input tray. If there is paper in the input tray, remove the paper, tap the stack of paper against a flat surface, and reload the paper into the input tray. Follow the prompts on the display or the computer screen to continue your print job.

For more information, see:

"Load full-size paper" on page 18

# **Print troubleshooting**

Use this section to solve these printing problems:

- Envelopes print incorrectly
- Borderless printing produces unexpected results
- <u>The HP Photosmart is not responding</u>
- The HP Photosmart prints meaningless characters
- Nothing happens when I try to print
- <u>The pages in my document came out in the wrong order</u>
- <u>The margins are not printing as expected</u>
- <u>Text or graphics are cut off at the edge of the page</u>
- A blank page came out while printing
- Ink is spraying the inside of the HP Photosmart when I print a photo

#### Envelopes print incorrectly

Cause: A stack of envelopes is loaded incorrectly.

**Solution:** Remove all paper from the main input tray. Load a stack of envelopes in the main input tray, with the envelope flaps facing up and to the left.

**NOTE:** To avoid paper jams, tuck the flaps inside the envelopes.

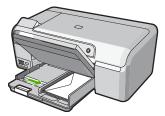

Cause: The wrong type of envelope is loaded.

**Solution:** Do not use shiny or embossed envelopes or envelopes that have clasps or windows.

## Borderless printing produces unexpected results

**Cause:** Printing a borderless image from a non-HP software application produces unexpected results.

**Solution:** Try printing the image from the photo imaging software that came with the HP Photosmart.

#### The HP Photosmart is not responding

Cause: The HP Photosmart is busy with another task.

**Solution:** Some documents take a long time to print. If nothing has printed several minutes after you sent a print job to the HP Photosmart, check your computer to see if there are any messages.

Cause: The HP Photosmart has a paper jam.

Solution: Clear the paper jam.

For more information, see:

"Clear paper jams" on page 71

Cause: The HP Photosmart is out of paper.

Solution: Load paper in the input tray.

For more information, see:

"Load paper" on page 17

Cause: The print carriage has stalled.

**Solution:** Turn the HP Photosmart off and open the print cartridge door. Remove any objects that are blocking the print carriage (including any packing materials), and then turn the HP Photosmart on again.

Troubleshooting

Cause: The computer is not communicating with the HP Photosmart.

**Solution:** If the HP Photosmart is not properly connected to the computer, communication errors can occur. Make sure the USB cable is connected to the HP Photosmart and the computer as shown below.

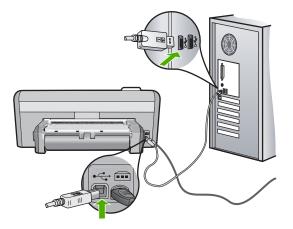

If the connections are secure, and nothing has printed several minutes after you sent a print job to the HP Photosmart, check the status of the HP Photosmart. In the HP Photosmart Software, click **Status**.

For more information, see:

"Communication problems over a USB connection" on page 69

Cause: The HP Photosmart is turned off.

**Solution:** Look at the **On** button located on the top of the HP Photosmart. If it is not lit, the HP Photosmart is turned off. Make sure the power cord is firmly connected to the HP Photosmart and plugged into a power outlet. Press the **On** button to turn on the HP Photosmart.

Cause: The HP Photosmart experienced an error.

**Solution:** Turn the HP Photosmart off, and then unplug the power cord. Plug the power cord back in, and then press the **On** button to turn on the HP Photosmart.

**Cause:** The status of the printer driver has changed.

**Solution:** The printer driver status might have changed to either **offline** or **stop printing**.

## To check the printer driver status

- 1. In the HP Solution Center, click the device tab.
- 2. Click Settings.
- 3. Click Status.

If the status is offline or stop printing, change the status to ready.

Cause: A deleted print job is still in the queue.

96

**Solution:** A print job might remain in the queue after it has been cancelled. The cancelled print job jams the queue and prevents the next print job from printing.

From your computer, open the printer folder and see if the cancelled job remains in the print queue. Try to delete the job from the queue. If the print job remains in the queue, try one or both of the following:

- Disconnect the USB cable from the HP Photosmart, restart the computer, and then reconnect the USB cable to the HP Photosmart.
- Shut down the HP Photosmart, restart the computer, and then restart the HP Photosmart.

Cause: The Two-sided printing accessory is not installed correctly.

**Solution:** If the Two-sided printing accessory is installed, remove it and reinstall it. To reinstall it, press the buttons on each side of the accessory and push it into the rear of the HP Photosmart until it clicks into place.

If the Two-sided printing accessory is not installed, install it at the rear of the HP Photosmart.

#### The HP Photosmart prints meaningless characters

**Cause:** There is no more available memory in the HP Photosmart.

**Solution:** Turn off the HP Photosmart and your computer for 60 seconds, then turn them both on and try printing again.

Cause: The document is corrupt.

**Solution:** Try printing another document from the same software application. If this works, then try printing a previously saved version of the document that is not corrupt.

#### Nothing happens when I try to print

Cause: The HP Photosmart is turned off.

**Solution:** Look at the **On** button located on the top of the HP Photosmart. If it is not lit, the HP Photosmart is turned off. Make sure the power cord is firmly connected to the HP Photosmart and plugged into a power outlet. Press the **On** button to turn on the HP Photosmart.

**Cause:** The HP Photosmart is busy with another task.

**Solution:** Some documents take a long time to print. If nothing has printed several minutes after you sent a print job to the HP Photosmart, check your computer to see if there are any messages.

Cause: The HP Photosmart is not the selected printer.

**Solution:** Make sure the HP Photosmart is the selected printer in your software application.

TIP: You can set the HP Photosmart as the default printer to ensure that the printer is automatically selected when you select **Print** in the **File** menu of your different software applications.

Cause: The computer is not communicating with the HP Photosmart.

**Solution:** If the HP Photosmart is not properly connected to the computer, communication errors can occur. Make sure the USB cable is connected to the HP Photosmart and the computer as shown below.

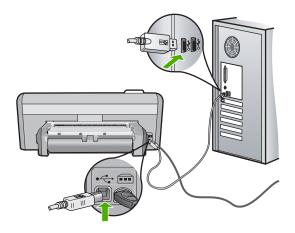

If the connections are secure, and nothing has printed several minutes after you sent a print job to the HP Photosmart, check the status of the HP Photosmart. In the HP Photosmart Software, click **Status**.

For more information, see:

"Communication problems over a USB connection" on page 69

Cause: The HP Photosmart has a paper jam.Solution: Clear the paper jam.For more information, see:

"Clear paper jams" on page 71

**Cause:** The HP Photosmart is out of paper. **Solution:** Load paper in the input tray.

For more information, see:

"Load paper" on page 17

Cause: The print carriage has stalled.

**Solution:** Turn the HP Photosmart off and open the print cartridge door. Remove any objects that are blocking the print carriage (including any packing materials), and then turn the HP Photosmart on again.

### The pages in my document came out in the wrong order

**Cause:** The print settings are set to print the first page of your document first. Because of the way the paper feeds through the HP Photosmart, this means the first page will be print side up at the bottom of the stack.

**Solution:** Print the document in reverse order. When the document finishes printing, the pages will be in correct order.

For more information, see:

"Print a multiple-page document in reverse order" on page 40

#### The margins are not printing as expected

Cause: The margins are not set correctly in your software application.

Solution: Check the printer margins.

Make sure the margin settings for the document do not exceed the printable area of the HP Photosmart.

#### To check your margin settings

- 1. Preview your print job before sending it to the HP Photosmart.
- 2. Check the margins.

The HP Photosmart uses the margins you have set in your software application, as long as they are greater than the minimum margins the HP Photosmart supports.

3. Cancel the print job if the margins are not satisfactory, and then adjust the margins in your software application.

**Cause:** The paper size setting might not be set correctly for the project you are printing.

**Solution:** Verify that you have selected the proper paper size setting for your project. Make sure that you have loaded the correct paper size in the input tray.

Cause: The paper guides are not positioned correctly.

**Solution:** Remove the stack of paper from the input tray, reload the paper, and then slide the paper width guide inward until it stops at the edge of the paper.

For more information, see:

"Load paper" on page 17

Cause: A stack of envelopes is loaded incorrectly.

**Solution:** Remove all paper from the input tray. Load a stack of envelopes in the input tray, with the envelope flaps facing up and on the left.

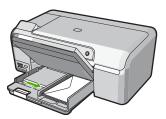

For more information, see:

"Load envelopes" on page 21

## Text or graphics are cut off at the edge of the page

Cause: The margins are not set correctly in your software application.

NOTE: To avoid paper jams, tuck the flaps inside the envelopes.

# Solution:

#### To check your margin settings

- 1. Preview your print job before sending it to the HP Photosmart.
- 2. Check the margins.

The HP Photosmart uses the margins you have set in your software application, as long as they are greater than the minimum margins the HP Photosmart supports.

3. Cancel the print job if the margins are not satisfactory, and then adjust the margins in your software application.

Make sure the margin settings for the document do not exceed the printable area of the HP Photosmart.

**Cause:** The size of the document you are printing is larger than the paper loaded in the input tray.

**Solution:** Make sure the layout of the document you are trying to print fits on a paper size supported by the HP Photosmart.

## To preview the print layout

- 1. Load the correct paper size into the input tray.
- 2. Preview your print job before sending it to the HP Photosmart.
- 3. Check the graphics in the document to make sure that the current size fits within the printable area of the HP Photosmart.
- 4. Cancel the print job if the graphics do not fit in the printable area of the page.

TIP: Some software applications allow you to scale the document to fit the paper size currently selected. Additionally, you can scale the size of a document from the print **Properties** dialog box.

Cause: The paper is loaded incorrectly.

Solution: If the paper is misfeeding, it could cause parts of the document to cut off.

Remove the stack of paper from the input tray, and then reload the paper following the steps below.

For more information, see:

"Load paper" on page 17

#### A blank page came out while printing

**Cause:** If you are printing black text, and a blank page comes out of the HP Photosmart, the black print cartridge might be empty.

**Solution:** Check the estimated ink levels remaining in the print cartridges. If the print cartridges are low or out of ink, you might need to replace the print cartridges.

If there is ink remaining in the print cartridges, but you are still noticing a problem, print a self-test report to determine if there is a problem with the print cartridges. If the self-test report shows a problem, clean the print cartridges. If the problem persists, you might need to replace the print cartridges.

For more information on print cartridges, see "<u>Troubleshoot print cartridges</u>" on page 74.

**Cause:** The document you are printing contains an additional blank page.

**Solution:** Open the document file in your software application and remove any extra pages or lines at the end of the document.

Cause: The HP Photosmart picked up two sheets of paper.

**Solution:** If the HP Photosmart has only a few sheets remaining, load more paper in the input tray. If there is plenty of paper in the input tray, remove the paper, tap the stack of paper against a flat surface, and reload the paper into the input tray.

For more information, see:

"Load paper" on page 17

**Cause:** The protective plastic tape was only partially removed from the print cartridge.

**Solution:** Check each print cartridge. The tape might have been removed from the copper-colored contacts, but still might cover the ink nozzles. If the tape is still

covering the ink nozzles, carefully remove the tape from the print cartridges. Do not touch the ink nozzles or the copper-colored contacts.

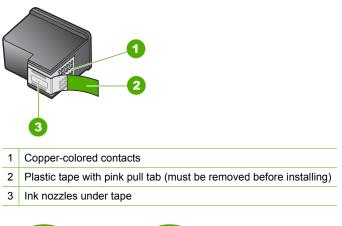

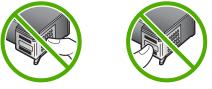

## Ink is spraying the inside of the HP Photosmart when I print a photo

**Cause:** The borderless print settings require photo paper to be loaded in the photo tray. You are using the wrong paper type.

**Solution:** Make sure you load photo paper in the photo tray before you print a borderless print job.

# Memory card troubleshooting

Use this section to solve these memory card problems:

- My memory card no longer works in my digital camera
- <u>The HP Photosmart does not read the memory card</u>
- <u>The Photo light next to the memory card slots is blinking</u>
- <u>The Attention light blinks when I insert my memory card</u>
- The photos on the memory card do not transfer to my computer

#### My memory card no longer works in my digital camera

**Cause:** You formatted the card on a Windows XP computer. By default, Windows XP will format a memory card of 8 MB or less and 64 MB or more with the FAT32 format. Digital cameras and other devices use the FAT (FAT16 or FAT12) format and cannot recognize a FAT32 formatted card.

**Solution:** Reformat your memory card in your camera or format your memory card in a Windows XP computer by selecting the FAT format.

#### The HP Photosmart does not read the memory card

Cause: The card is inserted backwards or upside down.

**Solution:** Turn the memory card so that the label side is up and the contacts are facing the HP Photosmart, and then push the card forward into the appropriate slot until the Photo light turns on.

If the memory card is not inserted properly, the HP Photosmart will not respond and the Photo light (near the memory card slots) will not turn on.

After the memory card has been inserted properly, the Photo light will blink for a few seconds, and then remain lit.

Cause: The memory card is not fully inserted.

**Solution:** Make sure you fully insert the memory card into the appropriate slot on the HP Photosmart.

If the memory card is not inserted properly, the HP Photosmart will not respond and the Photo light (near the memory card slots) will not turn on.

After a memory card has been inserted properly, the Photo light will blink for a few seconds, and then remain lit.

Cause: You have inserted more than one memory card into the memory card slots.

**Solution:** If you have inserted more than one memory card, remove one of the memory cards. You can use only one memory card at a time.

Cause: The file system is corrupted.

**Solution:** Check the computer screen for an error message telling you that the images on the memory card are corrupted.

If the file system on the card is corrupt, reformat the memory card in your digital camera.

△ CAUTION: Reformatting the memory card will delete any photos stored on the card. If you have previously transferred the photos from your memory card to a computer, try printing the photos from the computer. Otherwise, you will need to retake any photos you might have lost.

### The Photo light next to the memory card slots is blinking

Cause: The HP Photosmart is reading the memory card.

**Solution:** Do not pull out the memory card while the Photo light is flashing. A flashing light means the HP Photosmart is accessing the memory card. Wait until the

light remains solid. Removing a memory card while it is being accessed might corrupt information on the card or damage the HP Photosmart and card.

#### The Attention light blinks when I insert my memory card

**Cause:** The HP Photosmart has detected an error with the memory card.

**Solution:** Remove and reinsert the memory card. You might have inserted it incorrectly. Turn the memory card so that the label side is up and the contacts are facing the HP Photosmart, and then push the card forward into the appropriate slot until the Photo light turns on.

If the problem continues, the memory card might be defective.

Cause: You have inserted more than one memory card.

**Solution:** Remove one of the memory cards. You can use only one memory card at a time.

#### The photos on the memory card do not transfer to my computer

**Cause:** The HP Photosmart Software is not installed.

**Solution:** Install the HP Photosmart Software that came with the HP Photosmart. If it is installed, restart your computer.

#### To install the HP Photosmart Software

- 1. Insert the HP Photosmart CD-ROM into your computer's CD-ROM drive and then start the Setup program.
- 2. When prompted, click **Install More Software** to install the HP Photosmart Software.
- **3.** Follow the onscreen instructions and the instructions provided in the Setup Guide that came with the HP Photosmart.

Cause: The HP Photosmart is turned off.

Solution: Turn the HP Photosmart on.

Cause: The computer is turned off.

Solution: Turn the computer on.

**Cause:** The HP Photosmart is not properly connected to the computer.

**Solution:** Check the connection from the HP Photosmart to your computer. Verify that the USB cable is securely plugged into the USB port on the back of the HP Photosmart. Make sure the other end of the USB cable is plugged into a USB port

on your computer. After the cable is connected properly, turn the HP Photosmart off and then on again.

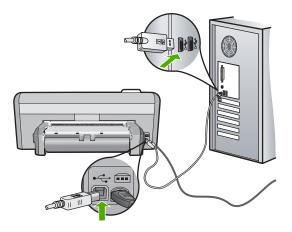

For more information on setting up the HP Photosmart and connecting it to your computer, see the Setup Guide that came with the HP Photosmart.

# **CD/DVD print troubleshooting**

Use this section to solve any problems you might encounter while printing on CD/DVD surfaces with the HP Photosmart.

This section contains the following topics:

- The HP Photosmart does not detect the CD/DVD holder
- The HP Photosmart does not detect a CD/DVD on the holder
- The HP Photosmart stalled while printing a CD/DVD
- The image on my printed disc is cropped and there is ink on the CD/DVD holder
- The HP Photosmart is printing on a non-printable area of my disc
- The design is not centered on my disc
- The ink on the CD/DVD is not drying
- The HP Photosmart reports a CD/DVD size mismatch error
- The CD/DVD holder is stuck in the storage area

# The HP Photosmart does not detect the CD/DVD holder

**Cause:** You might not have pushed the CD/DVD holder far enough into the CD/ DVD tray.

**Solution:** Push the CD/DVD holder forward into the CD/DVD tray until the lines on the holder line up to the white lines on the tray. The end of the holder marked with arrows goes into the CD/DVD tray first.

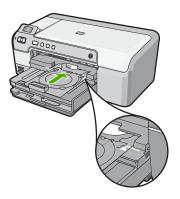

Cause: You might have inserted the CD/DVD holder back into the storage area.

**Solution:** Remove the CD/DVD holder from the storage area below the main input tray. Lower the CD/DVD tray (located below the control panel).

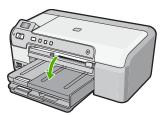

Make sure you loaded a printable disc onto the CD/DVD holder with the printable side up. Push the CD/DVD holder forward into the CD/DVD tray until the lines on the holder line up to the white lines on the tray. The end of the holder marked with arrows goes into the CD/DVD tray first.

**Cause:** You might have inserted the disc directly into the CD/DVD tray without placing it on the CD/DVD holder.

**Solution:** Remove the CD/DVD holder from the storage area below the main input tray. Remove the printable disc from the CD/DVD tray and load it onto the CD/DVD holder with the printable side up. Push the holder forward into the CD/DVD tray until the lines on the holder line up to the white lines on the tray. The end of the holder marked with arrows goes into the CD/DVD tray first.

**Cause:** The HP Photosmart prompts you to insert the next disc when printing multiple CD/DVDs in a print job.

**Solution:** Remove the CD/DVD holder from the CD/DVD tray. Remove the printed CD/DVD from the holder. Load the next disc onto the CD/DVD holder with the

printable side up and reinsert the holder into the CD/DVD tray until the lines on the holder line up to the white lines on the tray. When the HP Photosmart detects the holder, the prompt disappears.

#### The HP Photosmart does not detect a CD/DVD on the holder

**Cause:** You inserted the CD/DVD holder into the CD/DVD tray without loading a CD/DVD onto the holder.

**Solution:** Remove the CD/DVD holder from the CD/DVD tray. Load a printable disc onto the CD/DVD holder with the printable side up and reinsert the holder into the CD/DVD tray until the lines on the holder line up to the white lines on the tray.

Cause: You might have loaded the CD/DVD upside down on the holder.

**Solution:** Remove the CD/DVD holder from the CD/DVD tray. Load a printable disc onto the CD/DVD holder with the printable side up and reinsert the holder into the CD/DVD tray until the lines on the holder line up to the white lines on the tray.

#### The HP Photosmart stalled while printing a CD/DVD

**Cause:** The HP Photosmart pulls the CD/DVD holder through the device while printing on the CD/DVD. The holder can protrude about 7.5 cm (3 inches) from the back of the device. If there is not sufficient space behind the HP Photosmart, the holder stops and printing stalls.

**Solution:** Ensure that there is at least 7.5 cm (3 inches) of space behind the HP Photosmart. Also, make sure that the slot on the back of the HP Photosmart is not blocked.

#### The image on my printed disc is cropped and there is ink on the CD/DVD holder

Cause: You loaded the CD/DVD onto the CD/DVD holder incorrectly.

**Solution:** If you are loading a regular-size (120 mm) CD/DVD onto the CD/DVD holder to be printed, do **not** flip the blue ring over the disc. The blue ring should only be used if you are printing on a small-size (80 mm) CD/DVD.

Before trying again, clean the CD/DVD holder to remove ink from the holder. This avoids ink contamination within the device, as well as protects your discs, hands, and clothing from stains later.

After the CD/DVD holder is clean and dry, load a new printable disc onto the holder with the printable side up. Leave the blue ring in its original location on the opposite side of the holder from your disc, as shown below. Reinsert the holder into the CD/

DVD tray until the lines on the holder line up to the white lines on the tray and try your print again.

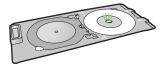

#### The HP Photosmart is printing on a non-printable area of my disc

Cause: Your design is not the correct size for the CD/DVD you loaded.

**Solution:** Make sure the design you are printing is appropriate for the size of the media loaded in the CD/DVD holder, including the diameter of the inner and outer rings. Change the software settings accordingly to center and size your design for the disc you are using. Refer to the documentation or the online help of the software you are using for additional information.

Cause: You might have loaded the CD/DVD upside down on the holder.

**Solution:** If you have already burned your content onto the CD/DVD, you might need to burn your contents again onto a new disc. Load the new disc onto the CD/DVD holder with the printable side up. Reinsert the holder into the CD/DVD tray until the lines on the holder line up to the white lines on the tray and try your print again.

#### The design is not centered on my disc

Cause: Your design settings might not be correct.

**Solution:** Change the software settings to center and size your design for the disc you are using. Refer to the documentation or the online help of the software you are using for additional information.

#### The ink on the CD/DVD is not drying

**Cause:** The surface of the disc is not compatible for printing.

**Solution:** Make sure that the CD/DVD you use is compatible for inkjet printing. Inkjet printable discs normally have a white printing surface. (Some discs also have a silver printing surface.)

Cause: You might have loaded the CD/DVD upside down on the holder.

**Solution:** If you have already burned your content onto the CD/DVD, you might need to burn your contents again onto a new disc. Load the new disc onto the CD/DVD holder with the printable side up. Reinsert the holder into the CD/DVD tray until the lines on the holder line up to the white lines on the tray and try your print again.

#### The HP Photosmart reports a CD/DVD size mismatch error

**Cause:** The size of the CD/DVD currently loaded on the CD/DVD holder does not match the size you specified when you started the print job from the computer.

**Solution:** Cancel the print job and replace the CD/DVD currently loaded on the CD/ DVD holder with a CD/DVD that is the same size as specified in the print job, or change the print settings in the software.

#### The CD/DVD holder is stuck in the storage area

**Cause:** You might have inserted the CD/DVD holder back into the storage area with a CD/DVD loaded and the blue ring flipped over the disc.

**Solution:** Pull the CD/DVD holder out as far as possible, until you feel resistance. Then, insert a flat blunt object (such as a butter knife or screwdriver) into the left corner of the storage slot and push down on the blue ring. With the blue ring pressed down, you should be able to pull the CD/DVD holder out of the storage slot.

## **Errors**

This section contains the following categories of messages on your device:

- Device messages
- File messages
- General user messages
- Paper messages
- Power and connection messages
- Print cartridge messages

#### **Device messages**

The following is a list of device-related error messages:

- Carriage blocked
- <u>Carriage jam</u>
- <u>Carriage stall</u>
- Firmware revision mismatch
- Mechanism error
- <u>CD/DVD tray open</u>
- <u>CD/DVD tray misaligned</u>
- Insert CD/DVD holder
- Open CD/DVD tray
- <u>CD/DVD holder not found</u>
- <u>CD/DVD not found</u>
- <u>Two-sided printing accessory is missing</u>

#### **Carriage blocked**

Cause: The print carriage is blocked.

**Solution:** Turn the HP Photosmart off and open the print cartridge door to access the print carriage area. Remove any objects that are blocking the print carriage (including any packing materials), and then turn the HP Photosmart on again.

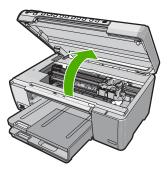

Follow the prompts on the display to continue.

**Cause:** The CD/DVD tray is open. **Solution:** Close the CD/DVD tray.

#### Carriage jam

Cause: The print carriage is blocked.

**Solution:** Turn the HP Photosmart off and open the print cartridge door to access the print carriage area. Remove any objects that are blocking the print carriage (including any packing materials), and then turn the HP Photosmart on again.

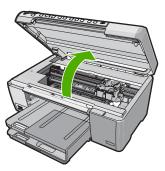

Follow the prompts on the display to continue.

#### **Carriage stall**

Cause: The print carriage is blocked.

**Solution:** Turn the HP Photosmart off and open the print cartridge door to access the print carriage area. Remove any objects that are blocking the print carriage (including any packing materials), and then turn the HP Photosmart on again.

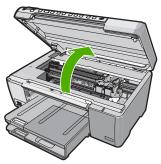

Follow the prompts on the display to continue.

#### Firmware revision mismatch

**Cause:** The revision number of the HP Photosmart firmware does not match the revision number of the software.

**Solution:** To find support and warranty information, go to the HP Web site at <u>www.hp.com/support</u>. If prompted, choose your country/region, and then click **Contact HP** for information on calling for technical support.

#### Mechanism error

Cause: The HP Photosmart has a paper jam.

Solution: Clear the paper jam.

For more information, see:

"Clear paper jams" on page 71

Cause: The print carriage is blocked.

**Solution:** Turn the HP Photosmart off and open the print cartridge door to access the print carriage area. Remove any objects that are blocking the print carriage (including any packing materials), and then turn the HP Photosmart on again.

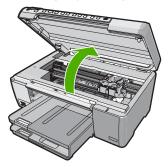

Follow the prompts on the display to continue.

#### CD/DVD tray open

**Cause:** The CD/DVD tray is open and a print job is started from the computer.

**Solution:** Close the CD/DVD tray.

#### **CD/DVD tray misaligned**

Cause: The CD/DVD holder is loaded incorrectly in the CD/DVD tray.

**Solution:** Remove the CD/DVD holder from the CD/DVD tray and then reinsert the holder. Make sure you push the CD/DVD holder into the tray evenly. Push the holder forward until the lines on the CD/DVD holder line up to the white lines on the CD/DVD tray.

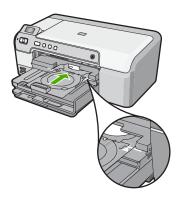

#### Insert CD/DVD holder

**Cause:** The HP Photosmart prompts you to insert the CD/DVD holder for a single CD/DVD print job.

**Solution:** Load the printable disc onto the CD/DVD holder with the printable side up. Lower the CD/DVD tray. Push the holder forward until the lines on the CD/DVD

holder line up to the white lines on the CD/DVD tray. The end marked with arrows goes into the CD/DVD tray first.

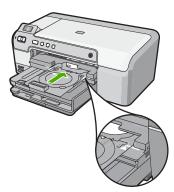

For more information, see: "Load a CD/DVD" on page 23

**Cause:** The HP Photosmart prompts you to insert the next disc when printing multiple CD/DVDs in a print job.

**Solution:** Remove the CD/DVD holder from the CD/DVD tray. Remove the printed CD/DVD from the holder. Load the next disc onto the CD/DVD holder with the printable side up and push the CD/DVD holder back into the CD/DVD tray until the lines on the holder line up to the white lines on the CD/DVD tray.

#### Open CD/DVD tray

**Cause:** The CD/DVD tray is closed and a CD/DVD print job is started from the computer.

Solution: Lower the CD/DVD tray. To continue, press OK.

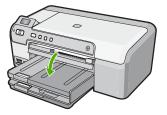

#### **CD/DVD** holder not found

Cause: The CD/DVD holder is not inserted or it is not pushed in far enough.

**Solution:** Load a printable disc onto the CD/DVD holder with the printable side up. Lower the CD/DVD tray. Push the holder forward until the lines on the CD/DVD holder

line up to the white lines on the CD/DVD tray. The end marked with arrows goes into the CD/DVD tray first. To continue, press **OK**.

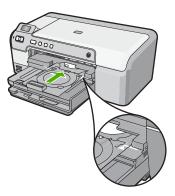

#### **CD/DVD** not found

Cause: A printable CD/DVD is not found in the holder.

**Solution:** Remove the CD/DVD holder from the CD/DVD tray. Load a printable disc onto the CD/DVD holder with the printable side up, and then push the CD/DVD holder back into the CD/DVD tray until the lines on the holder line up to the white lines on the CD/DVD tray. To continue, press **OK**.

#### Two-sided printing accessory is missing

Cause: The Two-sided printing accessory is not installed or it is installed incorrectly.

**Solution:** Firmly insert the Two-sided printing accessory into the back of the device until both sides snap into place.

NOTE: Do not press the buttons on either side of the accessory when installing it. Use the buttons only when removing the accessory from the device.

#### File messages

The following is a list of file-related error messages:

- Error reading or writing the file
- Unreadable files. NN files could not be read
- Photos not found
- File not found
- Invalid file name
- File corrupted

#### Error reading or writing the file

**Cause:** The HP Photosmart software could not open or save the file. **Solution:** Check to see if you typed the correct folder and file name.

#### Unreadable files. NN files could not be read

Cause: Some of the files on the inserted memory card are damaged.

**Solution:** Reinsert the memory card in the HP Photosmart or try transferring the files to your computer using a memory card reader or a USB cable. If you already transferred the files to your computer, try printing those files by using the HP Photosmart Software. The copies might not be damaged. If these solutions do not work, retake the photos with your digital camera as a last resort.

#### **Photos not found**

Cause: Some of the files on the inserted memory card are damaged.

**Solution:** Reinsert the memory card in the HP Photosmart or try transferring the files to your computer using a memory card reader or a USB cable. If you already transferred the files to your computer, try printing those files by using the HP Photosmart Software. The copies might not be damaged. If these solutions do not work, retake the photos with your digital camera as a last resort.

Cause: There are no photos found on the memory card.

**Solution:** Take some photos with your digital camera, or if you previously saved photos on your computer, you can print them using the HP Photosmart Software.

#### File not found

**Cause:** There is not enough available memory on your computer to create a print preview file.

**Solution:** Close some applications and try the task again.

#### Invalid file name

Cause: The file name you entered is invalid.

**Solution:** Make sure that you are not using any invalid symbols in the file name.

NOTE: Although the file name might look correct, it could still include invalid characters. Overwrite the existing file name with a new name.

#### **File corrupted**

Cause: Some of the files on the inserted memory card are damaged.

**Solution:** Reinsert the memory card in the HP Photosmart or try transferring the files to your computer using a memory card reader or a USB cable. If you already transferred the files to your computer, try printing those files by using the HP Photosmart Software. The copies might not be damaged. If these solutions do not work, retake the photos with your digital camera as a last resort.

Cause: The file system is corrupted.

**Solution:** Check the computer screen for an error message telling you that the images on the memory card are corrupted.

If the file system on the card is corrupt, reformat the memory card in your digital camera.

△ CAUTION: Reformatting the memory card will delete any photos stored on the card. If you have previously transferred the photos from your memory card to a computer, try printing the photos from the computer. Otherwise, you will need to retake any photos you might have lost.

#### General user messages

The following is a list of messages related to common user errors:

- Memory card error
- Disconnected
- Out of disk space
- <u>Card access error</u>
- Use only one card at a time
- <u>Card is inserted incorrectly</u>
- <u>Card is not fully inserted</u>
- <u>Card is damaged</u>
- <u>CD/DVD is upside down</u>
- <u>CD/DVD printing problem</u>
- <u>CD/DVD size mismatch</u>

#### Memory card error

**Cause:** There are two or more memory cards inserted into the HP Photosmart at the same time.

**Solution:** Remove all but one memory card. The HP Photosmart reads the remaining memory card and displays the first photo stored on the memory card.

**Cause:** You have inserted a Compact Flash memory card backwards or upside down.

**Solution:** Remove the memory card and reinsert it correctly. The label of the Compact Flash card faces up and should be readable as you insert it into the slot.

Cause: You have not fully inserted the memory card.

**Solution:** Remove the memory card and reinsert it in the memory card slot until it stops.

#### Disconnected

Cause: Several situations can cause this error message to appear.

- Your computer is not turned on.
- Your computer is not connected to the HP Photosmart.
- The software that came with the HP Photosmart was not installed correctly.
- The software that came with the HP Photosmart is installed, but it is not running.

**Solution:** Make sure your computer is turned on and is connected to the HP Photosmart. Also make sure you installed the software that came with the HP Photosmart.

For more information, see:

"Communication problems over a USB connection" on page 69

#### Out of disk space

**Cause:** There is not enough available memory on your computer to perform the task.

Solution: Close some applications and try the task again.

#### Card access error

**Cause:** There are two or more memory cards inserted into the HP Photosmart at the same time.

**Solution:** Remove all but one memory card. The HP Photosmart reads the remaining memory card and displays the first photo stored on the memory card.

**Cause:** You have inserted a Compact Flash memory card backwards or upside down.

**Solution:** Remove the memory card and reinsert it correctly. The label of the Compact Flash card faces up and should be readable as you insert it into the slot.

Cause: You have not fully inserted the memory card.

**Solution:** Remove the memory card and reinsert it in the memory card slot until it stops.

#### Use only one card at a time

Cause: Multiple memory cards are inserted in the HP Photosmart.

**Solution:** You can insert only one memory card at a time.

If more than one memory card is inserted, the Attention light will blink rapidly, and an error message will appear on the computer screen. Remove the additional memory card to resolve the problem.

#### Card is inserted incorrectly

Cause: The card is inserted backwards or upside down.

**Solution:** Turn the memory card so that the label side is up and the contacts are facing the HP Photosmart, and then push the card forward into the appropriate slot until the Photo light turns on.

If the memory card is not inserted properly, the HP Photosmart will not respond and the Photo light (near the memory card slots) will not turn on.

After the memory card has been inserted properly, the Photo light will blink for a few seconds, and then remain lit.

#### Card is not fully inserted

Cause: The card is not fully inserted.

**Solution:** Make sure you fully insert the memory card into the appropriate slot on the HP Photosmart.

If the memory card is not inserted properly, the HP Photosmart will not respond and the Photo light (near the memory card slots) will not turn on.

After the memory card has been inserted properly, the Photo light will blink for a few seconds, and then remain lit.

#### Card is damaged

**Cause:** You formatted the card on a Windows XP computer. By default, Windows XP will format a memory card of 8 MB or less and 64 MB or more with the FAT32 format. Digital cameras and other devices use the FAT (FAT16 or FAT12) format and cannot recognize a FAT32 formatted card.

**Solution:** Reformat your memory card in your camera or format your memory card in a Windows XP computer by selecting the FAT format.

Cause: The file system is corrupted.

**Solution:** Check the computer screen for an error message telling you that the images on the memory card are corrupted.

If the file system on the card is corrupt, reformat the memory card in your digital camera.

△ CAUTION: Reformatting the memory card will delete any photos stored on the card. If you have previously transferred the photos from your memory card to a computer, try printing the photos from the computer. Otherwise, you will need to retake any photos you might have lost.

#### **CD/DVD** is upside down

Cause: The CD/DVD is loaded upside down on the CD/DVD holder.

**Solution:** Make sure the CD/DVD is snapped onto the CD/DVD holder with the printable label side up.

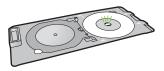

#### **CD/DVD** printing problem

Cause: The HP Photosmart stalled while printing.

**Solution:** Make sure that there is sufficient space behind the HP Photosmart and that the CD/DVD exit slot on the back of the HP Photosmart is not blocked. If the HP Photosmart is placed close to a wall, move it at least 7.5 cm (3 inches) away from the wall.

#### **CD/DVD size mismatch**

**Cause:** The size of the CD/DVD currently loaded on the CD/DVD holder does not match the size you specified when you started the print job from the computer.

**Solution:** Replace the CD/DVD currently loaded on the CD/DVD holder with a CD/ DVD that is the same size as specified in the print job, or cancel the print job and start again to specify the correct size in the software.

#### Paper messages

The following is a list of paper-related error messages:

- <u>Cannot load paper from input tray</u>
- Ink is drying
- Out of paper
- Paper jam, misfeed or blocked carriage

- Paper mismatch
- Wrong paper width

#### Cannot load paper from input tray

**Cause:** There is not enough paper in the input tray.

**Solution:** If the HP Photosmart is out of paper or there are only a few sheets remaining, load more paper in the input tray. If there is paper in the input tray, remove the paper, tap the stack of paper against a flat surface, and reload the paper into the input tray. Follow the prompts on the display or the computer screen to continue your print job.

For more information, see:

"Load full-size paper" on page 18

#### Ink is drying

**Cause:** Transparencies and some other media require a drying time that is longer than normal.

**Solution:** Leave the sheet in the output tray until the message disappears. If it is necessary to remove the printed sheet before the message disappears, carefully hold the printed sheet on the underside or the edges, and place it on a flat surface to dry.

#### Out of paper

Cause: There is not enough paper in the input tray.

**Solution:** If the HP Photosmart is out of paper or there are only a few sheets remaining, load more paper in the input tray. If there is paper in the input tray, remove the paper, tap the stack of paper against a flat surface, and reload the paper into the input tray. Follow the prompts on the display or the computer screen to continue your print job.

For more information, see:

"Load full-size paper" on page 18

Cause: The Two-sided printing accessory is off the HP Photosmart.

**Solution:** If you removed the Two-sided printing accessory to clear a paper jam, replace it.

For more information, see:

"Clear paper jams" on page 71

#### Paper jam, misfeed or blocked carriage

Cause: Paper has jammed the HP Photosmart.

Solution: Clear the jam. For more information, see: "<u>Clear paper jams</u>" on page 71

Cause: The print carriage is blocked.

**Solution:** Turn the HP Photosmart off and open the print cartridge door to access the print carriage area. Remove any objects that are blocking the print carriage (including any packing materials), and then turn the HP Photosmart on again.

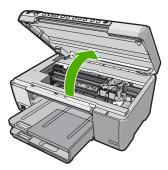

Follow the prompts on the display to continue.

#### **Paper mismatch**

**Cause:** The print setting for the print job does not match the paper type or size loaded in the HP Photosmart.

**Solution:** Change the print setting or load the appropriate paper in the input tray. For more information, see:

"<u>Change the print settings for the current job</u>" on page 28 "<u>Information on paper</u>" on page 70

#### Wrong paper width

**Cause:** The print setting chosen for the print job does not match the paper loaded in the HP Photosmart.

**Solution:** Change the print setting or load the appropriate paper in the input tray. For more information, see:

"Information on paper" on page 70 "Change the print settings for the current job" on page 28 "Load paper" on page 17

#### Power and connection messages

The following is a list of power- and connection-related error messages:

- Communication test failed
- HP Photosmart not found
- Improper shutdown
- <u>Two-way communication lost</u>

#### **Communication test failed**

Cause: The HP Photosmart is turned off.

**Solution:** Look at the display on the HP Photosmart. If the display is blank and the **On** button is not lit, the HP Photosmart is turned off. Make sure the power cord is firmly connected to the HP Photosmart and plugged into a power outlet. Press the **On** button to turn on the HP Photosmart.

Cause: The HP Photosmart is not connected to the computer.

**Solution:** If the HP Photosmart is not properly connected to the computer, communication errors can occur. Make sure the USB cable is securely connected to the HP Photosmart and the computer, as shown below.

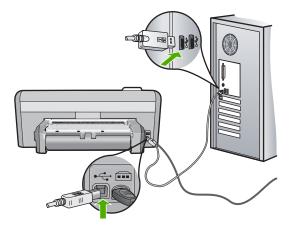

For more information, see:

"Communication problems over a USB connection" on page 69

#### HP Photosmart not found

Cause: The USB cable is not plugged in properly.

**Solution:** If the HP Photosmart is not properly connected to the computer, communication errors can occur. Make sure the USB cable is securely connected to the HP Photosmart and the computer, as shown below.

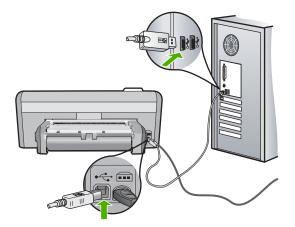

For more information, see:

"Communication problems over a USB connection" on page 69

#### Improper shutdown

**Cause:** The last time the HP Photosmart was used, it was not turned off properly. If the HP Photosmart is turned off by turning off the switch on a power strip or by using a wall switch, the device can be damaged.

**Solution:** Press the **On** button located on the control panel of the HP Photosmart to turn the device on and off.

#### **Two-way communication lost**

Cause: The HP Photosmart is turned off.

**Solution:** Look at the display on the HP Photosmart. If the display is blank and the **On** button is not lit, the HP Photosmart is turned off. Make sure the power cord is firmly connected to the HP Photosmart and plugged into a power outlet. Press the **On** button to turn on the HP Photosmart.

Cause: The HP Photosmart is not connected to the computer.

**Solution:** If the HP Photosmart is not properly connected to the computer, communication errors can occur. Make sure the USB cable is securely connected to the HP Photosmart and the computer, as shown below.

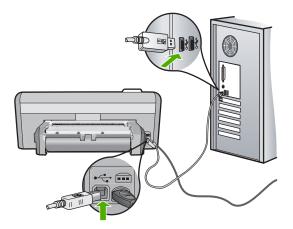

For more information, see:

"Communication problems over a USB connection" on page 69

#### Print cartridge messages

The following is a list of print cartridge error messages:

- Low on ink
- Need alignment or alignment failed
- Print cartridge damaged or missing
- Print cartridge is missing, incorrectly installed, or not intended for your device
- Print cartridge is not compatible
- Print cartridge is not intended for use in this device
- Wrong pen in slot

#### Low on ink

**Cause:** At least one of the print cartridges is estimated to be low on ink and might need to be replaced soon.

**Solution:** Have a replacement cartridge on hand to avoid printing interruptions. You do not have to replace the cartridge until print quality deteriorates. If you have installed a refilled or remanufactured print cartridge, or a cartridge that has been used in another printer, the ink level indicator will be inaccurate or unavailable.

For more information on print cartridges, see "<u>Troubleshoot print cartridges</u>" on page 74.

#### Need alignment or alignment failed

Cause: The incorrect type of paper is loaded in the input tray.

**Solution:** If you have colored paper loaded in the input tray when you align the print cartridges, the alignment fails. Load unused plain white letter or A4 paper into the input tray, and then try the alignment again. If the alignment fails again, you might have a defective sensor or print cartridge.

To find support and warranty information, go to the HP Web site at <u>www.hp.com/</u> <u>support</u>. If prompted, choose your country/region, and then click **Contact HP** for information on calling for technical support.

Cause: Protective tape is covering the print cartridges.

**Solution:** Check each print cartridge. The tape might have been removed from the copper-colored contacts, but still might cover the ink nozzles. If the tape is still covering the ink nozzles, carefully remove the tape from the print cartridges. Do not touch the ink nozzles or the copper-colored contacts.

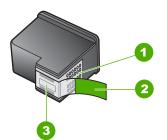

- 1 Copper-colored contacts
- 2 Plastic tape with pink pull tab (must be removed before installing)
- 3 Ink nozzles under tape

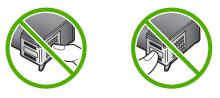

Reinsert the print cartridges and verify that they are fully inserted and locked in place.

**Cause:** The contacts on the print cartridge are not touching the contacts in the print carriage.

**Solution:** Remove and then reinsert the print cartridges. Verify that they are fully inserted and locked in place.

**Cause:** The print cartridge or sensor is defective.

**Solution:** To find support and warranty information, go to the HP Web site at <u>www.hp.com/support</u>. If prompted, choose your country/region, and then click **Contact HP** for information on calling for technical support.

**Cause:** You installed new print cartridges which might need alignment.

Solution: You must align the print cartridges to ensure excellent print quality.

If the alignment error persists and you cannot clear it, your print cartridge might be defective. Check to see if your print cartridge is still under warranty and end of warranty date has not been reached.

- If the end of warranty date has been reached, purchase a new print cartridge.
- If the end of warranty date has not been reached, contact HP support. Go to <u>www.hp.com/support</u>. If prompted, choose your country/region, and then click Contact HP for information on calling for technical support.

For more information, see:

- "Align the print cartridges" on page 61
- "Print cartridge warranty information" on page 131
- "Shop for ink supplies" on page 67

#### Print cartridge damaged or missing

**Cause:** The print cartridge is missing.

**Solution:** One or both of the print cartridges is missing. Remove and reinsert the print cartridges and verify that they are fully inserted and locked in place. If the problem persists, clean the contacts of the print cartridges.

For more information on print cartridges, see "<u>Troubleshoot print cartridges</u>" on page 74.

**Cause:** Protective tape is covering the print cartridges.

**Solution:** Check each print cartridge. The tape might have been removed from the copper-colored contacts, but still might cover the ink nozzles. If the tape is still

covering the ink nozzles, carefully remove the tape from the print cartridges. Do not touch the ink nozzles or the copper-colored contacts.

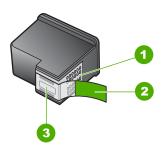

- 1 Copper-colored contacts
- 2 Plastic tape with pink pull tab (must be removed before installing)
- 3 Ink nozzles under tape

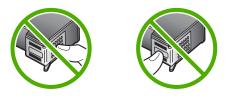

**Cause:** One or both of the print cartridges are not installed or are installed incorrectly.

**Solution:** One or both of the print cartridges are not installed or are installed incorrectly. Remove and reinsert the print cartridges and verify that they are fully inserted and locked in place. If the problem persists, clean the copper-colored contacts of the print cartridges.

For more information on print cartridges, see "<u>Troubleshoot print cartridges</u>" on page 74.

**Cause:** The print cartridge might be damaged.

**Solution:** Check to see if your print cartridge is still under warranty and end of warranty date has not been reached.

- If the end of warranty date has been reached, purchase a new print cartridge.
- If the end of warranty date has not been reached, contact HP support. Go to <u>www.hp.com/support</u>. If prompted, choose your country/region, and then click Contact HP for information on calling for technical support.

Print cartridge is missing, incorrectly installed, or not intended for your device

Cause: The print cartridge is missing.

**Solution:** One or both of the print cartridges is missing. Remove and reinsert the print cartridges and verify that they are fully inserted and locked in place. If the problem persists, clean the contacts of the print cartridges.

For more information on print cartridges, see "<u>Troubleshoot print cartridges</u>" on page 74.

Cause: Protective tape is covering the print cartridges.

**Solution:** Check each print cartridge. The tape might have been removed from the copper-colored contacts, but still might cover the ink nozzles. If the tape is still covering the ink nozzles, carefully remove the tape from the print cartridges. Do not touch the ink nozzles or the copper-colored contacts.

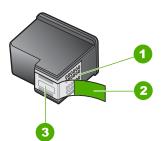

- 1 Copper-colored contacts
- 2 Plastic tape with pink pull tab (must be removed before installing)
- 3 Ink nozzles under tape

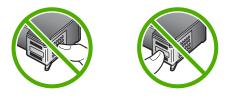

**Cause:** One or both of the print cartridges are not installed or are installed incorrectly.

**Solution:** One or both of the print cartridges are not installed or are installed incorrectly. Remove and reinsert the print cartridges and verify that they are fully inserted and locked in place. If the problem persists, clean the copper-colored contacts of the print cartridges.

For more information on print cartridges, see "<u>Troubleshoot print cartridges</u>" on page 74.

Cause: The print cartridge is defective or not intended for use in this device.

**Solution:** To find support and warranty information, go to the HP Web site at <u>www.hp.com/support</u>. If prompted, choose your country/region, and then click **Contact HP** for information on calling for technical support.

#### Print cartridge is not compatible

Cause: The indicated print cartridge(s) are not compatible with the HP Photosmart.

**Solution:** Replace the indicated print cartridge(s) with print cartridges that are compatible with the HP Photosmart.

For a list of compatible print cartridges, see the printed documentation that came with the HP Photosmart.

For more information, see:

- "<u>Shop for ink supplies</u>" on page 67
- "Replace the print cartridges" on page 54

#### Print cartridge is not intended for use in this device

Cause: The print cartridge is not intended for use in this device.

**Solution:** To find support and warranty information, go to the HP Web site at <u>www.hp.com/support</u>. If prompted, choose your country/region, and then click **Contact HP** for information on calling for technical support.

#### Wrong pen in slot

Cause: The print cartridge is inserted into the wrong slot.

**Solution:** Remove the print cartridge and insert it into the correct slot.

The tri-color print cartridge goes into the slot on the left.

The black or photo print cartridge goes into the slot on the right.

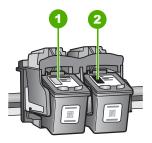

- 1 Print cartridge slot for the tri-color print cartridge
- 2 Print cartridge slot for the black and photo print cartridges

For more information, see:

- "<u>Replace the print cartridges</u>" on page 54
- "Troubleshoot print cartridges" on page 74

# 12 HP warranty and support

Hewlett-Packard provides Internet and phone support for the HP Photosmart. This section contains the following topics:

- Warranty
- Print cartridge warranty information
- Support process
- Before you call HP support
- HP support by phone
- Additional warranty options
- HP Quick Exchange Service (Japan)
- HP Korea customer support
- Prepare the HP Photosmart for shipment
- Pack the HP Photosmart

## Warranty

For more information about the warranty, see the printed documentation that came with the HP Photosmart.

## Print cartridge warranty information

The HP cartridge warranty is applicable when the product is used in its designated HP printing device. This warranty does not cover HP ink products that have been refilled, remanufactured, refurbished, misused, or tampered with.

During the warranty period the product is covered as long as the HP ink is not depleted and the end of warranty date has not been reached. The end of warranty date, in YYYY/MM/DD format, may be found on the product as indicated:

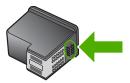

For a copy of the HP Limited Warranty Statement, see the printed documentation that came with the HP Photosmart.

## Support process

#### If you have a problem, follow these steps:

- 1. Check the documentation that came with the HP Photosmart.
- 2. Visit the HP online support Web site at <u>www.hp.com/support</u>. HP online support is available to all HP customers. It is the fastest source for up-to-date device information and expert assistance and includes the following features:
  - · Fast access to qualified online support specialists
  - Software and driver updates for the HP Photosmart

- Valuable HP Photosmart and troubleshooting information for common problems
- Proactive device updates, support alerts, and HP newsgrams that are available when you register the HP Photosmart
- 3. Call HP support. Support options and availability vary by device, country/region, and language.

## Before you call HP support

Software programs from other companies might be included with the HP Photosmart. If you experience problems with any of those programs, you will receive the best technical assistance by calling the experts at that company.

NOTE: This information does not apply to customers in Japan. For information on service options in Japan, see "<u>HP Quick Exchange Service (Japan)</u>" on page 134.

#### If you need to contact HP support, do the following before you call:

- 1. Make sure that:
  - a. The HP Photosmart is plugged in and turned on.
  - b. The specified print cartridges are installed correctly.
  - c. The recommended paper is properly loaded in the input tray.
- 2. Reset the HP Photosmart:
  - a. Turn off the HP Photosmart by pressing the **On** button.
  - b. Unplug the power cord from the back of the HP Photosmart.
  - c. Plug the power cord back into the HP Photosmart.
  - d. Turn on the HP Photosmart by pressing the **On** button.
- To find support and warranty information, go to the HP Web site at <u>www.hp.com/support</u>. If prompted, choose your country/region, and then click Contact HP for information on calling for technical support.

Check the HP Web site for updated information or troubleshooting tips for the HP Photosmart.

- 4. If you are still experiencing problems and need to speak with an HP support representative, do the following:
  - a. Have the specific name of the HP Photosmart, as it appears on the control panel, available.
  - b. Print a self-test report.
  - c. Be prepared to describe your problem in detail.
  - d. Have your serial number ready.

You can view the serial number by looking at the sticker on the rear side of the HP Photosmart. The serial number is the 10-character code in the upper left corner of the sticker.

5. Call HP support. Be near the HP Photosmart when you call.

#### Related topics

"Print a self-test report" on page 58

## HP support by phone

For a list of support phone numbers, see the printed documentation that came with the device. This section contains the following topics:

- Phone support period
- Placing a call
- After the phone support period

#### Phone support period

One year of phone support is available in North America, Asia Pacific, and Latin America (including Mexico). To determine the duration of phone support in Europe, the Middle East, and Africa, go to <u>www.hp.com/support</u>. Standard phone company charges apply.

#### **Placing a call**

Call HP support while you are in front of the computer and the HP Photosmart. Be prepared to provide the following information:

- Model number (located on the label on the front of the HP Photosmart)
- Serial number (located on the back or bottom of the HP Photosmart)
- · Messages that appear when the situation occurs
- Answers to these questions:
  - · Has this situation happened before?
  - Can you re-create it?
  - Did you add any new hardware or software to your computer at about the time that this situation began?
  - Did anything else occur prior to this situation (such as a thunderstorm, HP Photosmart was moved, etc.)?

#### After the phone support period

After the phone support period, help is available from HP at an additional cost. Help may also be available at the HP online support Web site: <u>www.hp.com/support</u>. Contact your HP dealer or call the support phone number for your country/region to learn more about support options.

#### Additional warranty options

Extended service plans are available for the HP Photosmart at additional costs. Go to <u>www.hp.com/</u> <u>support</u>, select your country/region and language, then explore the services and warranty area for information about the extended service plans.

## HP Quick Exchange Service (Japan)

プリント カートリッジに問題がある場合は以下に記載されている電話番号に連絡して ください。プリント カートリッジが故障している、または欠陥があると判断された場 合、HP Quick Exchange Service がこのプリント カートリッジを正常品と交換し、故 障したプリント カートリッジを回収します。保障期間中は、修理代と配送料は無料で す。また、お住まいの地域にもよりますが、プリンタを次の日までに交換することも 可能です。

電話番号: 0570-000511(自動応答) 03-3335-9800(自動応答システムが使用できない場合) サポート時間: 平日の午前 9:00 から午後 5:00 まで 土日の午前 10:00 から午後 5:00 まで

サービスの条件:

- サポートの提供は、カスタマケアセンターを通してのみ行われます。
- カスタマケアセンターがプリンタの不具合と判断した場合に、サービスを受ける ことができます。
   ご注意:ユーザの扱いが不適切であったために故障した場合は、保障期間中であっても修理は有料となります。詳細については保証書を参照してください。

祝祭日および1月1日から3日は除きます。

その他の制限:

- 運搬の時間はお住まいの地域によって異なります。詳しくは、カスタマケアセン ターに連絡してご確認ください。
- 出荷配送は、当社指定の配送業者が行います。
- 配送は交通事情などの諸事情によって、遅れる場合があります。
- このサービスは、将来予告なしに変更することがあります。

For instructions on how to pack your device for exchange, see "Pack the HP Photosmart" on page 135.

## **HP Korea customer support**

HP 한국 고객 지원 문의

- 고객 지원 센터 대표 전화 1588-3003
- 제품가격 및 구입처 정보 문의 전화 080-703-0700
- 전화 상담 가능 시간: 평 일 09:00~18:00 토요일 09:00~13:00 (일요일, 공휴일 제외)

## Prepare the HP Photosmart for shipment

If, after contacting HP support or returning to the point of purchase, you are requested to send the HP Photosmart in for service, make sure you remove and keep the following items before returning your device:

- The print cartridges
- The control panel faceplate
- The power cord, USB cable, and any other cable connected to the HP Photosmart

△ CAUTION: The replacement HP Photosmart will not be shipped with a power cord. Store the power cord in a safe place until the replacement HP Photosmart arrives.

- Any paper loaded in the input tray
- Remove any originals you might have loaded in the HP Photosmart

This section contains the following topics:

#### To remove print cartridges before shipment

- 1. Turn on the HP Photosmart and wait until the print carriage is idle and silent. If the HP Photosmart will not turn on, skip this step and go to step 2.
- 2. Open the print cartridge door.
- 3. Remove the print cartridges from their slots.

NOTE: If the HP Photosmart does not turn on, you can unplug the power cord and then manually slide the print carriage to the far right side to remove the print cartridges.

- 4. Place the print cartridges in an airtight plastic container so they will not dry out, and put them aside. Do not send them with the HP Photosmart unless the HP customer support call agent instructs you to.
- 5. Close the print cartridge door and wait a few minutes for the print carriage to move back to its home position (on the left side).
  - NOTE: Make sure the scanner is idle and has returned to its parked position before turning off the HP Photosmart.
- 6. Press the On button to turn off the HP Photosmart.

#### Pack the HP Photosmart

Complete the following steps after you have prepared the HP Photosmart for shipment.

#### To pack the HP Photosmart

1. If available, pack the HP Photosmart for shipment by using the original packing materials or the packaging materials that came with your exchange device.

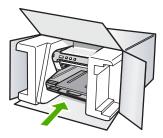

If you do not have the original packaging materials, please use other adequate packaging materials. Shipping damage caused by improper packaging and/or improper transportation is not covered under the warranty.

- 2. Place the return shipping label on the outside of the box.
- 3. Include the following items in the box:
  - A complete description of symptoms for service personnel (samples of print quality problems are helpful).
  - A copy of the sales slip or other proof of purchase to establish the warranty coverage period.
  - Your name, address, and a phone number where you can be reached during the day.

# **13 Technical information**

The technical specifications and international regulatory information for the HP Photosmart are provided in this section.

For additional specifications, see the printed documentation that came with the HP Photosmart. This section contains the following topics:

- Specifications
- Environmental product stewardship program
- <u>Regulatory notices</u>

## **Specifications**

Technical specifications for the HP Photosmart are provided in this section. For additional specifications, see the printed documentation that came with the HP Photosmart.

#### System requirements

Software and system requirements are located in the Readme file.

For information about future operating system releases and support, visit the HP online support Web site at <u>www.hp.com/support</u>.

| Paper specifications |  |
|----------------------|--|
|----------------------|--|

| Туре                                                        | Paper weight                   | Input tray                  | Output tray <sup>†</sup> | Photo tray |
|-------------------------------------------------------------|--------------------------------|-----------------------------|--------------------------|------------|
| Plain paper                                                 | 16 to 24 lb. (60 to<br>90 gsm) | Up to 125 (20 lb.<br>paper) | 50 (20 lb. paper)        | n/a        |
| Legal paper                                                 | 20 to 24 lb. (75 to<br>90 gsm) | Up to 125 (20 lb.<br>paper) | 50 (20 lb. paper)        | n/a        |
| Cards                                                       | 110 lb. index max<br>(200 gsm) | Up to 40                    | 25                       | Up to 20   |
| Envelopes                                                   | 20 to 24 lb. (75 to<br>90 gsm) | Up to 15                    | 15                       | n/a        |
| Transparency film                                           | N/A                            | Up to 40                    | 25                       | n/a        |
| Labels                                                      | N/A                            | Up to 40                    | 25                       | n/a        |
| 5 x 7 inch (13 x 18 cm)<br>Photo paper                      | 67 lb. Bond<br>(252 gsm)       | Up to 40                    | 25                       | 20         |
| 4 x 6 inch (10 x 15 cm)<br>Photo paper                      | 67 lb. Bond<br>(252 gsm)       | Up to 40                    | 25                       | 20         |
| L 3.5 x 5 inch (8.9 x 12.7<br>cm) Photo paper               | 67 lb. Bond<br>(252 gsm)       | Up to 40                    | 25                       | 20         |
| Letter (8.5 x 11 inch) /<br>A4 (210mmx297mm)<br>Photo paper | 67 lb. Bond                    | Up to 40                    | 25                       | n/a        |

| Туре | Paper weight | Input tray | Output tray <sup>†</sup> | Photo tray |
|------|--------------|------------|--------------------------|------------|
|      | (252 gsm)    |            |                          |            |

- \* Maximum capacity.
- † Output tray capacity is affected by the type of paper and the amount of ink you are using. HP recommends emptying the output tray frequently.
- Maximum capacity.

**NOTE:** For a complete list of supported media sizes, see the printer driver.

#### **Print specifications**

- Up to 1200 x 1200 rendered dpi black when printing from a computer
- Up to 4800 x 1200 optimized dpi color when printing from a computer and 1200-input dpi
- · Print speeds vary according to the complexity of the document
- Panorama-size printing
- Method: drop-on-demand thermal inkjet
- Language: PCL3 GUI
- Duty cycle: Up to 3000 printed pages per month

#### Print resolution

To find out about the printer resolution, see the printer software. For more information, see "<u>View</u> <u>the print resolution</u>" on page 30.

#### Print cartridge yield

Visit www.hp.com/pageyield for more information on estimated cartridge yields.

#### Acoustic information

If you have Internet access, you can get acoustic information from the HP Web site. Go to: <u>www.hp.com/support</u>.

## Environmental product stewardship program

Hewlett-Packard is committed to providing quality products in an environmentally sound manner. Design for recycling has been incorporated into this product. The number of materials has been kept to a minimum while ensuring proper functionality and reliability. Dissimilar materials have been designed to separate easily. Fasteners and other connections are easy to locate, access, and remove using common tools. High priority parts have been designed to access quickly for efficient disassembly and repair.

For more information, visit HP's Commitment to the Environment Web site at:

www.hp.com/hpinfo/globalcitizenship/environment/index.html

This section contains the following topics:

- Paper use
- Plastics
- Material safety data sheets
- <u>Recycling program</u>
- HP inkjet supplies recycling program
- Energy Star® notice
- Disposal of waste equipment by users in private households in the European Union

#### Paper use

This product is suited for the use of recycled paper according to DIN 19309 and EN 12281:2002.

# **Technical information**

#### **Plastics**

Plastic parts over 25 grams are marked according to international standards that enhance the ability to identify plastics for recycling purposes at the end of product life.

#### Material safety data sheets

Material safety data sheets (MSDS) can be obtained from the HP Web site at: www.hp.com/go/msds

#### Recycling program

HP offers an increasing number of product return and recycling programs in many countries/regions, and partners with some of the largest electronic recycling centers throughout the world. HP conserves resources by reselling some of its most popular products. For more information regarding recycling of HP products, please visit:

www.hp.com/hpinfo/globalcitizenship/environment/recycle/

#### HP inkjet supplies recycling program

HP is committed to protecting the environment. The HP Inkjet Supplies Recycling Program is available in many countries/regions, and lets you recycle used print cartridges and ink cartridges free of charge. For more information, go to the following Web site:

www.hp.com/hpinfo/globalcitizenship/environment/recycle/

#### **Energy Star® notice**

This product is designed to reduce power consumption and save natural resources without compromising product performance. It has been designed to reduce total energy consumption both during operation and when the device is not active. This product qualifies for ENERGY STAR® which is a voluntary program established to encourage the development of energy-efficient office products.

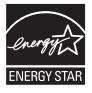

ENERGY STAR is a U.S. registered service mark of the U.S. EPA. As an ENERGY STAR partner, HP has determined that this product meets ENERGY STAR guidelines for energy efficiency. For more information on ENERGY STAR guidelines, go to the following Web site: www.energystar.gov

#### Disposal of waste equipment by users in private households in the European Union

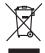

Disposal of Waste Equipment by Users in Private Households in the European Union. This symbol on the product or on its poologing indicates that this product must not be disposed of with your other household weate. Instead, it is your responsibility to dispose of you equipment by house if over to a dispute cluciation point on the nervicing of wave technicia and electricia equipment. The supports collection and recycling of your wate equipment to your wate equipment to thousehold waste. Instead, it is your responsibility to dispose of you at the time of disposed will help to conserve native recycling of wave to be the cluciation and electriciation and electriciation an

No con topol tipol mane, province de sequepenent de response, persoan construction province, pour nomenut valeré buipours entre de l'initia europérise pour pour de l'entre sequepenents aussi agressi pour les utilisateurs dans les depresent privés au selle de l'Unioni europérisement autre force que valer de la construction de la construction en la construction de la construction en la construction de la construction en la construction en la construction en la construction en la construction en la construction de la construction en la construction en la constr

Entorgrung von Elektrogeröten durch Renutzer in privaten Naushallen in der EU Entorgrung von Elektrogeröten durch Renutzer in privaten Naushallen in der EU Deses symbol auf dem Trodukt oder desen Verpackung gibt n., dass das Trodukt nicht zusammen mit dem Reatmill entorgt wenden darf. Es chliegt daher fihrer Verantwortung, das Zeriert in einer entorgerötendes Stelle für die Estingungs der der Verbahren wentung von Elektrogeröten auf das Gefährdung für die Gesundheit des Menchen und der Umwelt danstellt. Weitere Informationen darüber, wo Sie alle Elektrogeröte zum Recyceln abgeben können, erhalten Sie bei den richten Behörden, Wentstillellen und erd och uns Sie das Gerät envolmen handen.

t anticeme entratione, vereinstantione core root, vois se las vereint envoitemen naterie. **adminimenti al opportecciulares de parte tatomane de parte di privetti nell'Unione Europeca** este simble due spanse sul produto o sulla contestante indica dei il produto non deve susre annihito casime capit chi titudi domenzici. Ci il uteriti domeno provoelare allo parte di privetta della contestante della parte della contestante della parte della parte della della partecchiatata della della della della partecchiatata sulla della opportechiatare della tatole di predio tatomania parte di alla contestante della partecchiatata della della partecchiatata della della departecchiatata rispetto della contestante della tatole della sulles. Per uteriori informazioni sui punti di roccolta della opportecchiatata della partecchiatata della della departecchiatata rispetto della contestante della tatole della sulles. Per uteriori informazioni sui punti di roccolta della opportecchiatata della departecchiatata della departecchiatata della della della della della della della della della della della della della della della della della della della della della della departecchiatata della della della della della della della della della della della della della della della della della della della della della della della della della della della departecchiatata della della

Eleminación de **residuos de aparatos eléctricos y electrónicos por parte de usuarios domésticos en la Unión Europea** Eleximidade en el producio en el embolaje indica que no se puede deschor el producio punto con los residuos domésticos. Por el conteniza, is debe eliminar este tipo de residuo, es responsabilidad de usuario entregonte no nun hote de recogitad designando el recicidar polatica tento el control de la estado de estados estados de aparatos elexificas en el funciona i de la eliminación de la estado de estados estados de aparatos exteributos y electricas. El declan planterio a designado de estas residuos en el momento de la eliminación nyudars a preserva recursos naturales y o granitara que el encicidar polegía la cualda y el medio ambente y el desen alimandos de actos atendedes de aparatos exteributos el destricas de destados de actos atendedes de asarados estados de asarados estados de asarados de asarados estados de asarados de asarados de a

nema dana dagini se produci. Iladi značan pradulja pešta pri uživateli v domácnosti v zemich EU Iladi značan pradulja nebo na jeho obalu zanačuje, že temb produk nemi kyl likidován prostým vyhozením do běžneho domovního odpodu. Odpoviděte za to, že vyslozilé znázem lude prédom k likiváda od samovnýh oběmých mul učených k nevýkalo vyslozilých elektrických a elektronických zatizeni. Likivádace vyslozižého zařízení samostatným bážem o nevýkalcí napomáh zachování přírodnich zdrojů o zajížlýu, že revyklace proběhne produkti je vsa i likivád komovního odpodu nebo v ochode, kde je produkt vyslozite zárizem jehod revykalci, mížete zistalo di vladi misi samospravy, o doplechnat prováděljí sva c a likivád komovního odpodu nebo v ochode, kde je produkt

Borskaffelse af affaldsudstyr for brugere i private husholdninger i EU Dette symlop på produkte dier på dets embalage indikere, at produkte likke må borskaffe stammen med andet husholdningsaffald. I stedet er det dit ansvar at borskaffe affaldsudstyr på var at allevere det al den liberagere en kanningsatere met herbik på genburg af dektinsk affaldsudstyr. Den separate indramling og genburg af dit affaldsudstyr på ridspunkte for borskaffelder en at i far børare naturige resourcer og sike, at gentrug inder sted på en måde, de beskyfter mennesken hørbed sam miljøet. Hvis du vil vide mete om, hvor d kan affaldere af affaldsudst.

om, mor au van onterere an anaausustyn ti gentrug, kan als kontekte kommunene, det kalke ternovationsvessen eller den formetning, hvor du kelke pradukkel. Afvere van angesenkanke opparaturu alor gebruikerten in particulierte hulshändens in die Kuropses Unit Di symbol og het product of de verpakking geeft om dat dit product nije mag, worden digeweed met het hurshändelisi, de dat. Het is uw ventrukondelisi, kind uw digedanikke opparaturu draag bij tal het symen van naturlijke bornene en bit het hetgebruik van metericatio ge een vijze die de vallageandende in anaelinge erwerking van uw digedanikk opparaturu draag bij tal het symen van naturlijke bornene en bit het hetgebruik van metericatio ge een vijze die de vallageandende in die metericationen van einden ander een informatie over het borongendelis.

na menengalamintes kasutuvalt kõrvaldetuvate saatuvate källemine turgege Lidus En tolepisko teore kasutuvalt kõrvaldetuvate saatuvate kasutuvate kasutuvate kasutuvate kasutuvate saatuvate kasutuvate kasutuvate

Hervinterbisken laitetiden käsittely kottalouksias Eurooppan unionin alueelle män kuteksen ja en gokaksiassa olise enetrintä aaallaas eli huistette saa kan kontista kan kuteksen käyttäjän velvaltausa on huolehtia siitä, että hävitettövia laite aimitetaan sähkö ja elektroniikkajateronna teröppisteseen. Hövitettövien laiteiden eillinen keröys ja kieräys säädää luononoraija. Näiti toimianalla amattetaan myös, mä kernöys häjöhkui toitalla, joka vaallee limitette teretyistä ja prapäristä. Saa terö

μπειστηγηστα. **Ποτόριση άχεροτον συσκτωών στην Ευρωπαϊκή Ένωση** Το παρέν συμβάλοι στον έξολωροί η τηι αυριστιασία του υπόδιανεία ότι το προϊόν αυτό δια πρητηρικάτη. Αντίθετας ευθύτη σας ότισι τος αυστάλωση με διαρίστων στοτικών δια μοιβάλοι στη λατηρίτηση των ορτικών πόρων και στη λουσράλου ή λατορικοί ται τη όμεροιου έξολλομού. Η βραστη πλλογή ποι αυστάλωση με διαρίστων στοτικών δια μοβάλοι στη λατηρίτηση των ορτικών πόρων και στη διασράλου ή διαρίστων διαρίστων τη διαρίστων αυστάλωση με διαρίστων στοτικών δια μοβάλοι στη λατηρίτηση των ορτικών πόρων και στη διασράλου πό βαιο στοτικών τη τη τροποιτικόν τη τη τρότη το το πολογιατική τη στη διασράλου τη διαρίστων στη διασράλου τη στη διασράλου τη στη διασράλου

apper, i per samonigue ano to enois organoste na posor. A hulidadéamographi kezelése a meginházártásokhan az Európial Unióban. Es a selecitat hulida kezelése en az electrica a selecitat a selecitat a selecitat a selecitat a selecitat hulidakilal. Az Os feladata, ka hulidakiangage kezelése a meginházártásokhan az Európial Unióban. Se a selecitat hulidakila kezelése elecitat a selecitat a selecita

o nery nanomaryzana, prazona, mace egymenere oganozo nanomiz vog o enne organizacjona. Uzotaju otrživačnosti no nederijanjim iericem Eropes Savienibas privitajis majisaminečibas atinumiem. Jas esa abilaja par abrivotanos no nederijas ierices, to nadod nordalijs avaklisna velo ji laši velika nederija elektrika u nejkami orazitaji partatož. Speciala nederijas ierices, to nadod nordalijs avaklisna velo ji laši velika nederija elektrika u nejkantova privaljem najazimetobas prozi pašat negati nederija terices, to na privalje patrada, na saga člektv vesilis u nejkantova dinest va relativa, kari egadajiles to ir u nevezija patrada eva ra nagati nederija terices, to na privalje patrada, na saga člektv vesilis u nejkantova dinest va relativa, kari egadajile sto ir u nevizija patratade var nagati nederija terice, lažav, samite en vrete pastrada, na saga člektv vesilis u nejkantova dinest va relativa, kari egadajiles to ir kari nevizija patrata vesita privalja na saga se kari se nada se na relativa se privalja na saga se kari se na saga se na saga se na saga se na saga se na saga se na saga se na saga se na saga se na saga se na saga se na saga se na saga se na saga se na saga se na saga se na saga se na saga se na saga se na saga se na saga se na saga se na saga se na saga se na saga se na saga se na saga se na saga

afflety iteramio tampita amo i provusnyme, ramog mnowe proveney. Utyfikacja cuzytego sprzyte przez użytikowników domowych w Unii Europejskiej Symbol in umieszczom na pradukcie lub opolowami cznacza, że tego praduki nie nalezy myrzuczać razem z innymi odpadami domowymi. Użytkownik jest odpowiedzialny za dotarczenie użytego sprzyte do wznaczonego punktu grandzenia użytych urzążeń elektrycznych i elektronicznych. Gramadzenie osobno i neckling tego typu odpadow przyczynia ie do achrony zasobów naturalnych i jest bezpieczny dla zdowia i sradowski a naturalnego. Datase informacje na tema i sposob wyłazać u zażytych urządzeń natura urzakci u odpowiednich władz islalnych, w przedzielachować zajmającym jest uwoniem odpadod w to w miejcu zastypu praduku.

us prace o opportezima, moza navanyci, w przepaporame zajmięcym se pownienia obspacóm kow w miejsca zakujo produka. Descarde će edystafomentos por vsakońs om ersidélnicas da União Evropéia Este simbolo no produlo ou na embologem indica que o produlo não pode ser descandad junta com las domástico. No entanto, é sua responsabilidade levar os equipamentos a semi descardade a um ponto de cale designado para a reciclogem de edupumento deleto-definicas. A coleta spacada e o reciclogem das equipamentos a semi descardade a um ponto de cale designado para a reciclogem de equipamento deleto-definicas. A coleta spacada e o reciclogem das equipamentos descaré tojadam na conservação das recunos naturais e garantem que os equipamentos serio recidados de forma a proteger a suida de sub actor ou o lajo em informações subjer ende descartar equipamentos para reciclogem, ente em contatica com e escritirio tada sua dadas o serios de limpera publica de sub bolito ou o lajo em

#### užívateľov v krajinách Európskej únie pri vyhadzovaní zariadenia v domácom používaní do odpadu Ja ozvolute oleho na jeho obale znamená že nesmie by vyhadený s iným komunálnym odpadom. Namiesto toho máte pr tup po

os odovzda toto zariade imbol na produste alebo na jeho obale znamena, ze nesime by vyhodeny s inym Komunatným oppadom. Nomiesto toho male povinnos odovzda tolo zanadenie na zetema Kles a zabezpečuje nevyklácia (ektrikých) a elektronických zariadení. Sportovaný zber a recyklácia zniradenia na vzeneho na odpad poměže chráni priodnéh zdivje a sel taký spotob recyklácie, ktorý bude chráni ľudské zdravie a živnoké prostedle. Dolitei informácie o separovanom zbere a recyklácii získate na miestnom obecnom úrade, z abezpečujícia zber vráho komraňneho odpadu jedbo v nedení. Ne ste produkti kusili

na ma anarusancena, teer vanno terminettein oopaal ateko v petalija, ide ste podak lisplit. Ravnanje s djavadno operena v geopolinjavih znatelila na sente olidajati kapaj zi drugimi oppodinjakim odpodik. Odpadno operena ste olatini oddati na dokoreme zkreme teat za zreklima djavadno potema v geopolinjavih znatelila na sente olidajati kapaj zi drugimi pospodinjakim odpodik. Odpadno operena ste olatini odbodi na dokoreme zkreme da bo dobadno operena rege za beka kupita. V komandeme podjetji oli tegovini, kret te udek kupiti. Kassering av fahrukaningameteridal, for hem- och privatanvandares EU hontenisme pri do hektorinismotikke. Creson di laman kassende produkte ed ostigi hukulavida. I stalla kord u anvor for at podukte lamesti, je beka doba domanda de obelani dokoreme za meliki beka doba. Ma obela do eneral do edebativni podukte. Creson di lama kassende produkte di bilavinna jihaj beka du ili ad varava kopes ka me information on var du lamara manarede produkter de treivning para rati stati. Kommunala myndigeker, sophanteringskotega eller batiken dar vara kopes kan gene information on var du lamara

## Svenska

#### **Regulatory notices**

The HP Photosmart meets product requirements from regulatory agencies in your country/region.

This section contains the following topics:

- Regulatory model identification number
- FCC statement
- Notice to users in Korea
- VCCI (Class B) compliance statement for users in Japan
- Notice to users in Japan about the power cord
- Noise emission statement for Germany
- Toxic and hazardous substance table
- Declaration of conformity (European Economic Area)
- HP Photosmart D5300 series declaration of conformity

#### **Regulatory model identification number**

For regulatory identification purposes, your product is assigned a Regulatory Model Number. The Regulatory Model Number for your product is SDGOB-0732. This regulatory number should not be confused with the marketing name (HP Photosmart D5300 series, etc.) or product numbers (Q8360A, etc.).

#### FCC statement

#### **FCC** statement

The United States Federal Communications Commission (in 47 CFR 15.105) has specified that the following notice be brought to the attention of users of this product.

This equipment has been tested and found to comply with the limits for a Class B digital device, pursuant to Part 15 of the FCC Rules. These limits are designed to provide reasonable protection against harmful interference in a residential installation. This equipment generates, uses and can radiate radio frequency energy and, if not installed and used in accordance with the instructions, may cause harmful interference to radio communications. However, there is no guarantee that interference to radio or television reception, which can be determined by turning the equipment off and on, the user is encouraged to try to correct the interference by one or more of the following measures:

- Reorient the receiving antenna.
- Increase the separation between the equipment and the receiver.
- Connect the equipment into an outlet on a circuit different from that to which the receiver is connected.
- Consult the dealer or an experienced radio/TV technician for help.

For further information, contact: Manager of Corporate Product Regulations Hewlett-Packard Company 3000 Hanover Street Palo Alto, Ca 94304 (650) 857-1501

Modifications (part 15.21)

The FCC requires the user to be notified that any changes or modifications made to this device that are not expressly approved by HP may void the user's authority to operate the equipment.

This device complies with Part 15 of the FCC Rules. Operation is subject to the following two conditions: (1) this device may not cause harmful interference, and (2) this device must accept any interference received, including interference that may cause undesired operation.

#### Notice to users in Korea

사용자 안내문(B급 기기) 이 기기는 비업무용으로 전자파 적합 등록을 받은 기기로서, 주거지역에서는 물론 모든 지역에서 사용할 수 있습니다.

#### VCCI (Class B) compliance statement for users in Japan

この装置は、情報処理装置等電波障害自主規制協議会(VCCI)の基準に基づくクラス B情報技術装置です。この装置は、家庭環境で使用することを目的としていますが、こ の装置がラジオやテレビジョン受信機に近接して使用されると受信障害を引き起こす ことがあります。

取り扱い説明書に従って正しい取り扱いをして下さい。

#### Notice to users in Japan about the power cord

製品には、同梱された電源コードをお使い下さい。 同梱された電源コードは、他の製品では使用出来ません。

#### Noise emission statement for Germany

#### Geräuschemission

LpA < 70 dB am Arbeitsplatz im Normalbetrieb nach DIN 45635 T. 19

#### Toxic and hazardous substance table

| <b>== //+ /#1/#</b>                                                                                                    | 有毒有害物质和元素 |   |   |     |      |       |
|----------------------------------------------------------------------------------------------------|-----------|---|---|-----|------|-------|
| 零件描述                                                                                                    | 铅         | 汞 | 镉 | 六价铬 | 多溴联苯 | 多溴联苯醚 |
| 外壳和托盘                                                                                                    | 0         | 0 | 0 | 0   | 0    | 0     |
| 电线                                                                                                    | 0         | 0 | 0 | 0   | 0    | 0     |
| 印刷电路板                                                                                                    | Х         | 0 | 0 | 0   | 0    | 0     |
| 打印系统                                                                                                    | Х         | 0 | Х | 0   | 0    | 0     |
| 显示器**                                                                                                    | Х         | 0 | 0 | 0   | 0    | 0     |
| 贲墨打印机墨盒**                                                                                                    | 0         | 0 | 0 | 0   | 0    | 0     |
| 日描仪**                                                                                                    | Х         | 0 | 0 | 0   | 0    | 0     |
| ┞部电源**                                                                                                    | Х         | 0 | 0 | 0   | 0    | 0     |
| 0: 指此部件的所有均一材质中包含的这种有毒有害物质,含量低于SJ/T11363-2006的限制<br>X: 指此部件使用的均一材质中至少有一种包含的这种有毒有害物质,含量高于SJ/T11363-2006的限制<br>注:环保使用期限的参考标识取决于产品正常工作的温度和湿度等条件<br>**以上只适用于使用这些部件的产品 |           |   |   |     |      |       |

#### **Declaration of conformity (European Economic Area)**

The Declaration of Conformity in this document complies with ISO/IEC 17050-1 and EN 17050-1. It identifies the product, manufacturer's name and address, and applicable specifications recognized in the European community.

## HP Photosmart D5300 series declaration of conformity

| DECLARATION OF CONFORMITY<br>according to ISO/IEC 17050-1 and EN 17050-1                                                                                                    |                                                                                                    |                                                                                                    |                                       |  |  |  |
|----------------------------------------------------------------------------------------------------|----------------------------------------------------------------------------------------------------|----------------------------------------------------------------------------------------------------|---------------------------------------|--|--|--|
| Manufacturer's Name:<br>Manufacturer's Address:                                                                                                    |                                                                                                    | Hewlett-Packard Company<br>16399 West Bernardo Drive<br>San Diego, CA 92127, USA                      | DoC#: SDGOB-0732-rel.1.0              |  |  |  |
| declares, th                                                                                                    | at the product                                                                                                    |                                                                                                    |                                       |  |  |  |
| Product Name:<br>Regulatory Model: <sup>4)</sup><br>Product Options:                                                                                                    |                                                                                                    | HP Photosmart D5300 Series (Q8360A)<br>SDGOB-0732<br>ALL                                              |                                       |  |  |  |
| Power Ada                                                                                                    | Power Adapter: 0957-2177, 0957-2178                                                                                                    |                                                                                                    |                                       |  |  |  |
| conforms to                                                                                                    | the following Pro                                                                                                    | oduct Specifications:                                                                                 |                                       |  |  |  |
| SAFETY:         IEC 60950-1:2001 / EN60950-1:2001           IEC 60825-1 Ed. 1.2: 2001 / EN 60825-1 + A2 + A1: 2002 (LED)           GB4943: 2001           EMC:         CISPR 22:1997 + A1:2000 + A2:2002 / EN55022:1998 + A1:2000 + A2:2003 Class B <sup>3</sup> CISPR 24:1997 + A1:2001 + A2:2002 / EN 55024:1998 + A1:2001 + A2:2003 Class B           IEC 61000-3-2: 2000 + A1:2000 + A2:2005 / EN 61000-3-2: 2000 + A2:2005           IEC 61000-3-3:1994 + A1: 2001 / EN 61000-3-3:1995 + A1: 2001           FCC Title 47 CFR, Part 15 Class B / ICES-003, Issue 4           GB9254-1998, GB17625.1-2003 |                                                                                                    |                                                                                                    |                                       |  |  |  |
| Supplementary Information:                                                                                                    |                                                                                                    |                                                                                                    |                                       |  |  |  |
| <ol> <li>The product herewith complies with the requirements of the EMC Directive 2004/108/EC and the Low<br/>Voltage Directive 73/23/EEC and carries the CE-Marking accordingly.</li> </ol>                                                                                                    |                                                                                                    |                                                                                                    |                                       |  |  |  |
| (1)                                                                                                    | <ol> <li>This Device complies with Part 15 of the FCC Rules. Operation is subject to the following two Conditions:         <ol> <li>this device may not cause harmful interference, and (2) this device must accept any interference received, including interference that may cause undesired operation.</li> </ol> </li> </ol> |                                                                                                    |                                       |  |  |  |
| 3. The                                                                                                    | e product was tested in a                                                                                                    | oduct was tested in a typical configuration.                                                          |                                       |  |  |  |
|                                                                                                    | <ol> <li>For regulatory purposes, these products are assigned a Regulatory model number. This number should<br/>not be confused with the product name or the product number(s).</li> </ol>                                                                                                    |                                                                                                    |                                       |  |  |  |
| San Diego, CA, USA<br>18 December, 2006                                                                                                    |                                                                                                    |                                                                                                    |                                       |  |  |  |
| For Regulatory Topics only, contact:                                                                                                    |                                                                                                    |                                                                                                    |                                       |  |  |  |
| European Contact:                                                                                                    |                                                                                                    | es and Service Office or Hewlett-Packard Gmbh,<br>Is Europe, Herrenberger Strasse 140, D-71034 Böblir | ngen, Germany (FAX: +49-7031-14-3143) |  |  |  |
| USA Contact: Product Regulations Manager, Hewlett Packard Company, San Diego, CA (858) 655-4100                                                                                                    |                                                                                                    |                                                                                                    |                                       |  |  |  |

Chapter 13

## Index

#### Symbols/Numerics

10 x 15 cm photo paper specifications 137
13 x 18 cm photo paper load 19
2 pages on 1, print 39
4 pages on 1, print 39
4 x 6 inch (10 x 15 cm) borderless photos print 35
5 x 7 inch photo paper, load 19

## A

A4 paper, load 18 addresses, print 42 after the support period 133 align print cartridges 61 alignment failed 125 print cartridges 125

#### В

booklet printing 38 borderless photos print 35 print from memory card 48 brightness, change in print 31 buttons, control panel 6

#### С

cancel button 7 print job 44 carriage jam 110 stalled 109, 110 cartridges. See print cartridges choose paper 15 clean print cartridge contacts 62 print cartridge ink nozzle area 64 print cartridges 62 color dull 92 smeared 90

color graphics display 6 color tone, change in print 31 communication problems test failed 122 two-way communication lost 123 connection problems device not found 122 HP All-in-One does not turn on 80 connection types supported printer sharing 11 control panel buttons 6 features 6 crop photos 50 customer support warranty 131, 133

#### D

declaration of conformity European Economic Area 143 United States 143 default printer, set as 28 device no response 95 not found 122 disconnected error 117 Display icons 7 double-sided prints 37, 38

## E

edit photos 50 edit photos 51 envelopes load 21 specifications 137 environment Environmental product stewardship program 138 error messages memory cards 116 out of paper 120 reading or writing file 115

#### F fax

paper width incorrect 121 poor quality printouts 88, 89 fax problems poor print quality 89 smeared ink 88 file invalid name 115 unreadable 115 firmware revision mismatch 111

## G

greeting cards, load 22

#### Н

Hagaki, load 20 HP Photosmart send images 51

#### I

improper shutdown 123 index cards, load 20 ink drying time 120 low 101, 124 sprays inside HP Photosmart 102 ink cartridges. See print cartridges ink levels icons 7 ink levels, check 59 ink supplies purchase 67 ink, removing ink from skin and clothing 65 invalid file name 115 iron-on transfers 41

## J

jams, paper 25

#### L

labels load 22 specifications 137 landscape orientation 31 left arrow 6 legal paper load 18 specifications 137 letter paper load 18 specifications 137 load 13 x 18 cm photo paper 19 5 x 7 inch photo paper 19 A4 paper 18 envelopes 21 full-size paper 18 greeting cards 22 Hagaki 20 index cards 20 iron-on transfers 22 labels 22 legal paper 18 letter paper 18 postcards 20 transparencies 22

#### Μ

maintenance align print cartridges 61 check ink levels 59 clean print cartridges 62 print cartridges 53 replace print cartridges 54 self-test report 58 Standby/Off, set mode 66 margins incorrect 99 text or graphic cut off 100 media. See paper memory cards digital camera cannot read 102 e-mail photos 51 error message 116 file unreadable 115 **HP** Photosmartcannot read 103 insert 50 photos missing 115 print photos 48 save files to computer 50

share photos 51 slots 47 troubleshoot 102

#### 0

OK button 6 on button 7 order ink supplies 67 print cartridges 67 out of paper 120 overheads, print 41

#### Ρ

page order 40 paper choose 15 feed fails 94 incompatible types 17 jam 111, 120 jams 25, 71 load 17 misfeed 120 out of 120 recommended sizes for printing 28 recommended types 15 size incorrect 121 specifications 137 tips 70 type incorrect 121 width incorrect 121 paper type 29 phone numbers, support 132 phone support 132 phone support period period for support 133 photo paper load 19 specifications 137 photos borderless 48 e-mail 51 edit 50, 51 ink sprays 102 missing 115 photo print cartridge 59 print borderless 35 print on photo paper 35 send using HP Photosmart 51 share 51

poor fax printout quality 88, 89 portrait orientation 31 postcards load 20 posters 43 preview print job 32 print 2 or 4 pages on 1 39 addresses 42 blank printout 101 booklet 38 borderless fails 95 borderless photos 35 both sides of page 37 cancel iob 44 CD/DVD labels 36 correct order 40 distorted printout 90 envelopes 42 envelopes print incorrectly 94 faded 92 from computer 27 from software application 27 iron-on transfers 41 labels 42 margins incorrect 99, 100 meaningless characters 97 multiple pages on one sheet 39 nothing happens 97 on photo paper 35 photos from memory card 48 posters 43 preview 32 print options 28. 32 quality, troubleshoot 88, 89, 91.93 reverse images 41 reversed page order 99 self-test report 58 special print jobs 34 specifications 138 transparencies 41 troubleshooting 94 vertical streaks 93 Web pages 43 print cartridge protector 60 print cartridges align 61, 125 check ink levels 59 clean 62

#### Index

clean contacts 62 clean ink nozzle area 64 damaged 126 error message 126, 127 handle 54 incorrect 127 low ink 101 low on ink 124 missing 126 order 67 part names 54 photo print cartridge 59 replace 54 store 60 tips 71 troubleshoot problems 74 print quality 30 print settings brightness 31 color tone 31 lavout 31 orientation 31 paper size 28 paper type 29 print quality 87 quality 30 reduce/enlarge 31 resizing options 31 resolution 30 saturation 31 speed 30 printer sharing Mac 11 Windows 11 Printing Shortcuts tab 33 problems error messages 109 print 94

#### Q

quality print 30

## R

recycle ink cartridges 139 regulatory notices declaration of conformity (European Economic Area) 143 declaration of conformity (U.S.) 143 regulatory model identification number 141 reinstall software 85 removing ink from skin and clothing 65 replace print cartridges 54 reports self-test 58 resolution print 30 right arrow 6

## S

saturation, change in print 31 save photos to computer 50 self-test report 58 set print options 28, 32 ship your device 135 smeared ink. fax 88 software application, print from 27 software installation reinstall 85 troubleshoot 83 uninstall 85 speed print 30 stop print job 44 support contact 132 support process 131 system requirements 137

## T

T-shirt transfers. See iron-on transfers technical information paper specifications 137 print specifications 138 system requirements 137 telephone numbers, support 132 text cut off 100 jagged 89 meaningless characters 97

not filled in 89 smooth fonts 89 transparencies load 22 specifications 137 troubleshoot cd/dvd print 105 fax problems 88.89 hardware installation 80 jams, paper 25 software installation 83 USB cable 81 troubleshooting communication problems 69 error messages 109 memory card 102 print 94 two-sided prints 37, 38

#### U

uninstall software 85 USB cable communication lost 123 USB cable installation 81

#### W

warranty 131, 133 Web pages, print 43